## **Программный модуль «Бизнес.Кассовая программа»**

## **Руководство пользователя**

Редакция от 08.11.2020

#### **Содержание**

- [Сокращения](#page-2-0)
- [Назначение](#page-2-0)
- [Сведения о правообладателях](#page-2-0)
- [Интерфейс программы Бизнес.Кассовая программа](#page-3-0)
- [Добавление товаров в чек используя сканер штрих-кода](#page-6-0)
- [Изменение количества товара в текущем чеке](#page-6-0)
- [Ручная скидка](#page-8-0)
- [Изменение цены товара](#page-8-0)
- [Отмена текущего чека](#page-9-0)
- [Отложенный чек](#page-9-0)
- [Регистрация продаж \(как пробить чек\)](#page-10-0)
- [Открытие смены](#page-14-0)
- [Закрытие смены](#page-15-0)
- [Внесение денег в кассу](#page-16-0)
- [Выдача денег из кассы](#page-18-0)
- [Просмотр отчета «Продажи за смену»](#page-20-0)
- [Возврат по чеку](#page-23-0)
- [Выход из программы](#page-30-0)
- [Отличие продавцов и кассиров в Бизнес.Ру Касса](#page-31-0)
- [Сложная \(комбинированная\) оплата](#page-32-0)
- [Оформление чека расхода](#page-33-0)
- [Оформление предоплаты](#page-34-0)
- [Продажа в рассрочку](#page-41-0)
- [Оформление чека коррекции](#page-48-0)
- [Работа с авансами](#page-52-0)
- [Оформление возврата при продаже товаров по предоплате и в кредит](#page-57-0)
- [Работа с отложенными чеками](#page-62-0)
- [Печать товарного чека](#page-65-0)
- [Применение скидок](#page-67-0)
- [Формирование X-отчет](#page-68-0)
- [Формирование Z-отчет](#page-70-0)

#### **Сокращения**

<span id="page-2-0"></span>ПМ - программный модуль.

### **Назначение**

Данное руководство содержит информацию по работе с ПМ "Бизнес.Кассовая программа" для сотрудника предприятия. ПМ имеет два интерфейса, связанных между собой через серверную часть. Интерфейс предназначенный для автоматизации работы продавцов-кассиров в магазине ПМ "Бизнес.Кассовая программа и интерфейс товароучетной системы - платформа "Бизнес.Ру". Бизнес. Кассовая программа регистрирует продажи, пробивает чеки через фискальный регистратор и передает всю информацию в Бизнес.Ру.

ПМ предназначено для индивидуальных предпринимателей и юридических лиц, осуществляющих розничную торговлю.

### **Сведения о правообладателях**

ПМ разработан ООО "Класс Информационные Технологии". Авторские права на ПМ принадлежат ООО "Класс Информационные Технологии".

### <span id="page-3-0"></span>**Интерфейс программы Бизнес.Кассовая программа**

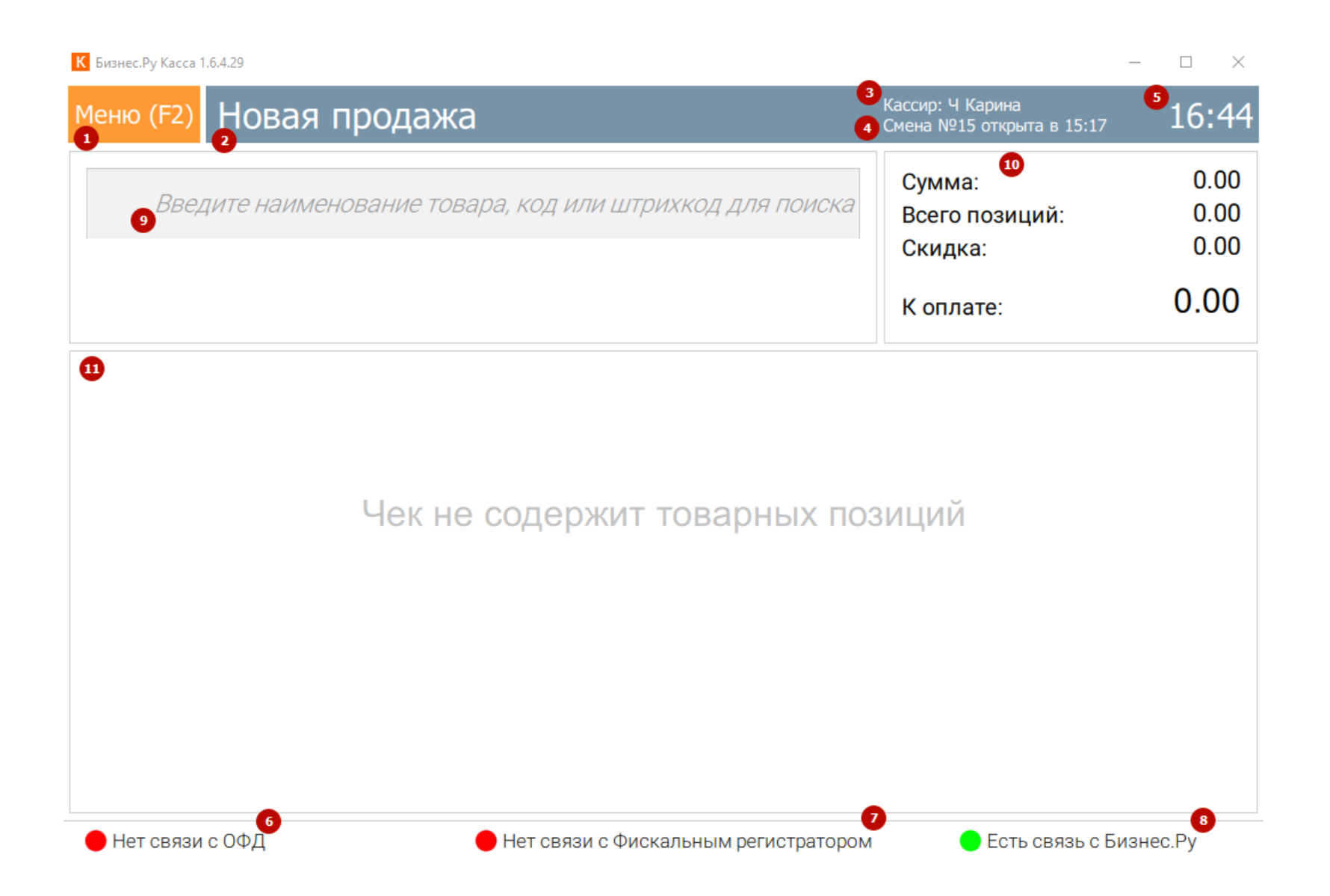

1. **Меню программы.** Новая продажа, Новый возврат по чеку, Новый чек коррекции, Аванс, Смена, Товары и остатки, Заказы, Онлайн-Касса, Открытие денежного ящика, Настройка ККТ, Выход. Для открытия меню нажмите клавишу F2 или наведите мышку в область меню.

2. **Наименование раздела программы.** В данном поле отображается раздел программы, в котором находится пользователь.

3. **Кассир.** В данном поле отображается имя и фамилия пользователя, который осуществил вход в программу. При пробитии чека фамилия и инициалы кассира будут распечатаны на чеке.

4. **Смена.** В данном поле отображается статус открыта или закрыта смена. Если смена открыта, то в статусе будут отображены номер смены и время её открытия.

5. **Системное время.** Отображается текущее время на компьютере.

6. **Наличие связи с ОФД.** Отображается наличие/отсутствие связи с ОФД.

7. **Статус фискального регистратора.** В этом поле отображается текущий статус подключения к фискальному регистратору (ФР). Статус фискального регистратора обновляется каждые 5 минут.

8. **Статус подключения к Бизнес.ру.** Отображается статус подключения Бизнес.Ру Кассы к аккаунту Бизнес.ру.

9. **Поиск товара.** Через поисковую строку происходит поиск и добавление товаров в чек.

10. **Товары в чеке.** Отображаются товары, которые были добавлены в чек.

11. **Расчет по чеку.** Выводится общая сумма товаров добавленных в чек и сумма к оплате по текущему чеку.

#### **Поиск и добавление товаров в чек**

Добавление товаров в чек происходит через поисковую строку «Поиск товара». Вы можете искать товар по наименованию, артикулу, штрих-коду.

**Поиск по артикулу.** Для поиска товара по артикулу начните вводить артикул в строку «Поиск товара». Сразу после начала ввода появится выпадающий список с товарами, артикулы которых совпадают с введенным значением в поисковой строке. Для добавления реализуемого товара в чек выберите товар (строка с наименованием товара должна быть подсвечена желтым) и нажмите клавишу "Enter".

**Поиск по наименованию.** Для поиска товара по наименованию в строку «Поиск товара» начните вводить наименование товара. Сразу после начала ввода появится выпадающий список с товарами в наименованиях которых есть совпадения с введенными словами в поисковой строке.

Для добавления реализуемого товара в чек выберите товар (строка с наименованием товара должна быть подсвечена желтым) и нажмите клавишу "Enter".

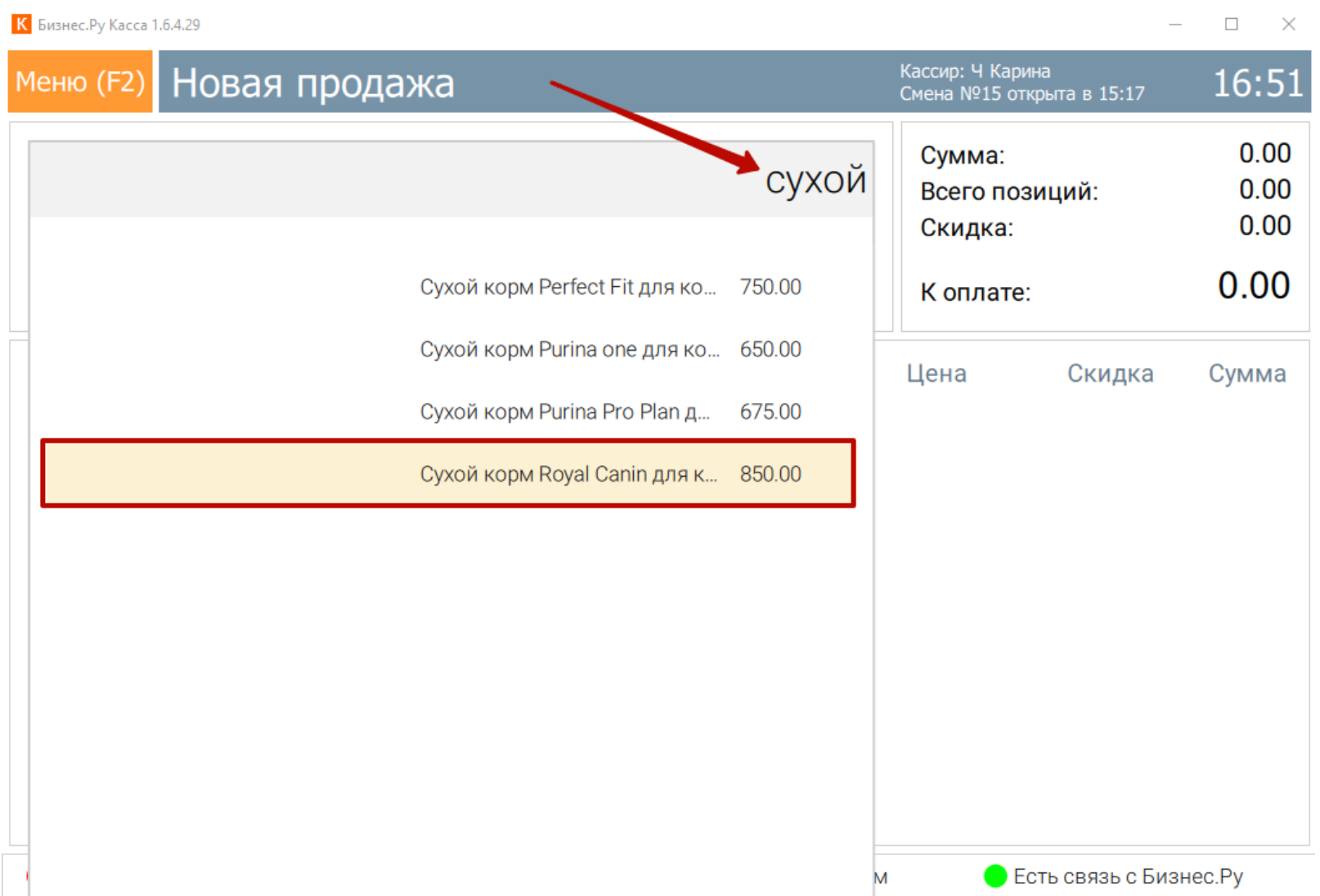

**Поиск по штрих-коду.** Чтобы найти товар по штрих-коду введите полностью номер штрих-кода. Если товар найден, то под полем поиска отобразится его наименование. Для добавления товара в чек нажмите клавишу "Enter".

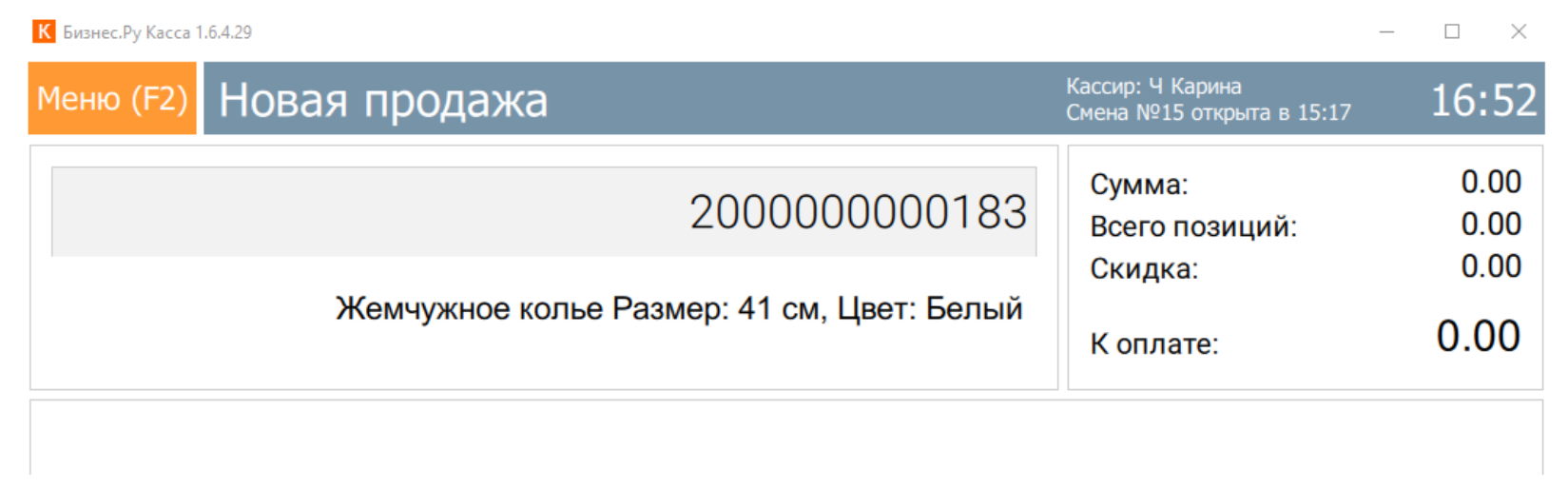

Если товар с введенным штрих-кодом не найден, то под поисковой строкой отобразится сообщение «Товар не найден».

<span id="page-6-0"></span>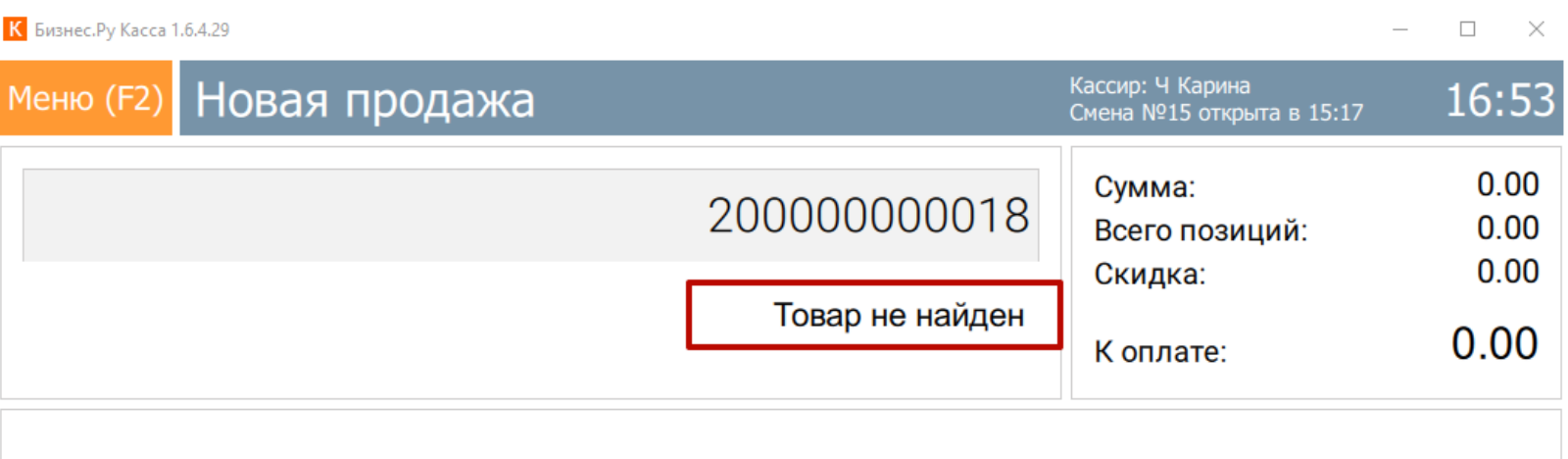

### **Добавление товаров в чек используя сканер штрих-кода**

Чтобы добавить товар в чек используя сканер штрих-кода, вы должны находиться в разделе программы «Новая продажа». Просканируйте штрих-код товара.

Если товар будет найден, то он автоматически будет добавлен в чек в количестве 1. Просканировав повторно штрих-код этого же товара, количество данного товара в чеке будет увеличено на +1.

Если товар не будет найден, то под поисковой строкой отобразится сообщение «Товар не найден».

### **Изменение количества товара в текущем чеке**

После добавления хотя бы одного товара в чек, внизу поля "Товары в чеке" появятся кнопки для изменения количества товара добавленного в чек.

**Чтобы увеличить/уменьшить количество товара** выберите товар, количество которого хотите изменить (он должен быть подсвечен желтым) и нажмите мышкой на кнопку «+»/«-» или нажмите клавишу «+»/«-».

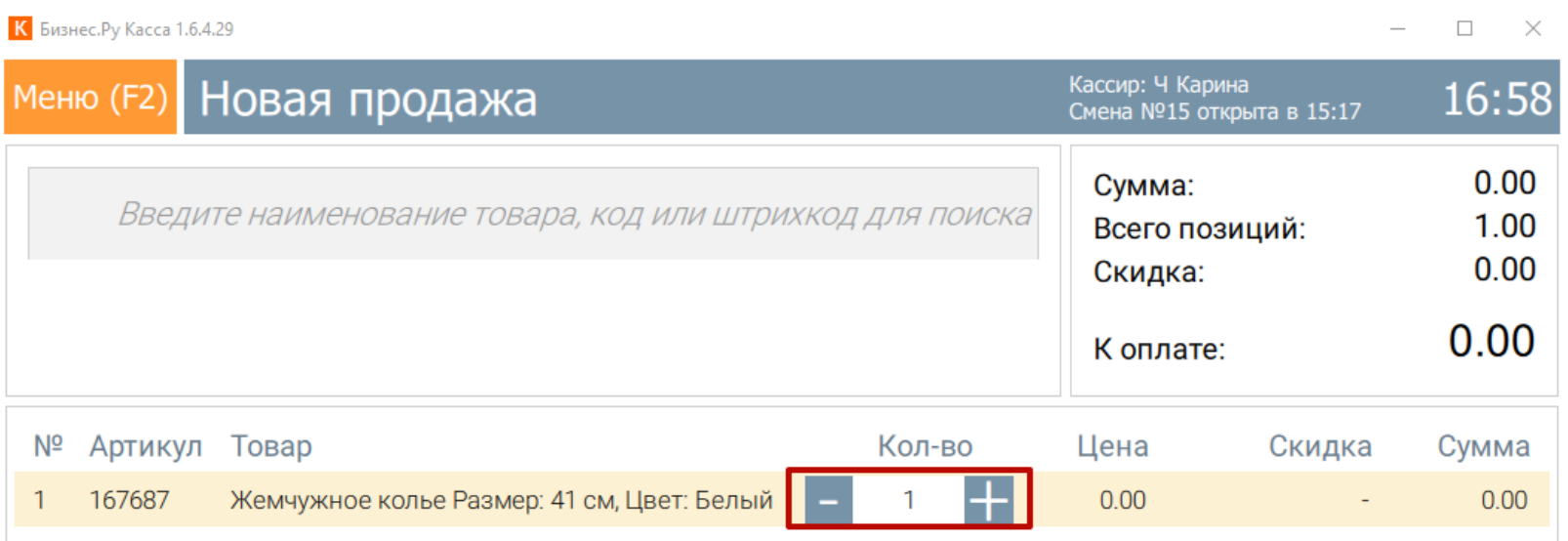

**Чтобы указать дробное или любое целое число** выберите товар, количество которого хотите изменить (он должен быть подсвечен желтым) и нажмите мышкой на кнопку «Ввести кол-во (F3)» или нажмите клавишу F3. В новом окне введите количество товара, после нажмите кнопку «Сохранить (Enter)».

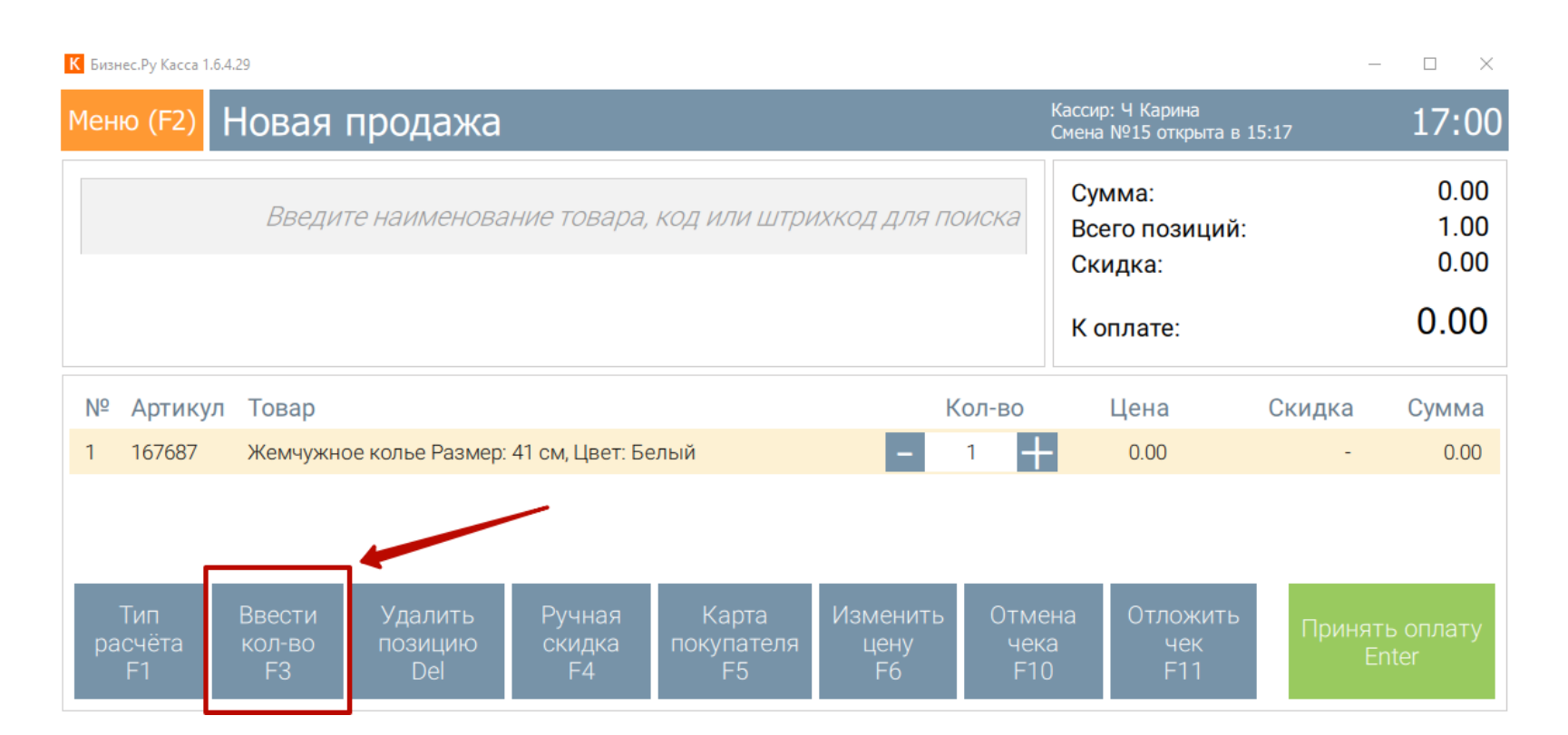

**Для удаления позиции** из чека выберите товар, который хотите удалить (он должен быть подсвечен желтым) и нажмите мышкой на кнопку «Удалить позицию (Del)» или нажмите клавишу Del.

<span id="page-8-0"></span>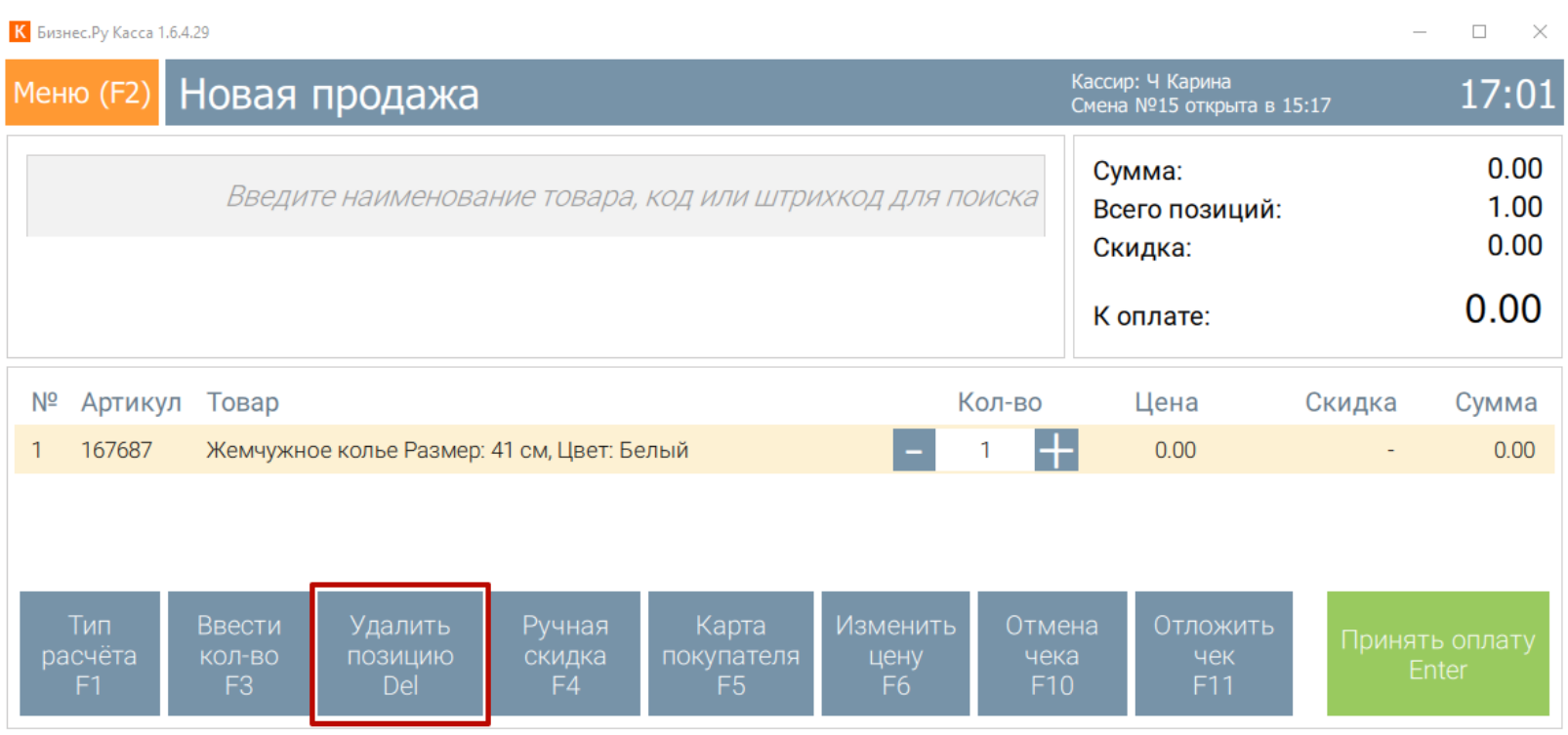

## **Ручная скидка**

Для того, чтобы добавить ручную скидку нажмите кнопку «Ручная скидка (F4)» или клавишу F4.

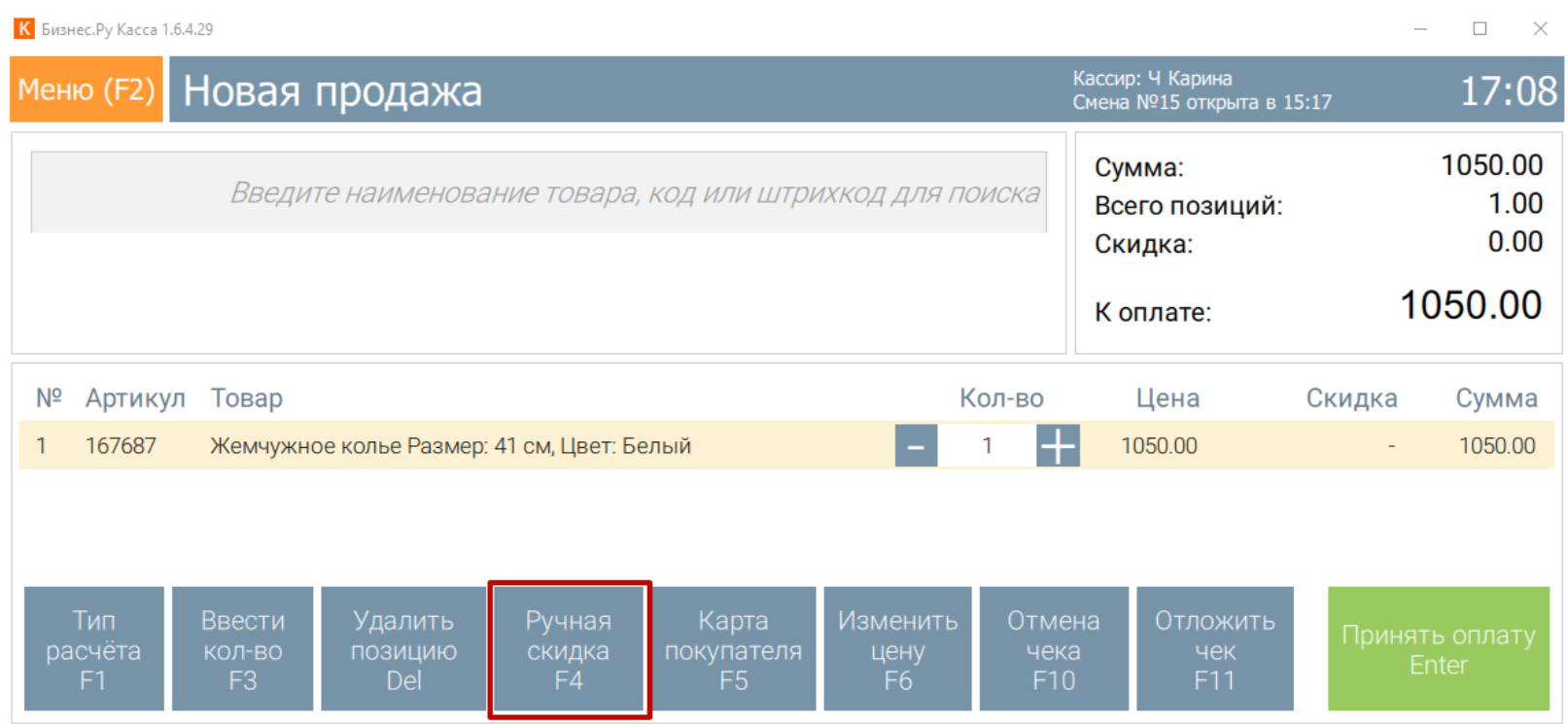

После нажатия на кнопку, откроется окно, где необходимо указать скидку. Скидку можно указать как в рублях, так и в %.

#### **Изменение цены товара**

Для отмены изменения цены товара, внизу поля "Товары в чеке" нажмите на кнопку «Изменить цену (F6)» или нажмите клавишу F6.

<span id="page-9-0"></span>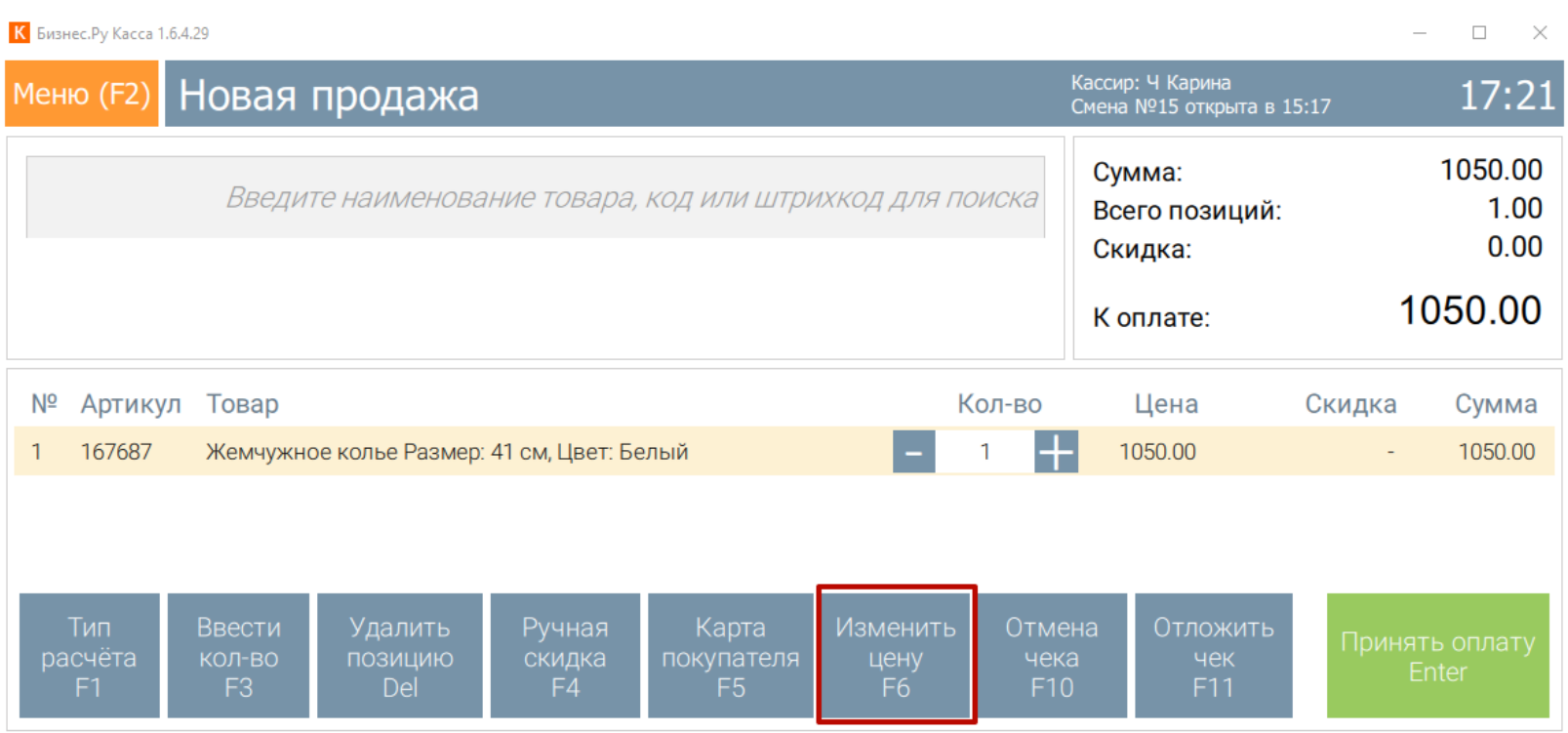

## **Отмена текущего чека**

Для отмены текущего чека, внизу поля "Товары в чеке" нажмите на кнопку «Отмена чека (F10)» или нажмите клавишу F10. После нажатия на кнопку, все товары будут удалены из текущего чека.

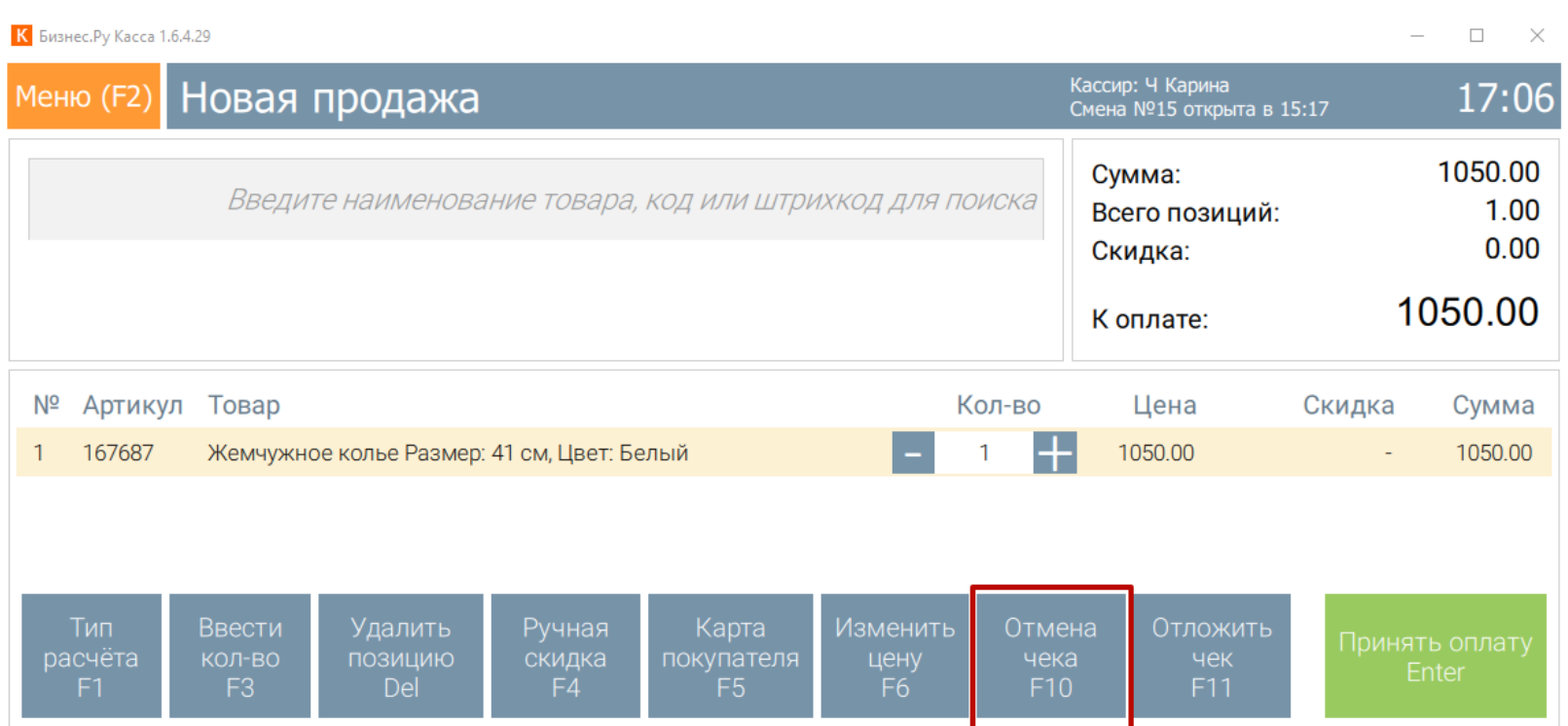

## **Отложенный чек**

Чтобы отложить чек, нажмите на кнопку «Отложить чек (F11)» или нажмите клавишу F11. Для отложенного чека есть возможность добавить комментарий.

<span id="page-10-0"></span>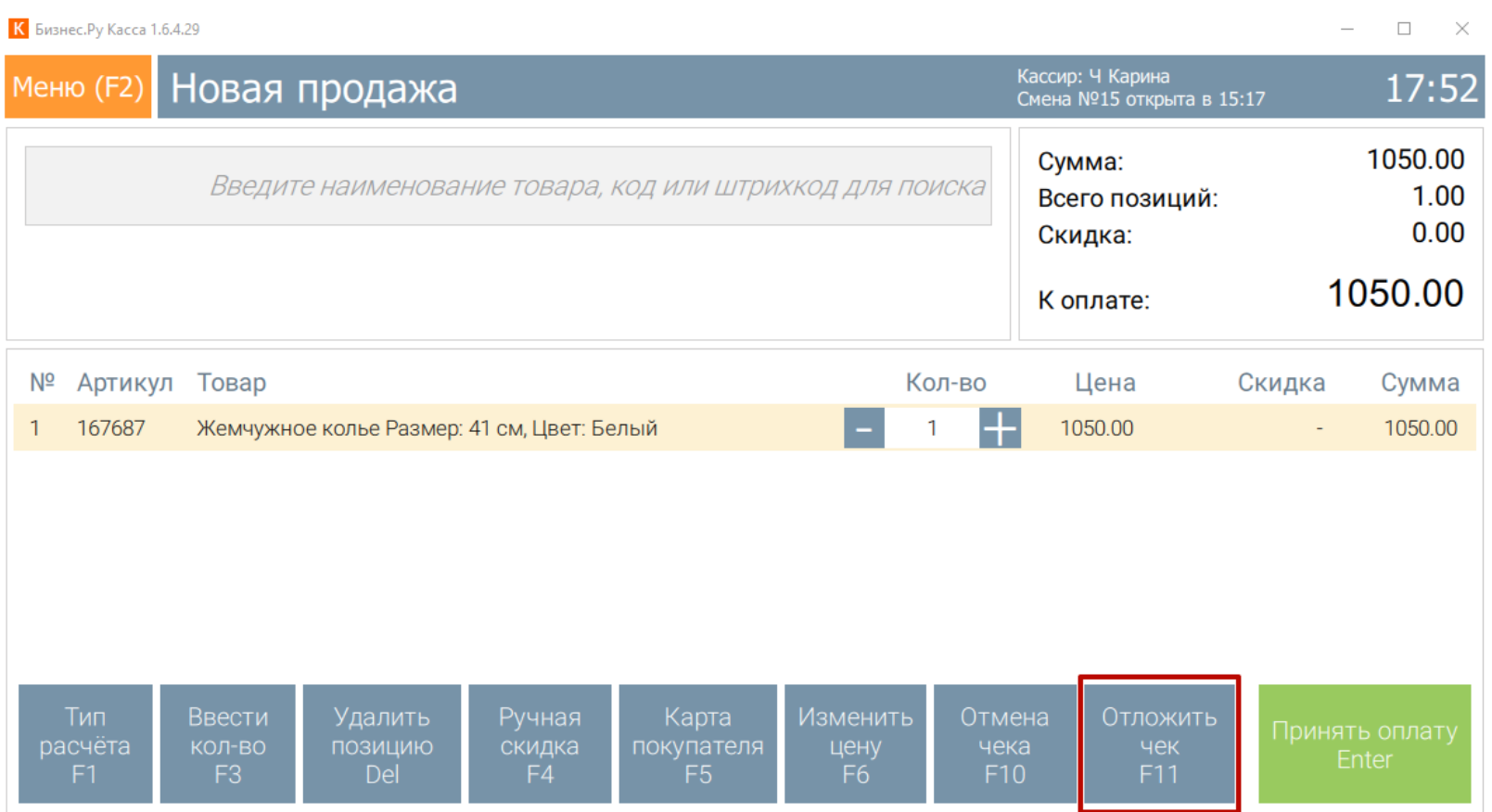

Отложенный чек будет отображаться в окне Новой продажи. Чтобы принять оплату по отложенному чеку нажмите кнопку «Восстановить отложенный чек (F11)» или клавишу F11.

# **Регистрация продаж (как пробить чек)**

**Шаг 1.** Перейдите в раздел программы «Новая продажа». Если вы находитесь в другом разделе, то для того, чтобы перейти в раздел «Новая продажа» откройте меню программы нажав клавишу F2 и выберите пункт «Новая продажа».

#### К Бизнес. Ру Касса 1.6.4.29

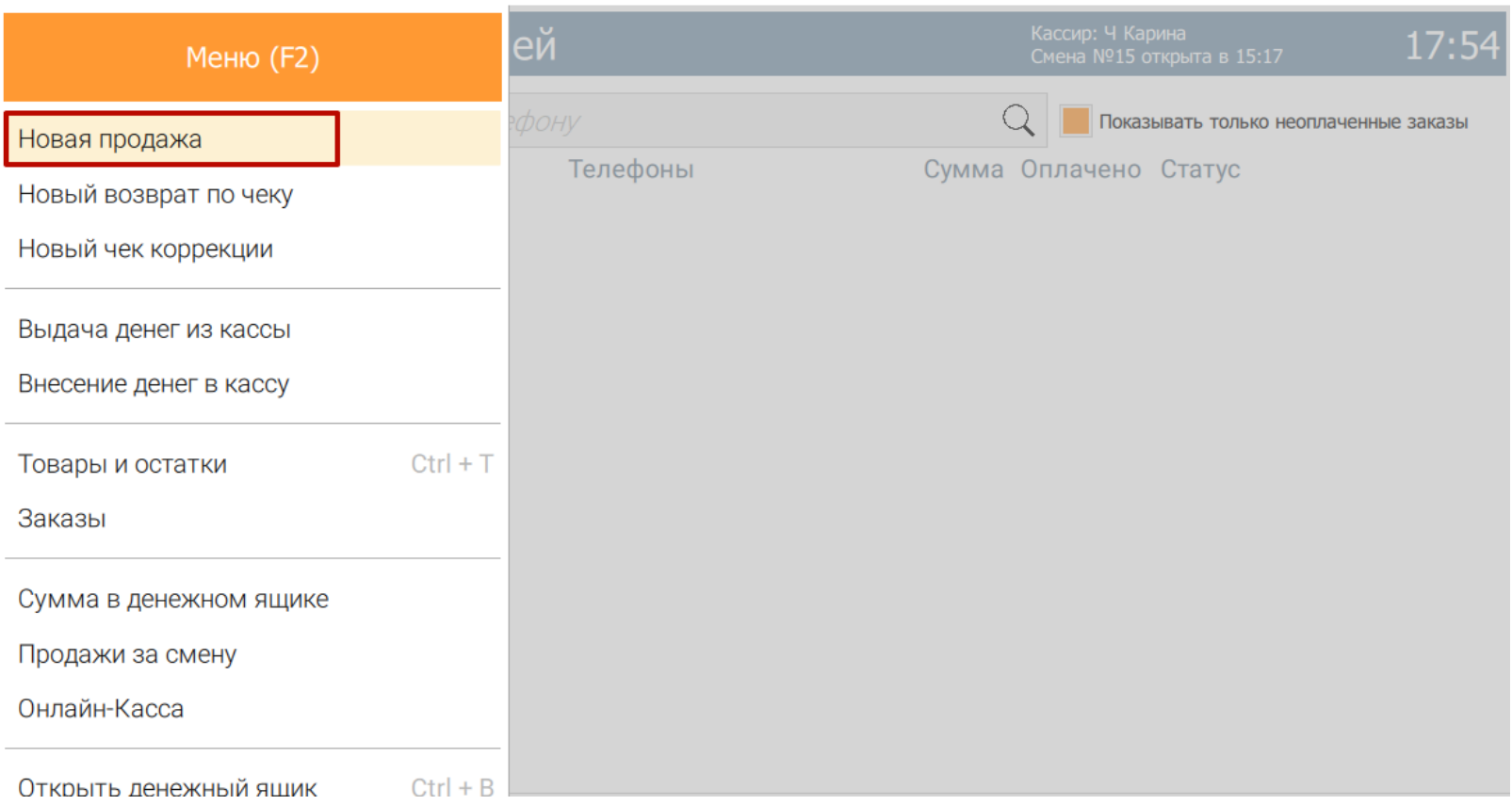

 $\begin{array}{ccccccccc} - & & \square & & \times \end{array}$ 

#### **Шаг 2.** Добавьте товары в чек.

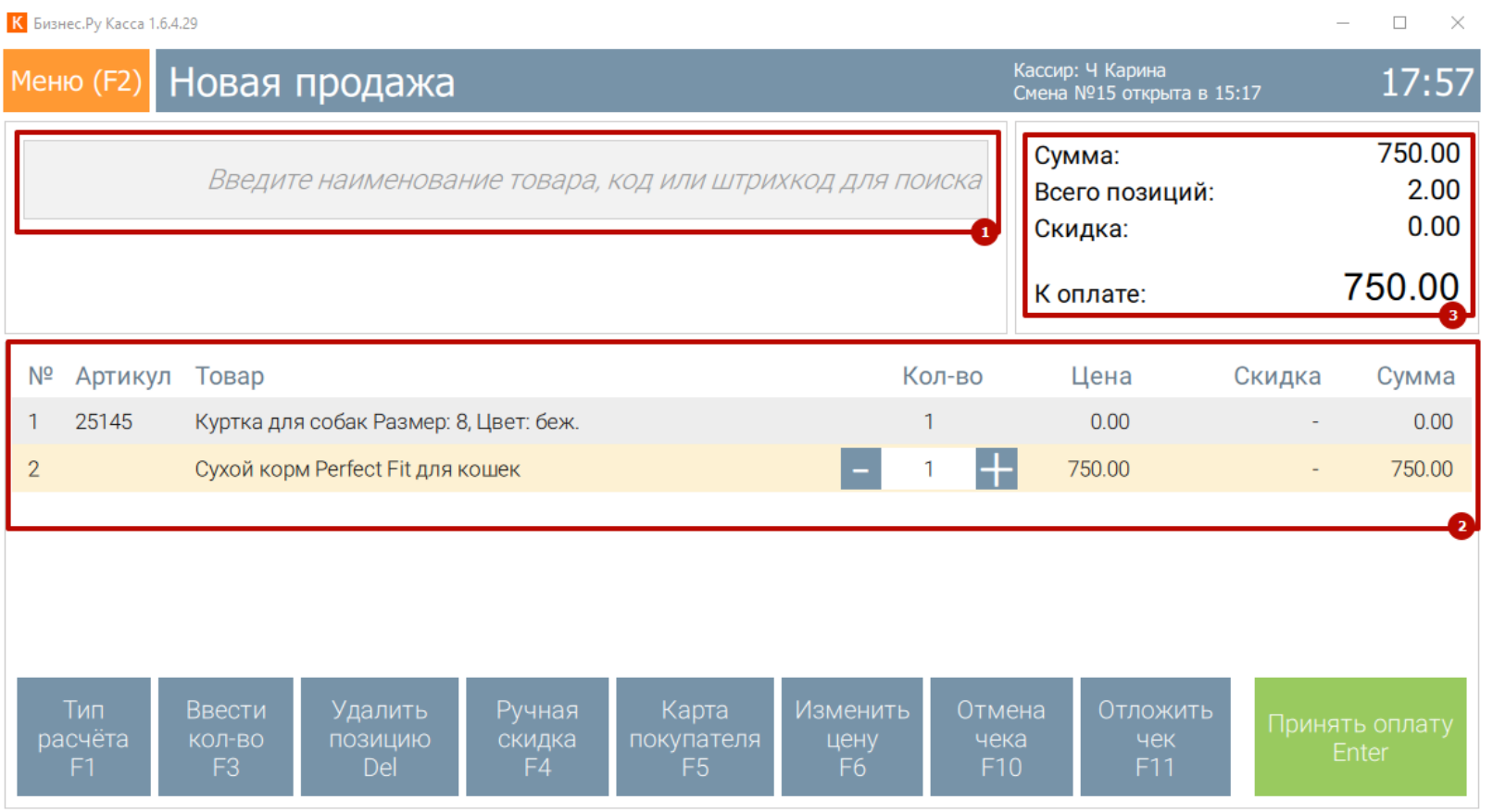

1) Для добавления товаров используйте поисковую строку «Поиск товара».

2) В поле «Товары в чеке» отобразится:

- номер по порядку добавленного товара,
- артикул товара,
- наименование товара,
- количество, которое будет продано,
- цена за одну единицу товара,
- скидка по данному товару,
- сумма рассчитывается как цена умноженное на количество.

3) При добавлении каждого нового товара или изменении количества уже добавленного товара, в поле «Расчет по чеку» рассчитывается общая сумма чека.

Если необходимо, измените количество товара/цену/скидку по нужной позиции.

**Шаг 3.** Перед тем как пробить чек проверьте правильность указанных позиций товара и их количество, которое будет реализована. Если все правильно, нажмите мышкой кнопку «Принять оплату (Enter)» или клавишу «Enter».

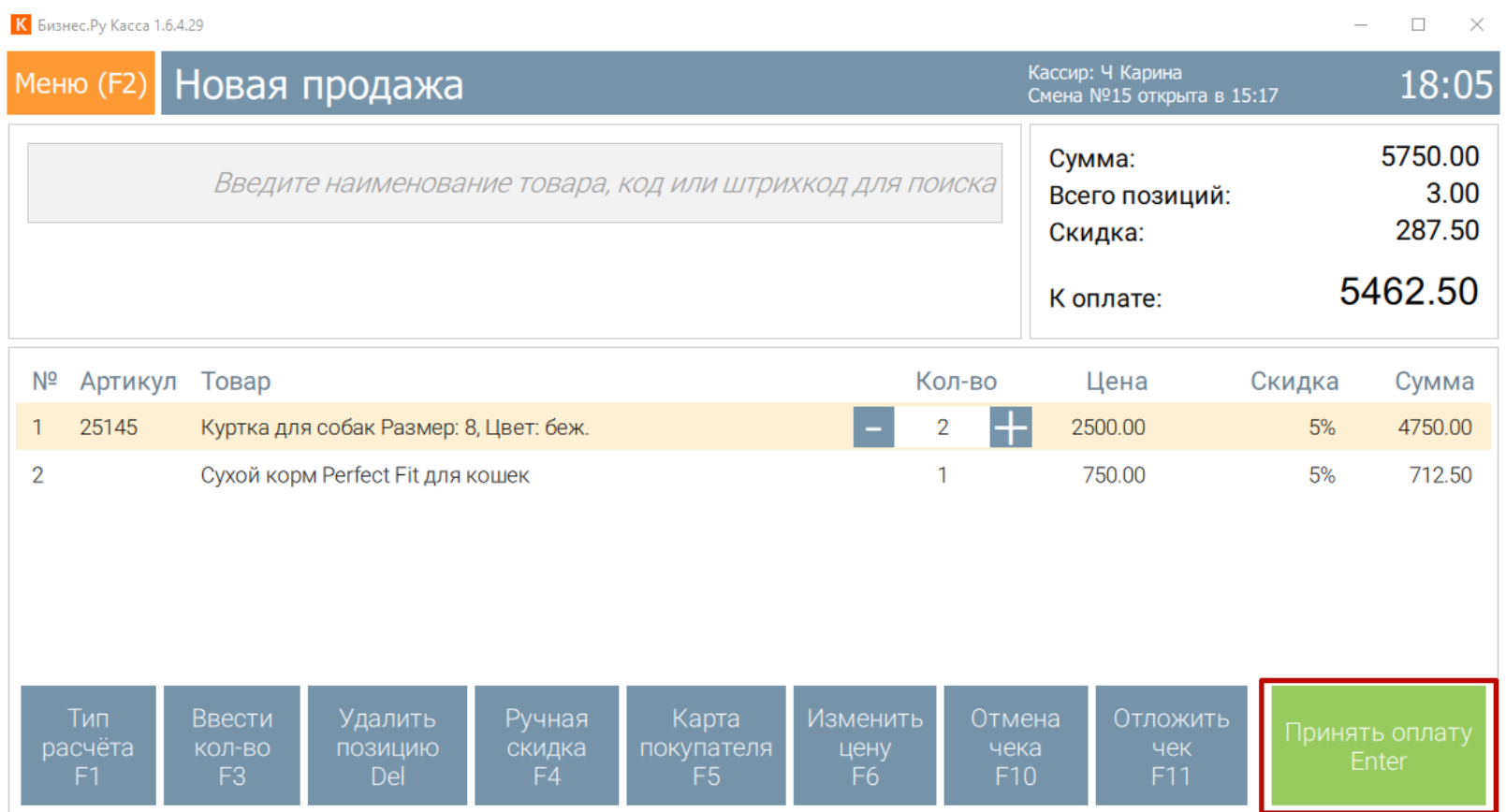

**Шаг 4.** В следующем окне введите сумму, которую вы получите от покупателя.

Сдача будет рассчитана автоматически в этом же окне. Сумма которую вы получите от покупателя должна превышать сумму к оплате по чеку. Далее нажмите мышкой кнопку «Печать чека (Enter)» и нажмите клавишу «Enter». По нажатию кнопки «Печать чека (Enter)» будет распечатан чек на фискальном регистратором.

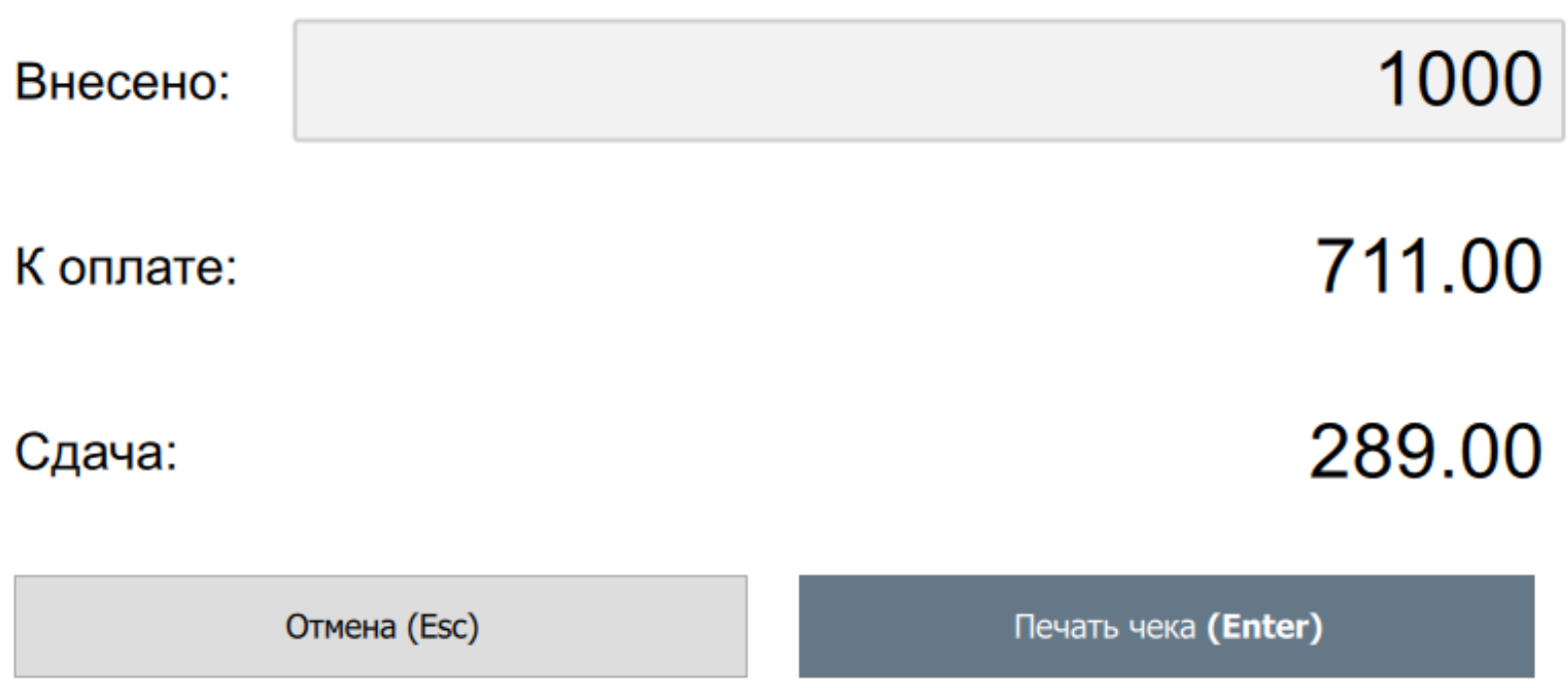

**Шаг 5.** В новом окне отобразится суммы расчета по чеку: сумма внесенная покупателем, сумма к оплате по чеку, сдача покупателю. Для возвращения в раздел «Новая продажа» нажмите мышкой кнопку «Закрыть (Enter)» или клавишу Enter.

<span id="page-14-0"></span>1000 Внесено: 711.00 К оплате: 289.00 Сдача:

Закрыть (Enter)

### **Открытие смены**

**Вариант 1.** Откройте меню программы нажав F2, выберите пункт меню «Смена» и нажмите на кнопку «Открыть смену».

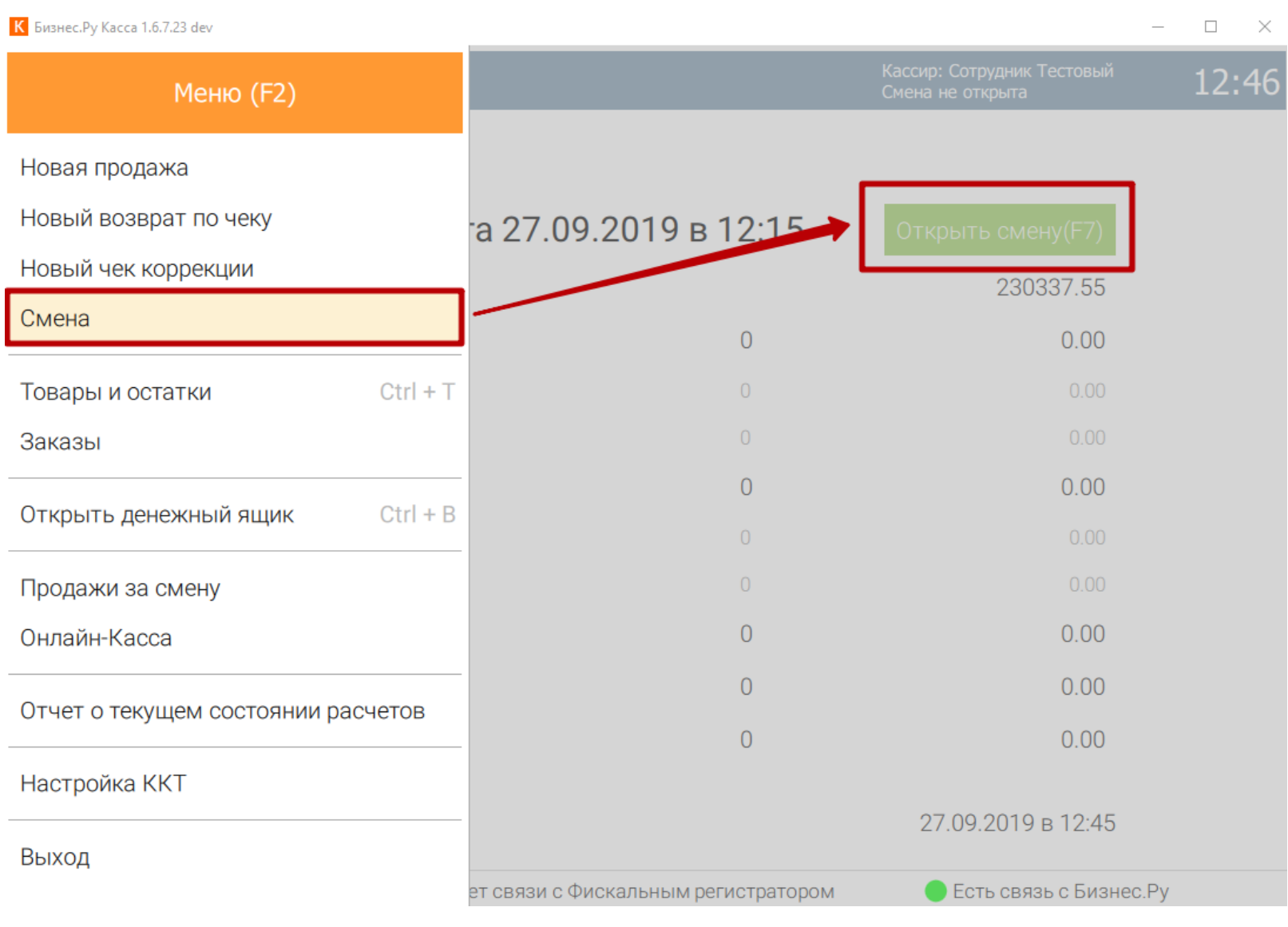

<span id="page-15-0"></span>**Вариант 2.** Смена откроется автоматически после пробития первого чека.

В строке состояния отобразится номер открытой смены и время её открытия.

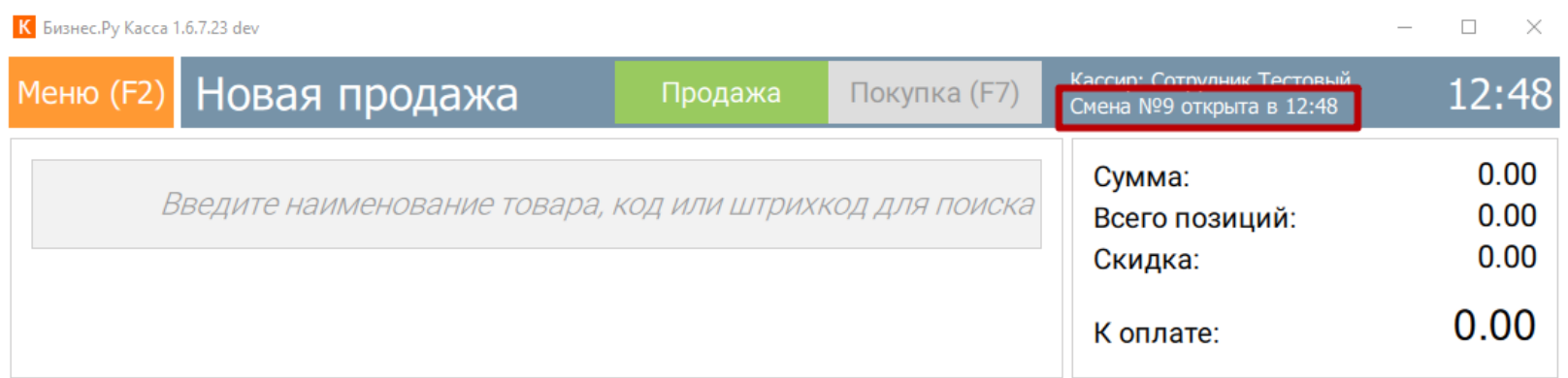

### **Закрытие смены**

**Шаг 1.** Для закрытия смены откройте меню программы нажав F2, выберите пункт «Смена» и нажмите кнопку «Закрыть смену».

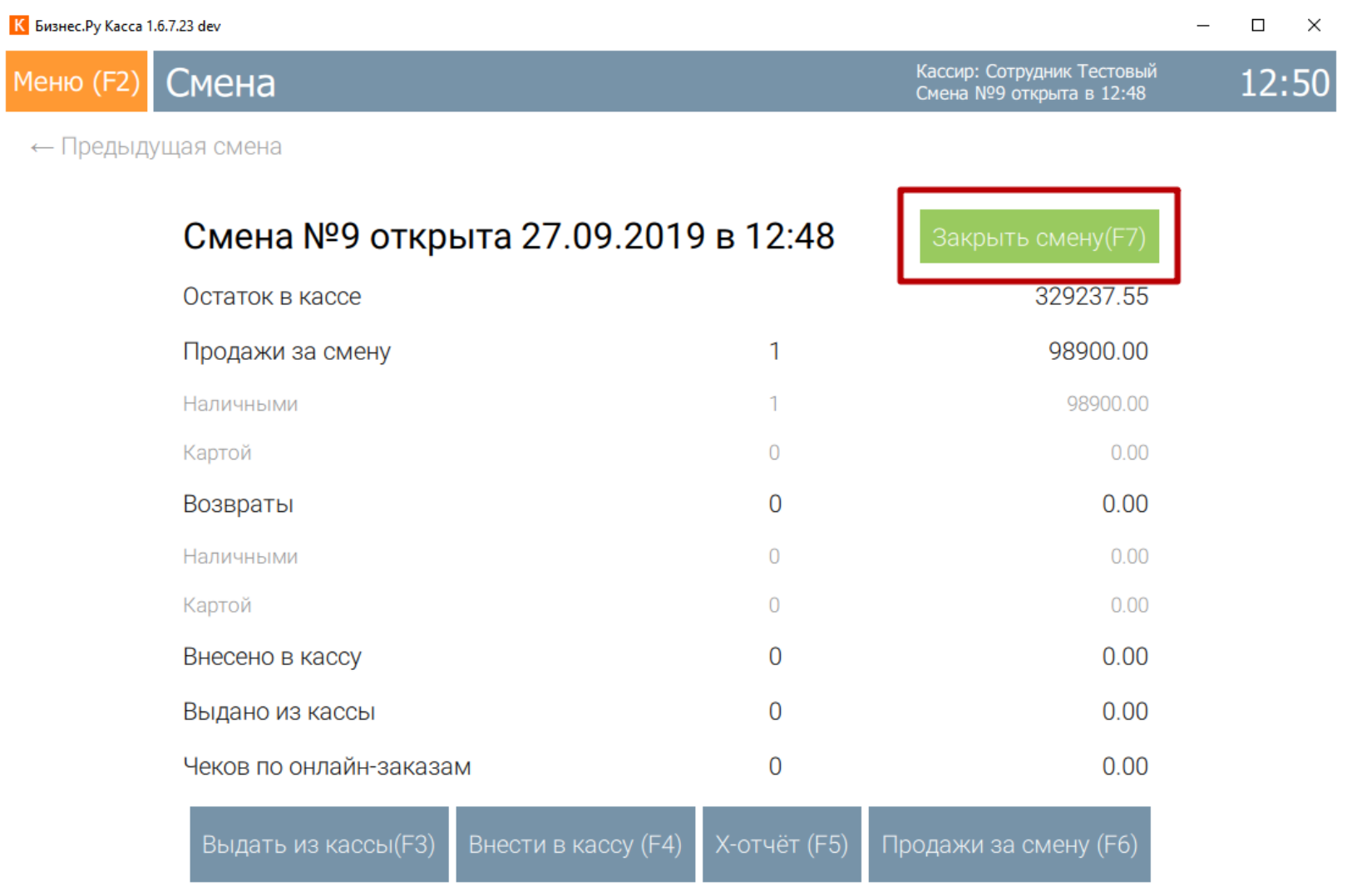

<span id="page-16-0"></span>**Шаг 2.** В открывшемся окне подтвердите закрытие смены нажав кнопкой мыши «Закрыть смену (Enter)» или нажмите клавишу Enter.

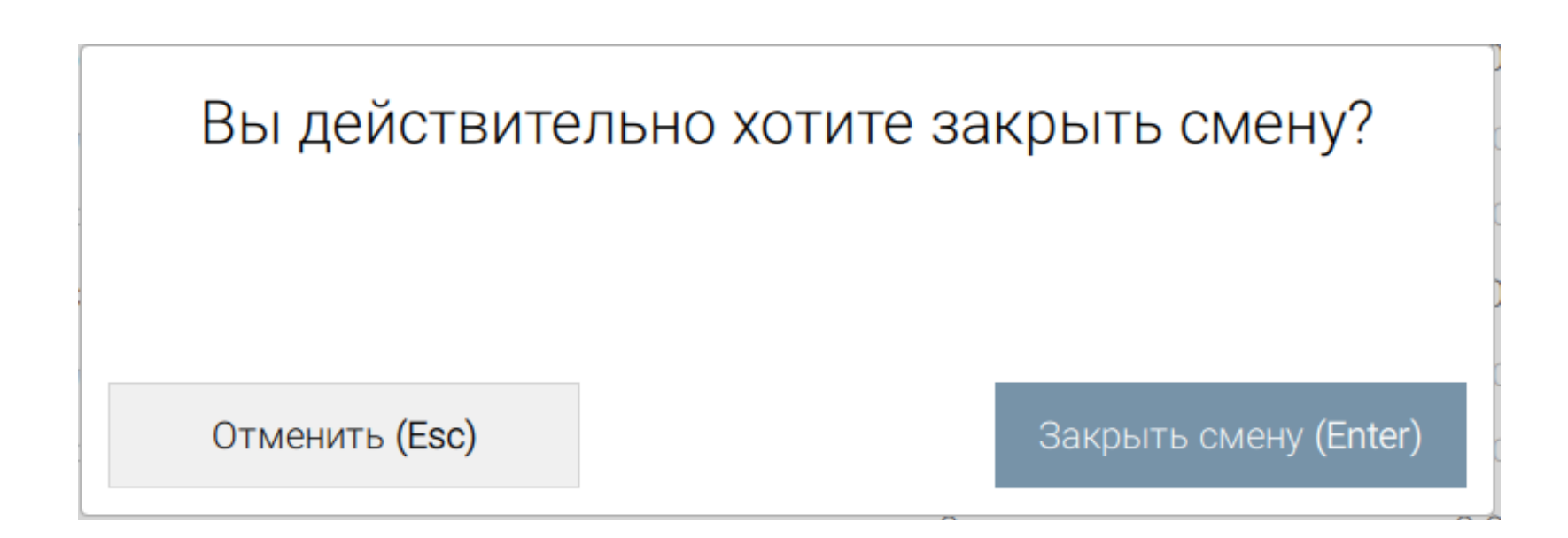

**Шаг 3.** После подтверждения закрытия смены на чековый принтер будет выведен Z-отчёт, а в строке состояния отобразится статус «Смена не открыта».

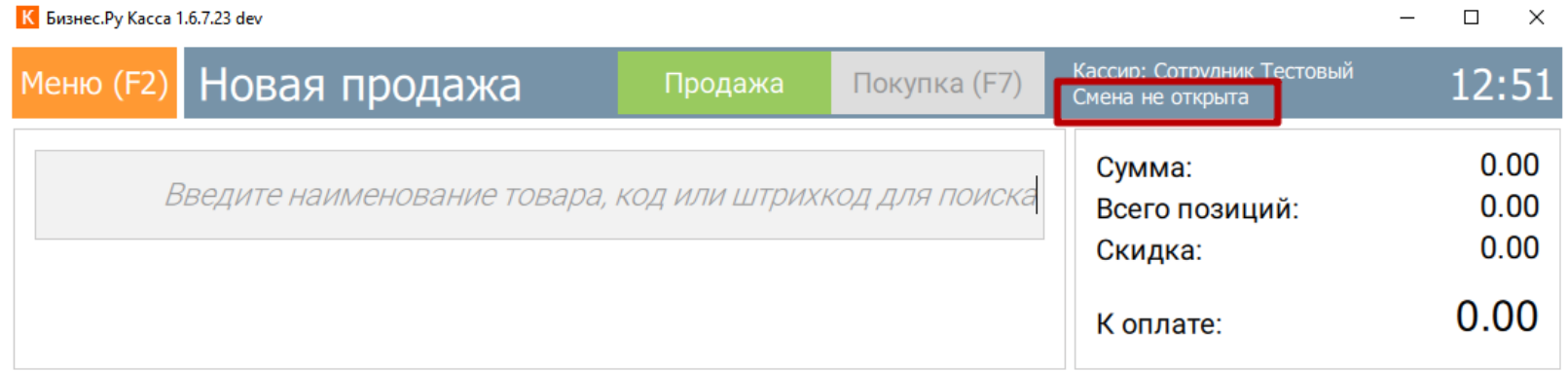

### **Внесение денег в кассу**

**Шаг 1.** Для внесения денег в денежный ящик ККМ откройте меню программы, выберите пункт «Смена» и нажмите кнопку «Внести в кассу (F4)».

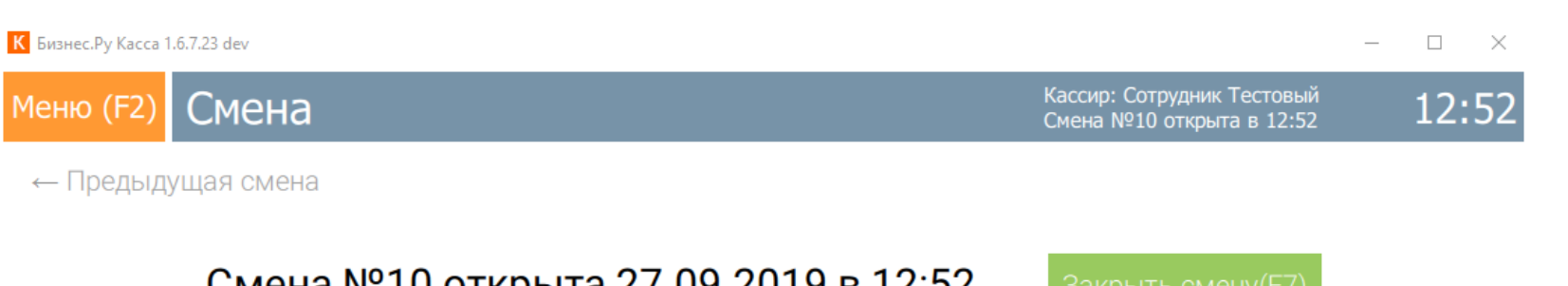

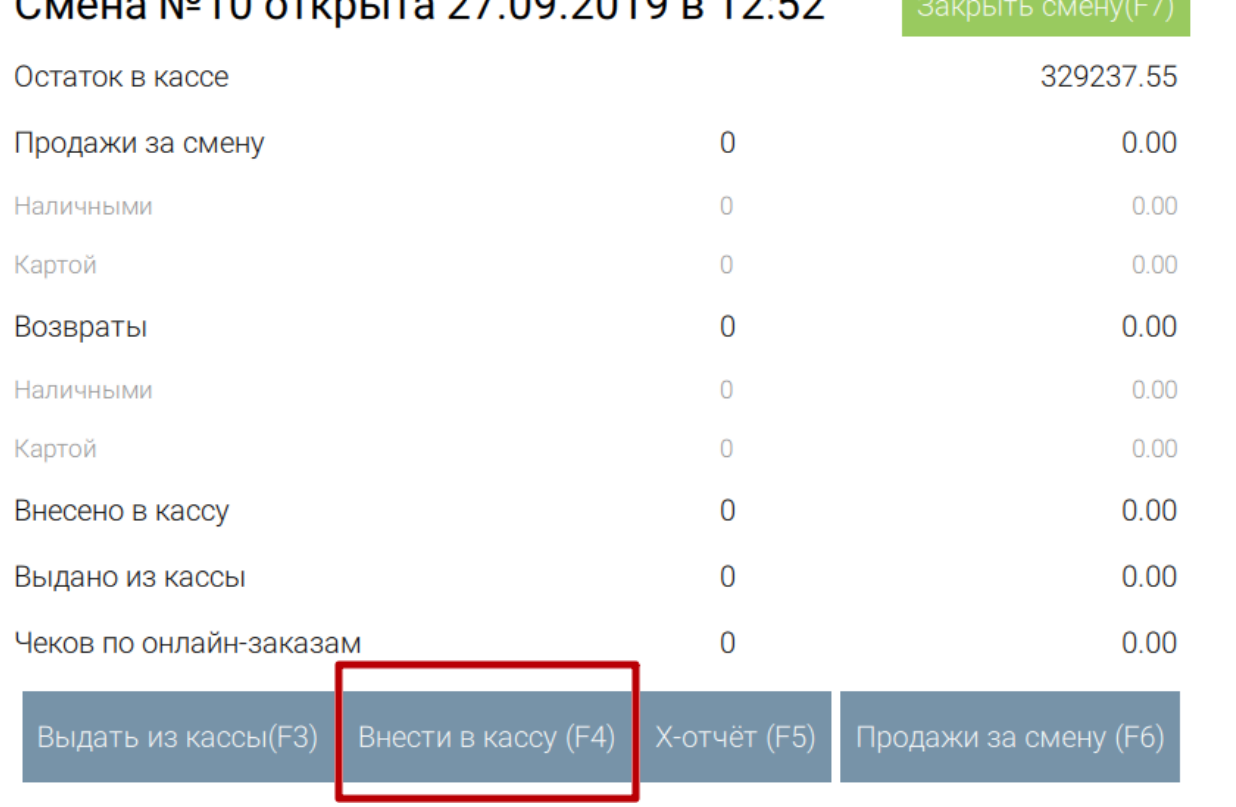

**Шаг 2.** В открывшемся окне введите сумму, которую хотите внести в поле «Сумма к внесению» и нажмите мышкой кнопку «Внести (Enter)» или нажмите клавишу Enter.

<span id="page-18-0"></span>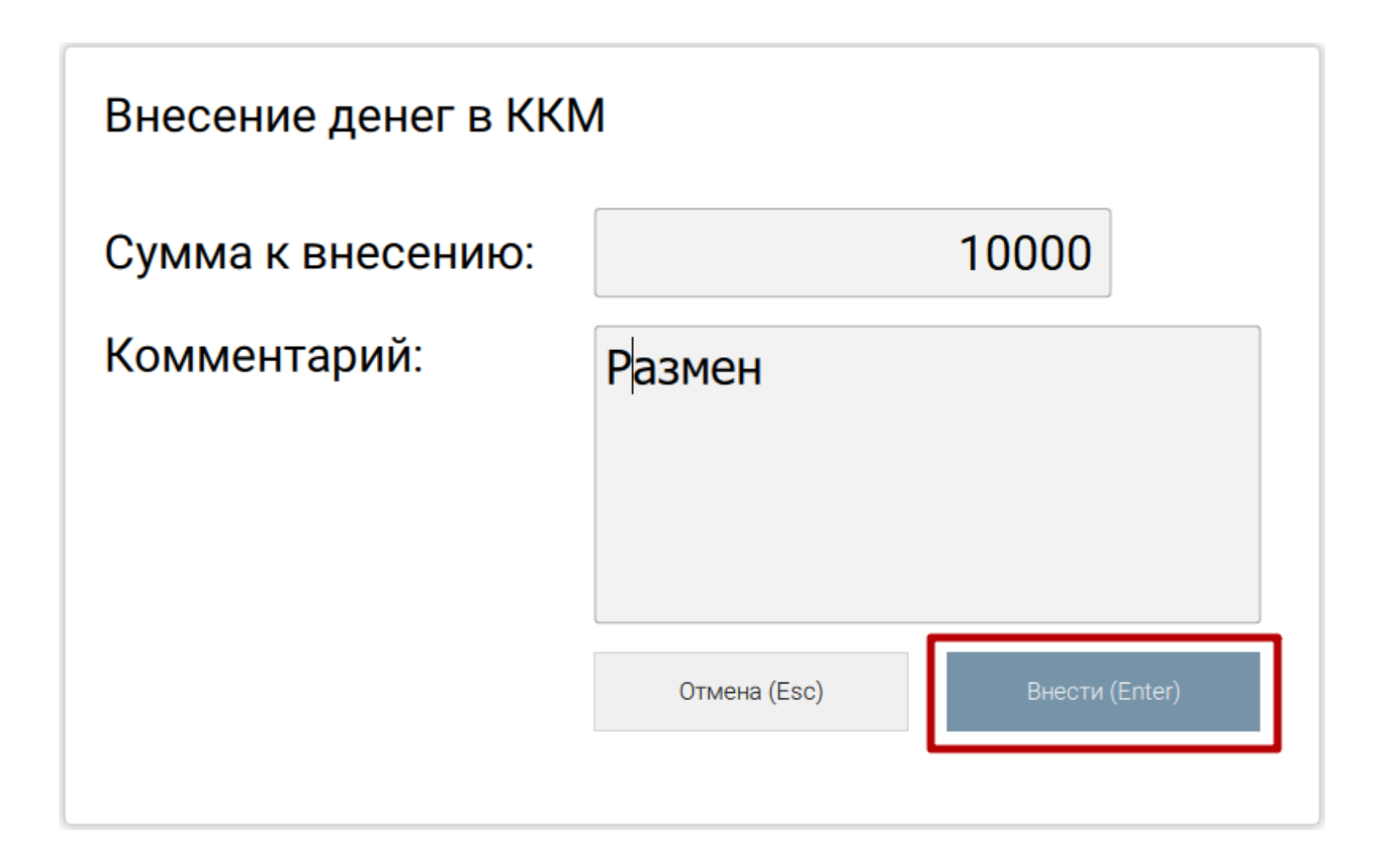

После внесения денег чековый принтер распечатает документ о проведенной операции.

## **Выдача денег из кассы**

**Шаг 1.** Для выдачи денег из денежного ящика ККМ откройте меню программы, выберите пункт «Смена» и нажмите кнопку «Выдать деньги из кассы (F3)».

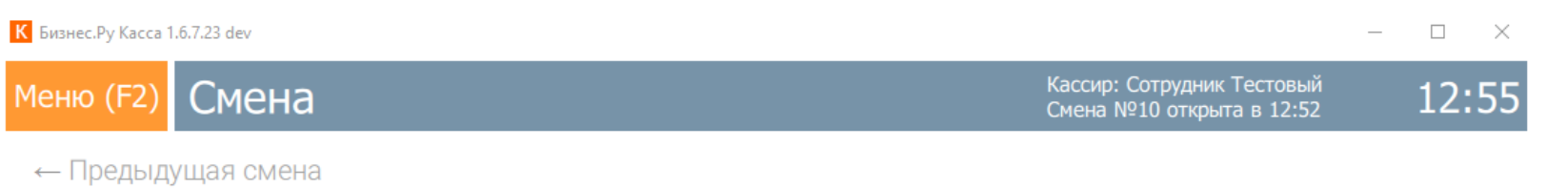

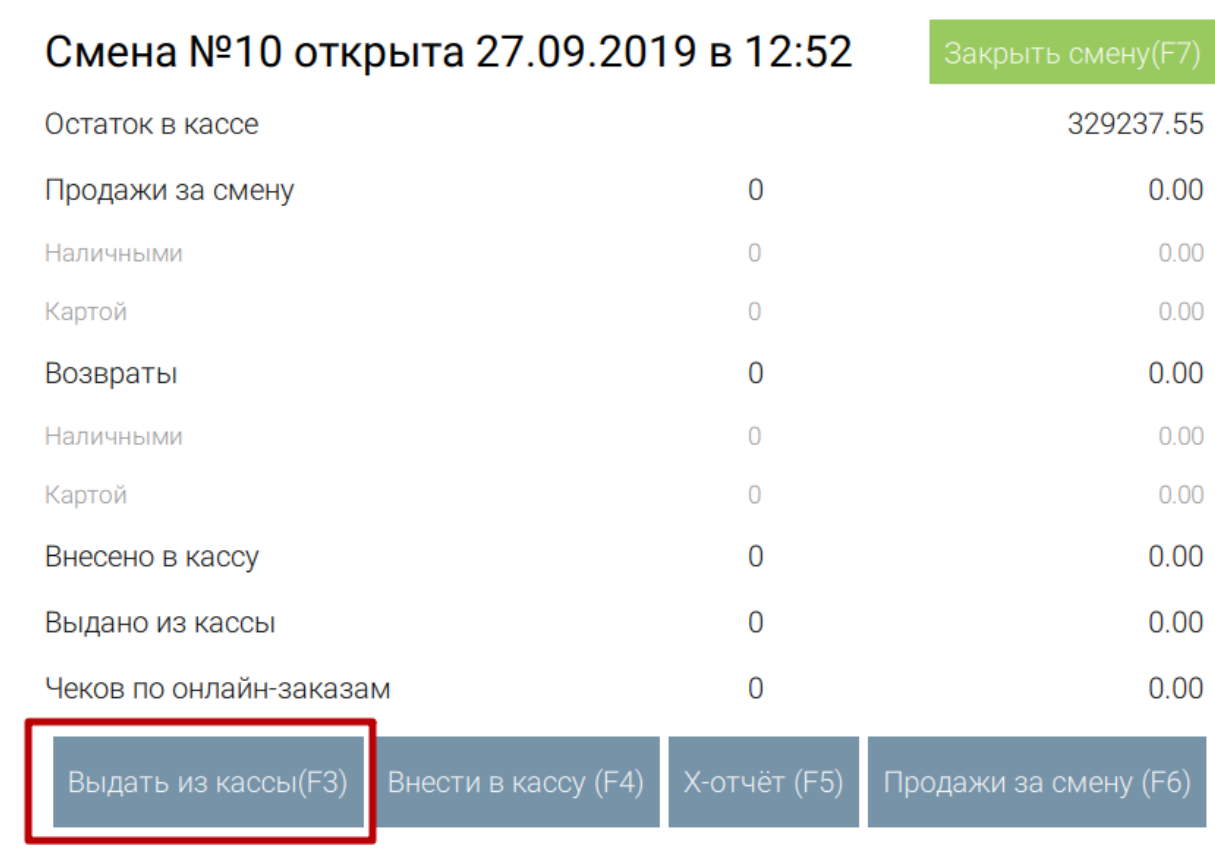

**Шаг 2.** В открывшемся окне введите сумму, которую хотите выдать в поле «Сумма к выдаче» (справа отражена сумма остатка по кассе), внесите комментарий и нажмите мышкой кнопку «Выдать (Enter)».

<span id="page-20-0"></span>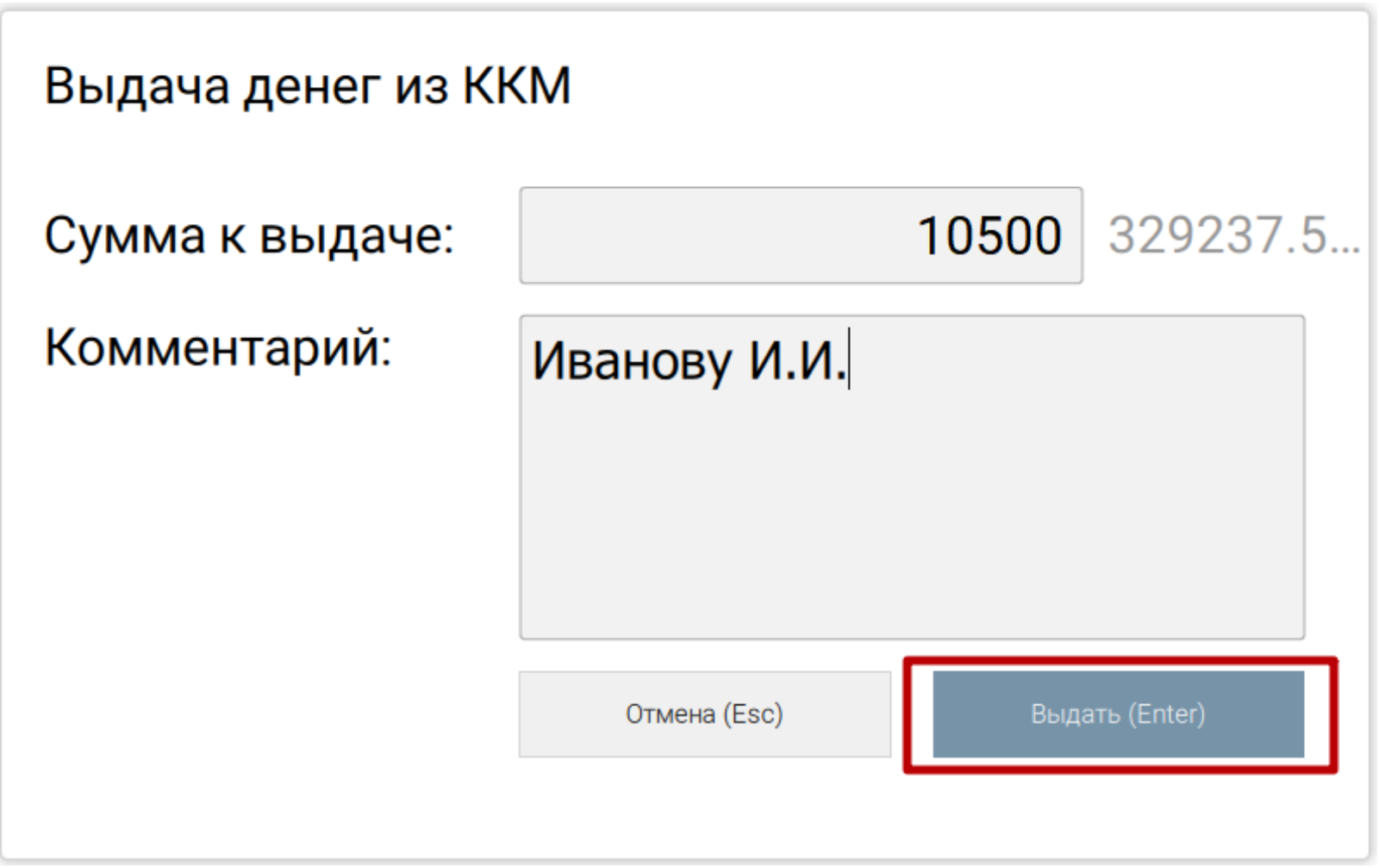

После выдачи денег чековый принтер распечатает документ о проведенной операции.

## **Просмотр отчета «Продажи за смену»**

В отчете «Продажи за смену» отображаются чеки и товары, которые были проданы в текущую смену и общую сумму продаж за смену.

**Шаг 1.** Откройте меню программы нажав клавишу F2, выберите пункт «Смена» и нажмите кнопку «Продажи за смену (F6)».

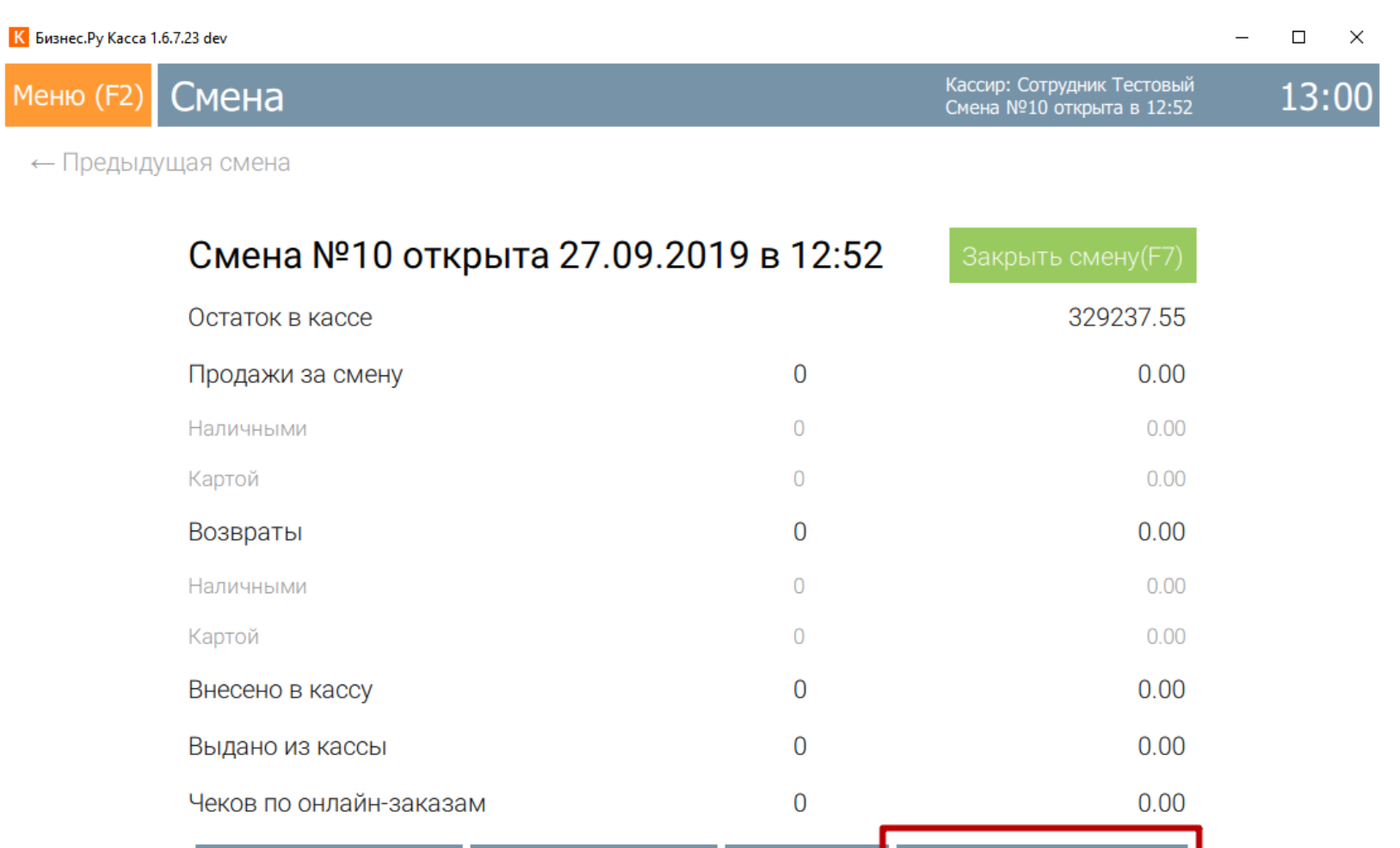

Продажи за смену (F6)

**Шаг 2.** В отчете Продажи за смену отображается в табличной форме чеки с информацией:

Внести в кассу (F4)  $\overline{X}$ -отчёт (F5)

- Номер чека.
- Смена в которой был выбит чек.

Выдать из кассы(F3)

- Дата пробития чека.
- Время пробития чека.
- Кассир, который пробил чек.
- Сумма чека.
- Вид оплаты (наличный/безналичный расчет).

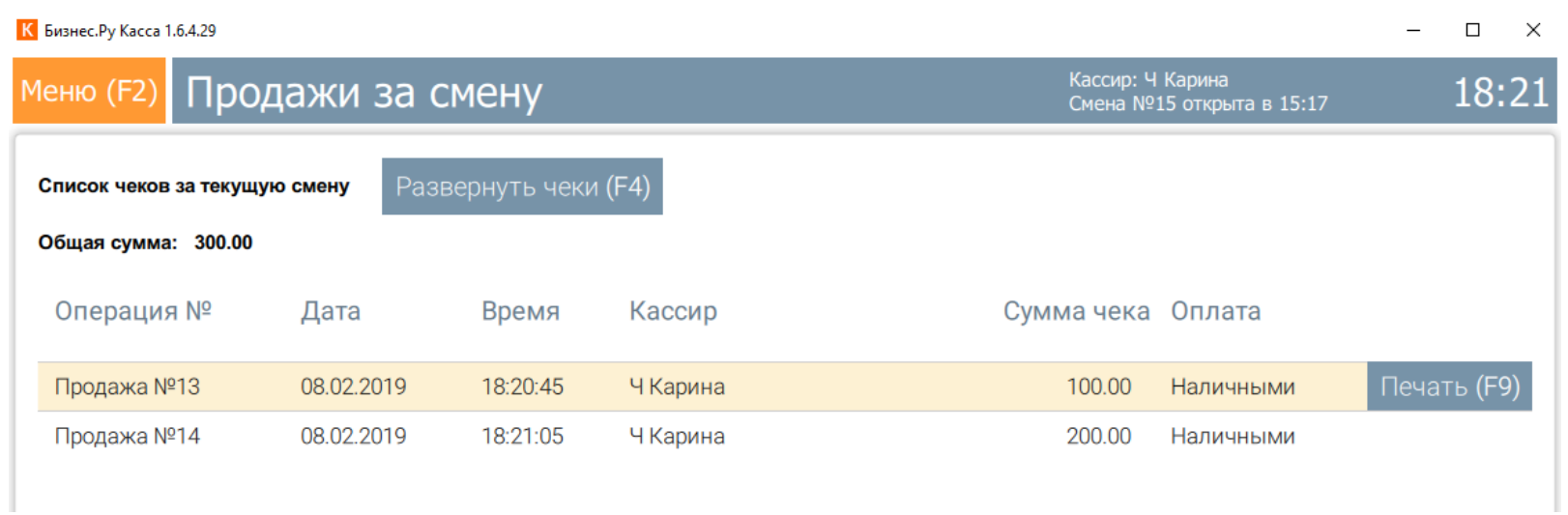

Вверху таблицы отчета по продажам отображается общая сумма продаж за смену.

**Шаг 3.** Чтобы просмотреть подробный отчет нажмите мышкой кнопку «Развернуть чеки (F4)» или клавишу F4. В подробном отчете:

- Номер чека, в котором был продан товар.
- Смена в которой был выбит чек.
- Дата пробития чека.
- Время пробития чека.
- Наименование проданного товара.
- Количество проданного наименования.
- Сумма проданного наименования.

<span id="page-23-0"></span>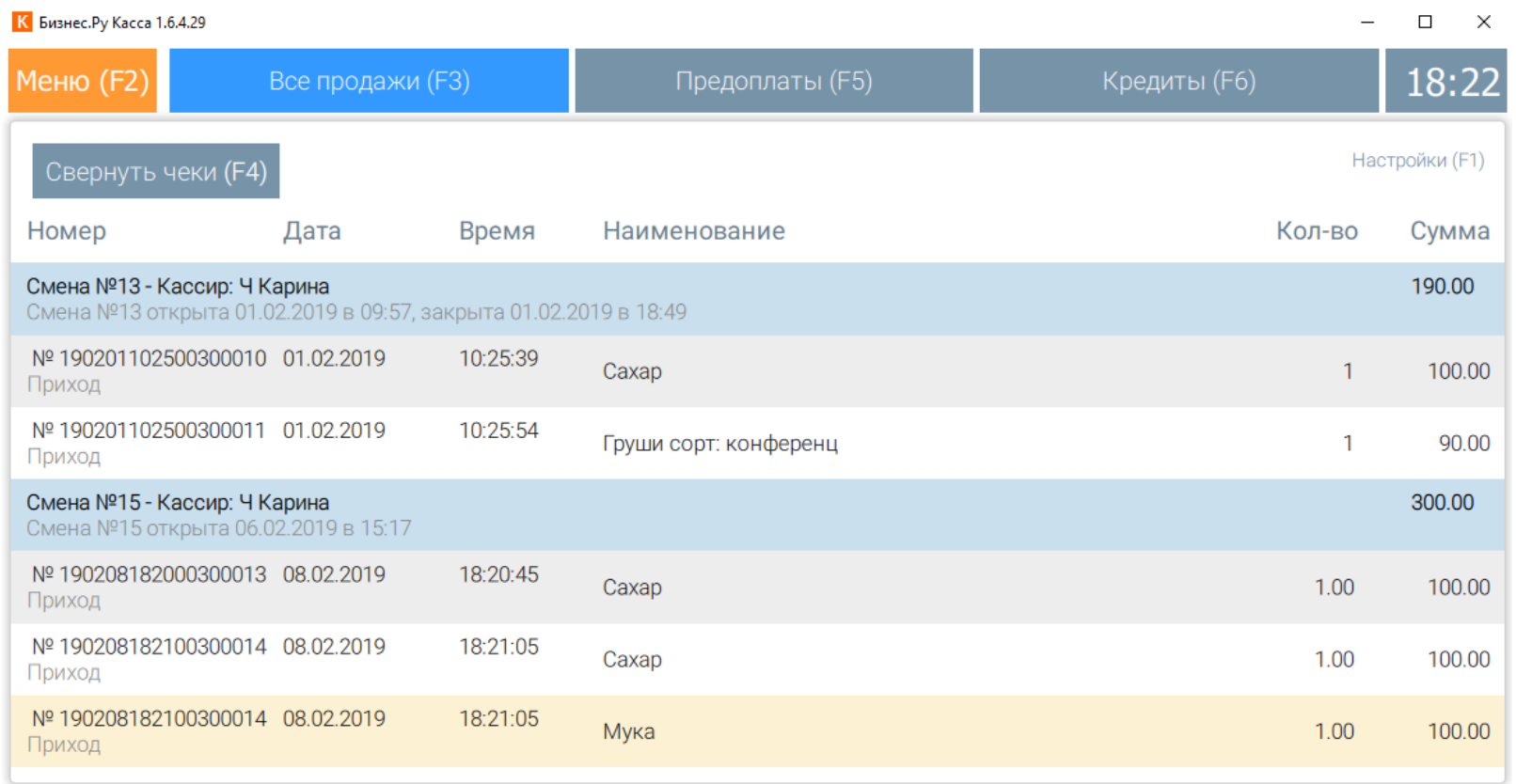

Для возврата в отчет по чекам нажмите мышкой кнопку «Свернуть чеки (F4)» или клавишу F4.

## **Возврат по чеку**

**Шаг 1.** Чтобы сделать возврат по чеку откройте меню программы нажав клавишу F2 и выберите пункт меню «Новый возврат по чеку».

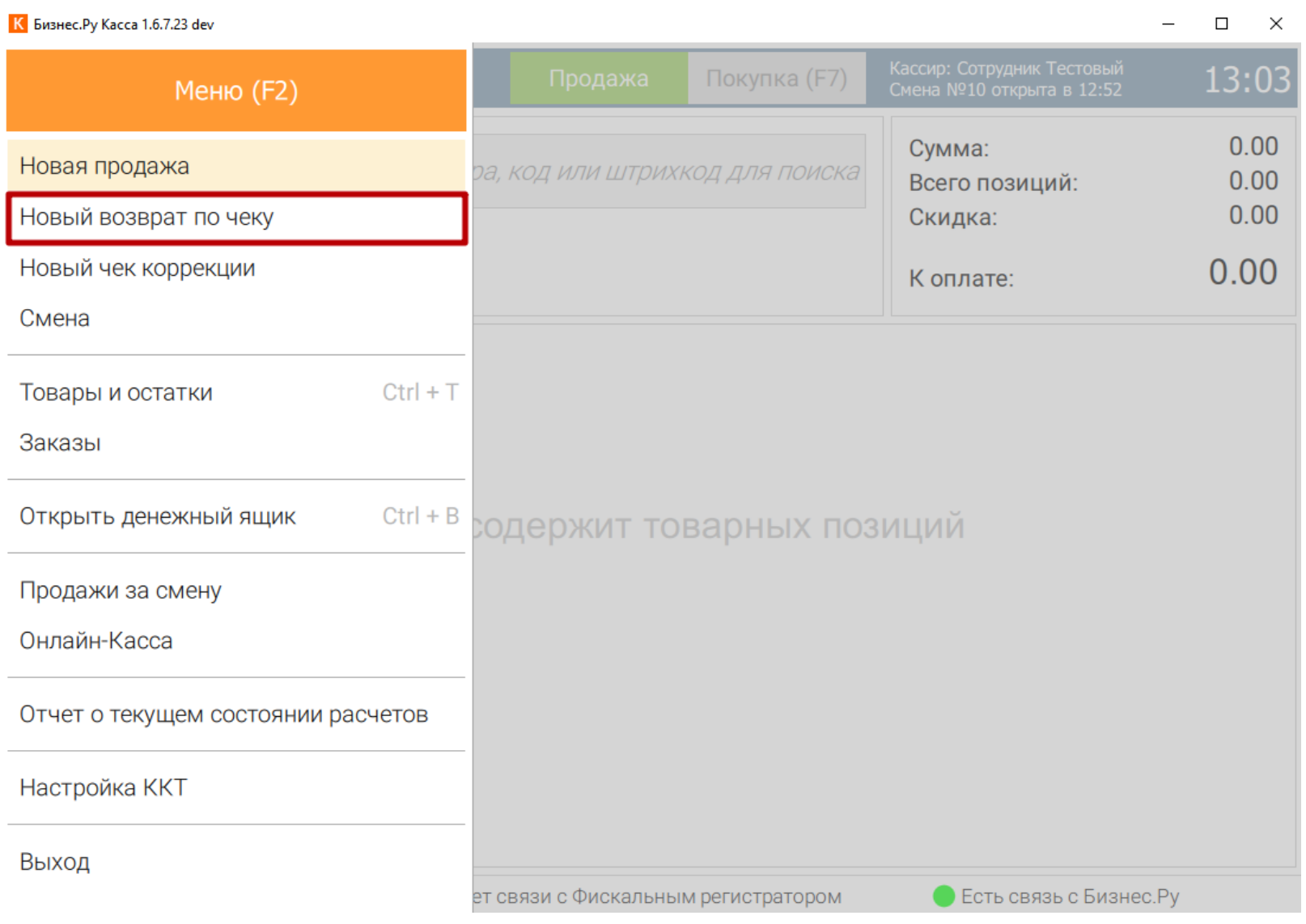

**Шаг 2.** В табличной форме будут отображены чеки за текущую смену. Выберите чек, по которому хотите осуществить возврат. Для этого используя мышку кликните по нужному чеку или используя клавиатуру, клавиши «Стрелочка вверх», «Стрелочка вниз» выберите чек и нажмите клавишу Enter

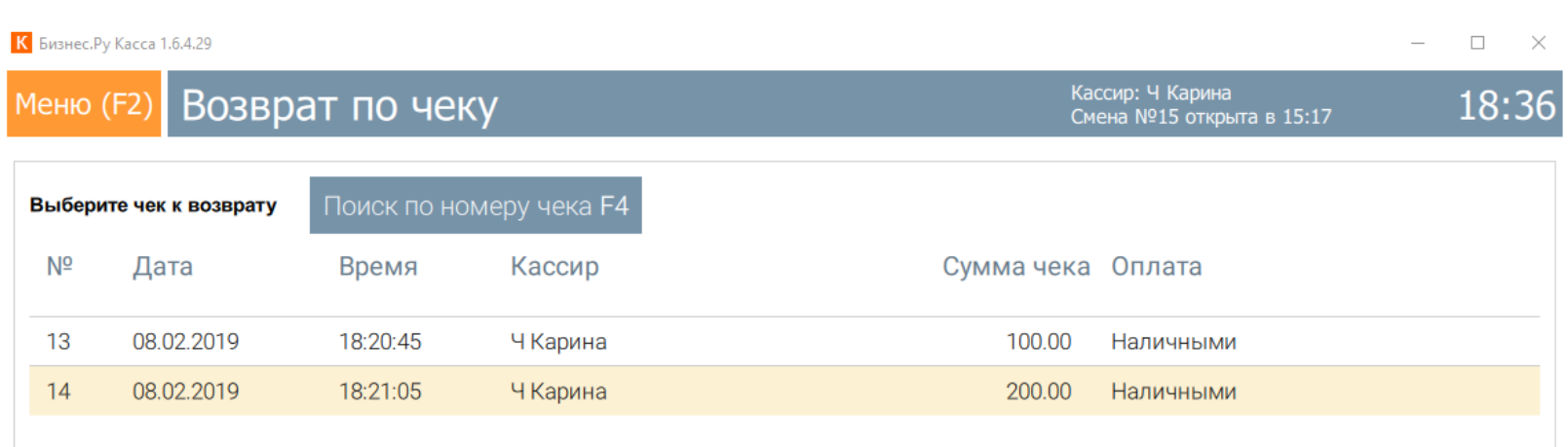

**Шаг 3.** Если возврат происходит по чеку, который был пробит в другую смену, то используйте поиск по номеру чека. Для этого нажмите мышкой кнопку «Поиск по номеру чека F4» или нажмите клавишу F4.

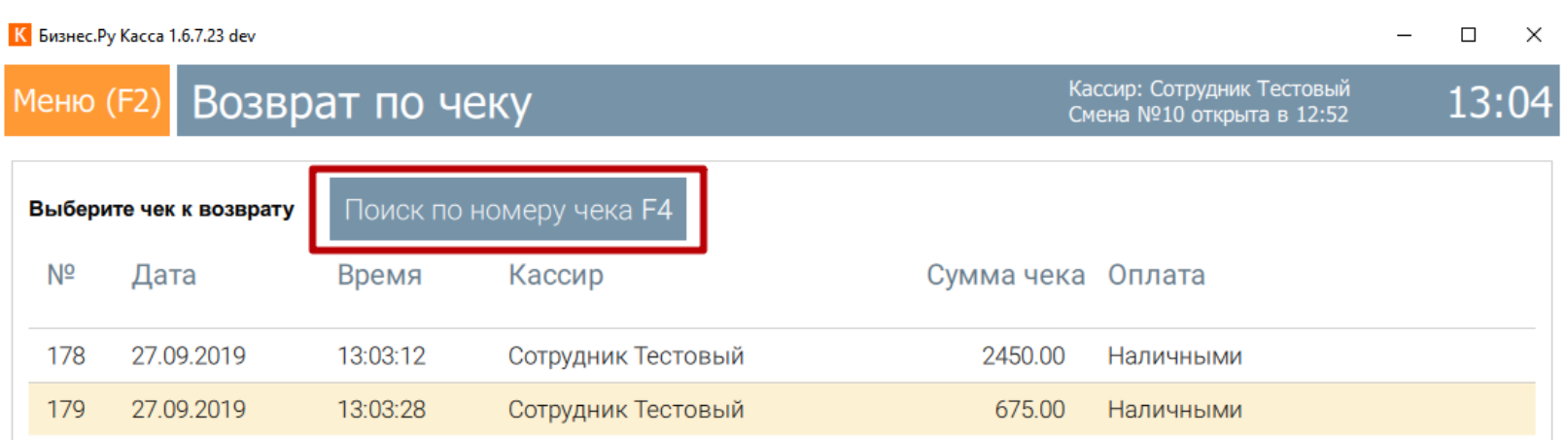

В открывшемся окне введите полностью номер чека или номер чека по порядку. После ввода номера чека нажмите мышкой кнопку «Найти чек (Enter)» или нажмите клавишу Enter.

**Например:** 141023144500200022 – номер чека полностью, 22 – номер чека по порядку.

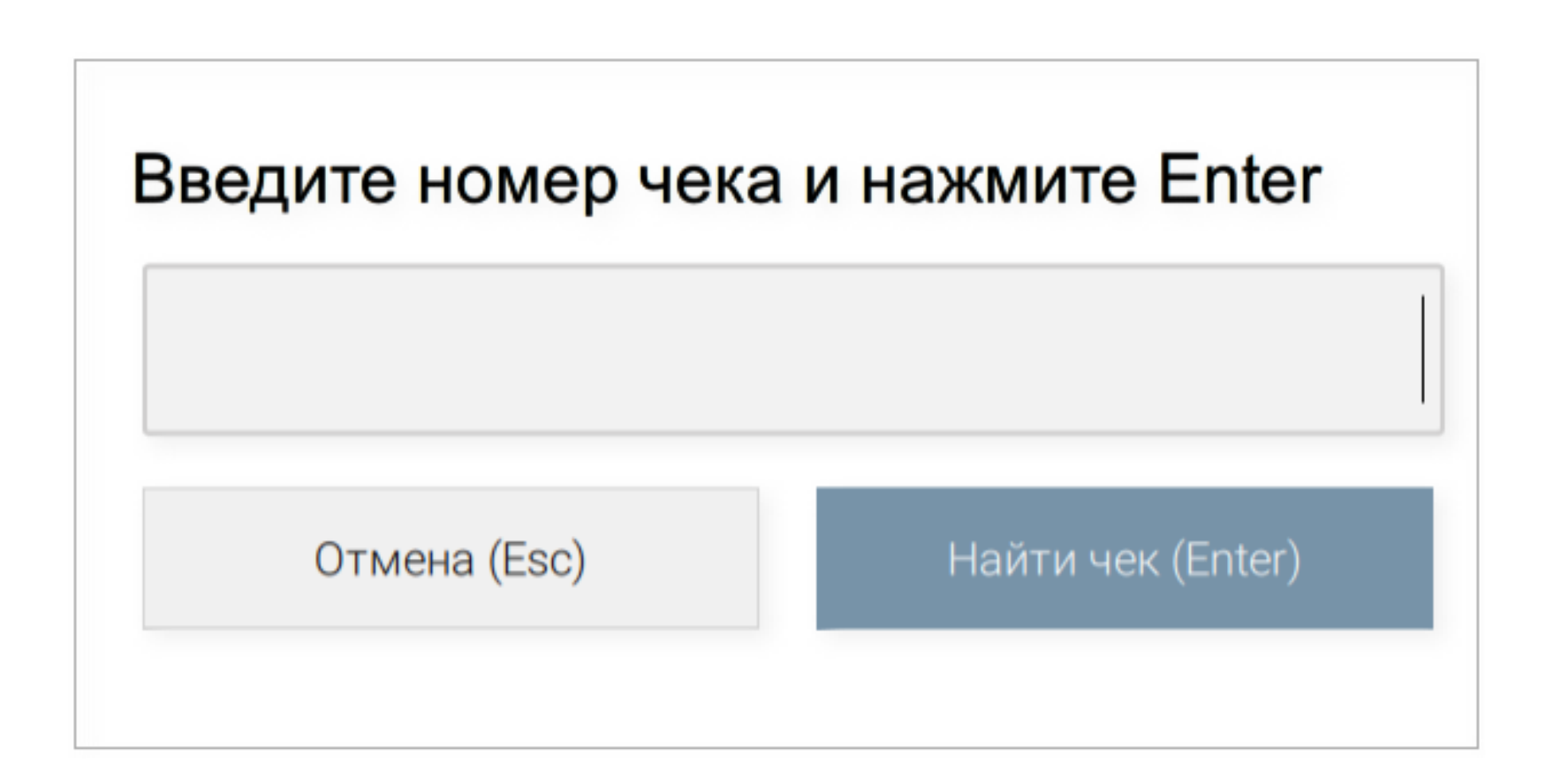

**Шаг 4.** В новом окне выберите один из вариантов:

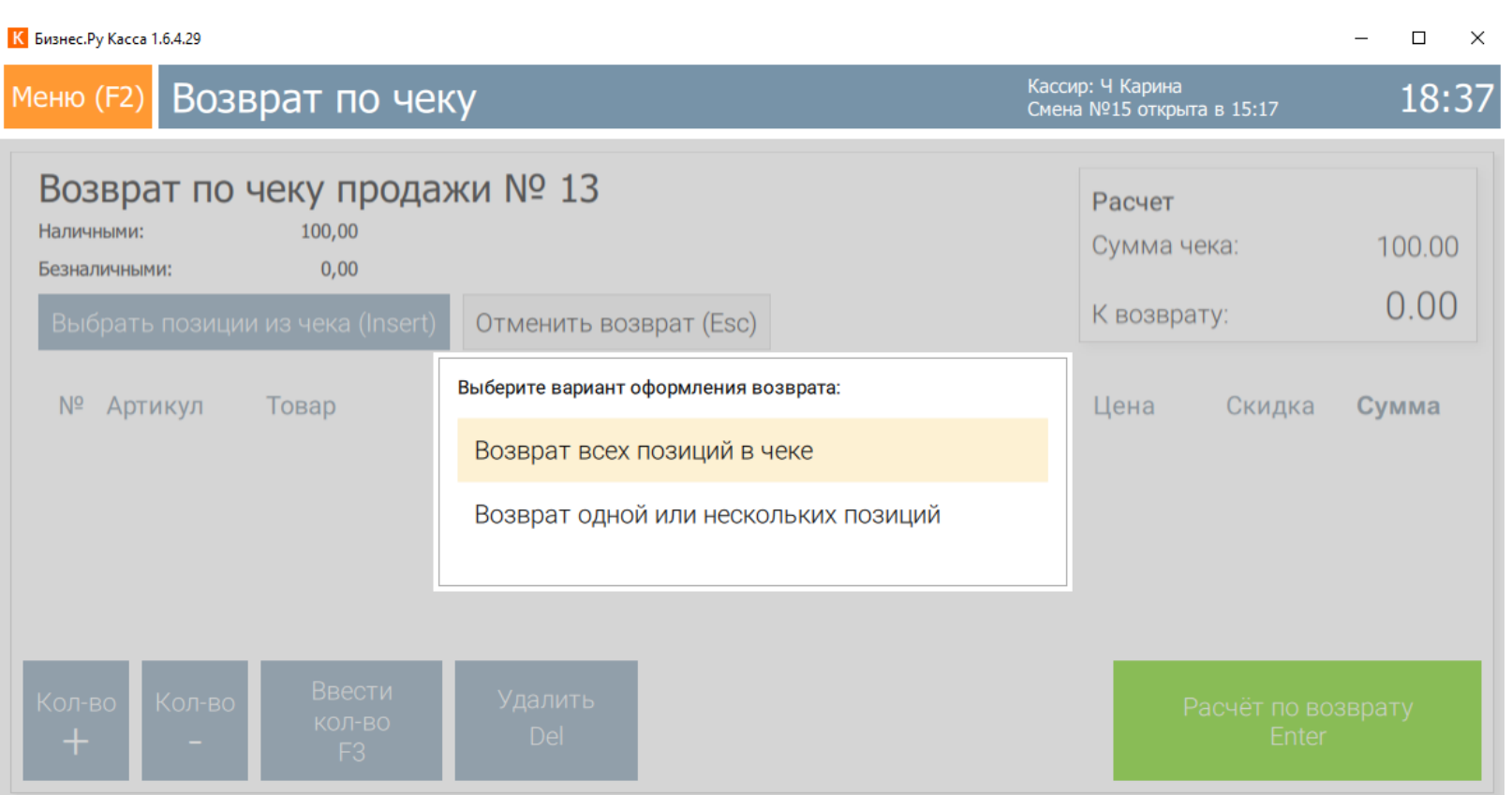

- Возврат всех позиций в чеке. Тогда в возврат по чеку будут перенесены все позиции, которые были проданы по выбранном чеку.
- Возврат одной или нескольких позиций. В этом случае откроется окно с товарами из чека. Для выбора позиции товара используйте мышку кликните по товару в таблице, который хотите вернуть или используя клавиатуру, клавиши «Стрелочка вверх», «Стрелочка вниз» выберите наименование и нажмите клавишу Enter. В возврат по чеку перенесется выбранная позиция товара.

**Шаг 5.** В окне «Возврат по чеку» отобразится:

- Номер чека, по которому делается возврат.
- Артикулы и наименования товаров, которые будут возвращены.
- Расчет: сумма чека, и сумма к возврату из расчета возвращаемых товаров и их количества.

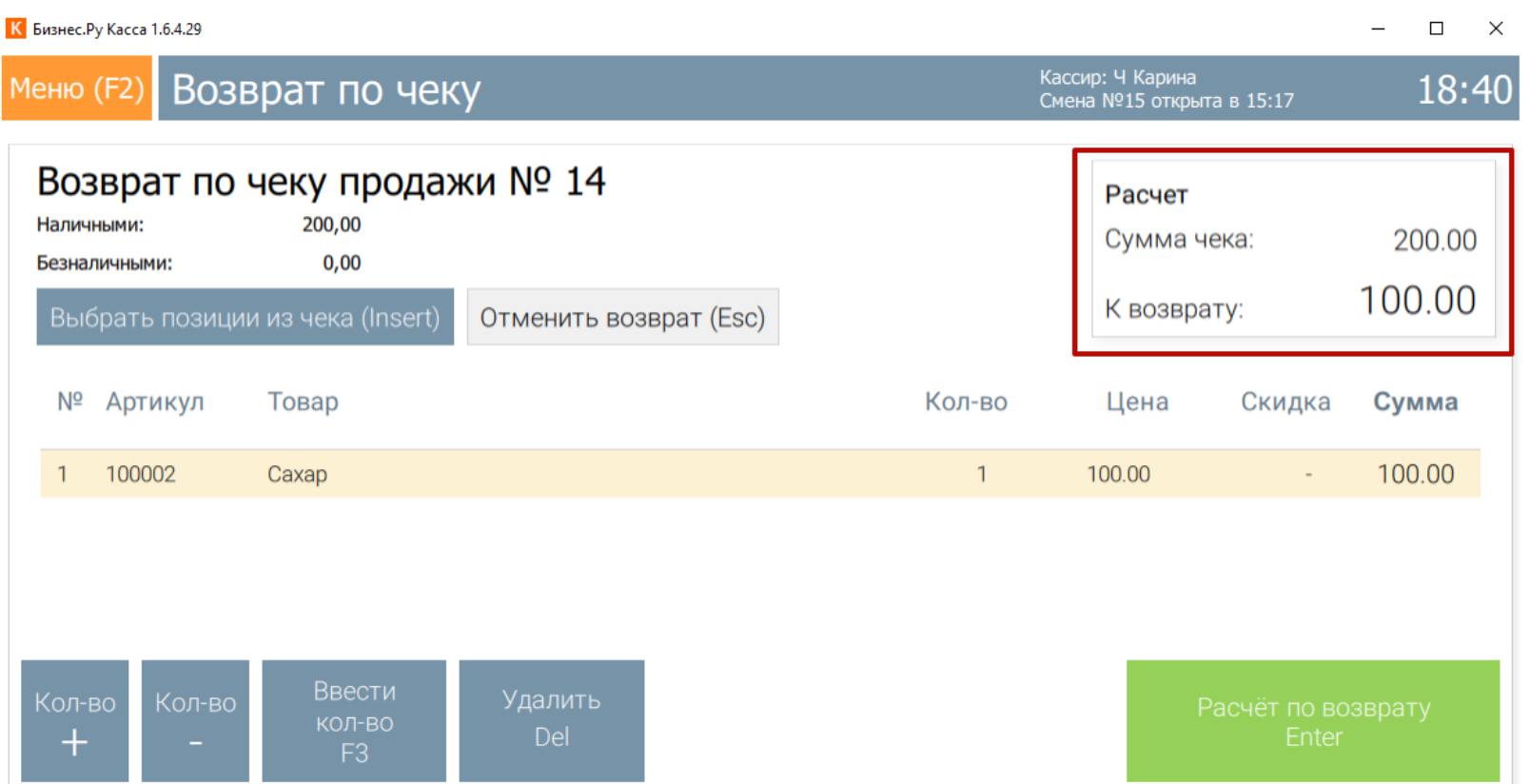

**Шаг 6.** Для добавления еще одного товара из чека, по которому делается возврат нажмите мышкой кнопку «Выбрать позиции из чека (Insert)» или нажмите клавишу Insert.

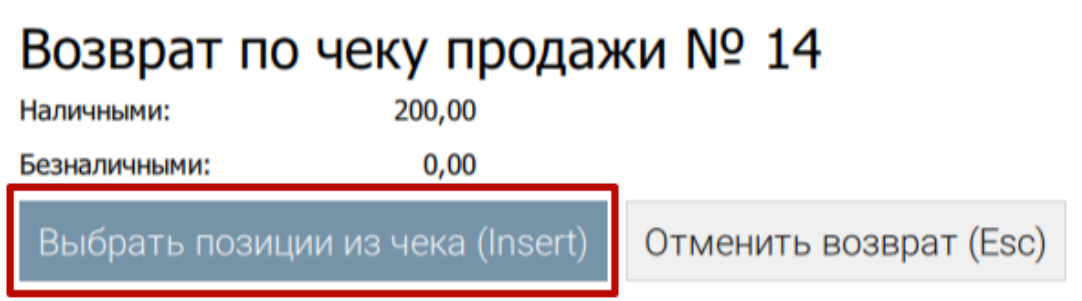

**Шаг 7**. Чтобы изменить количество товара используйте те же кнопки расположенные внизу окна, [как при регистрации продажи](http://class365.ru/help/rabota-s-roznicey#kolichestvo).

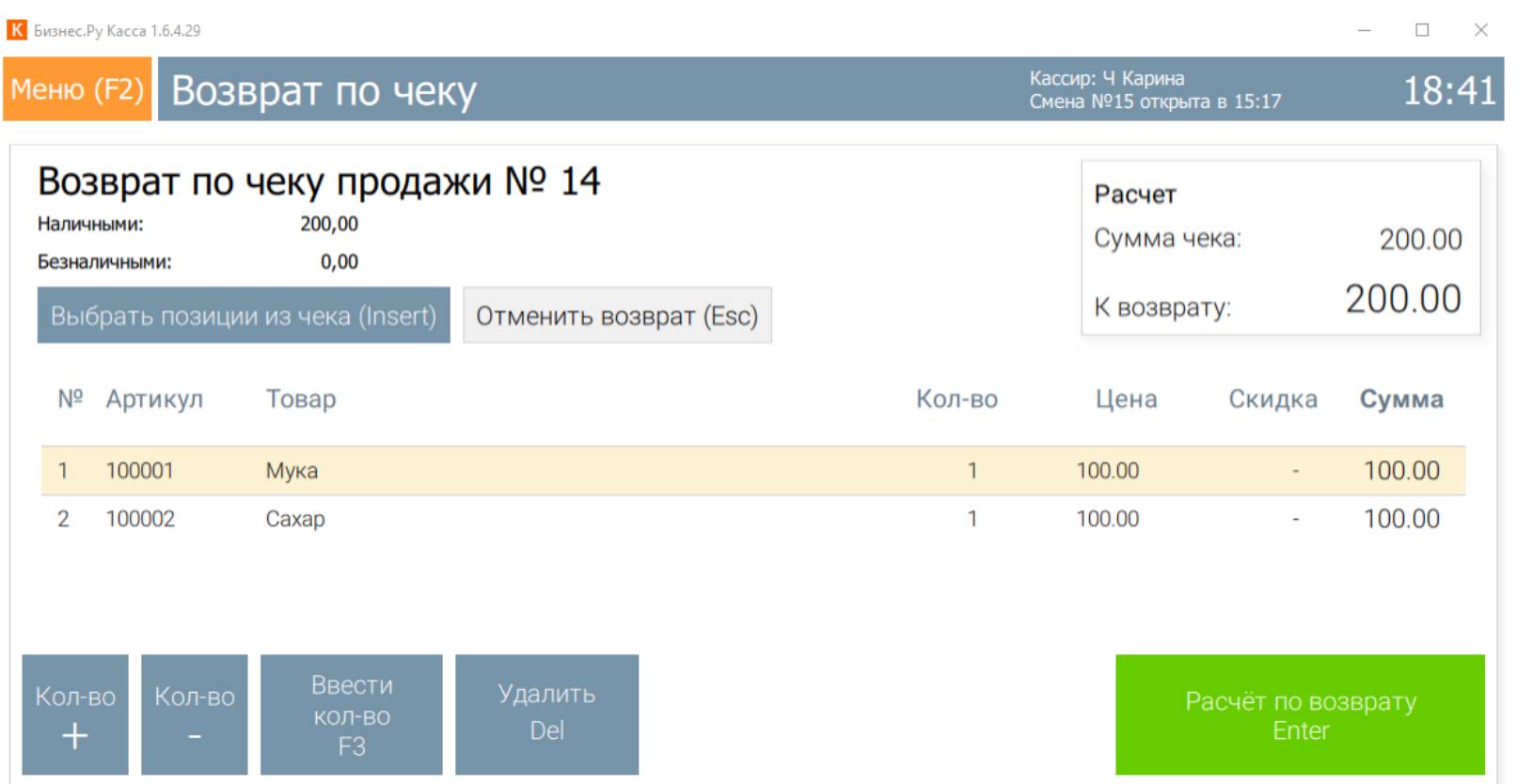

**Шаг 8.** Для отмены возврата нажмите мышкой кнопку «Отменить возврат (Esc)» или клавишу Esc.

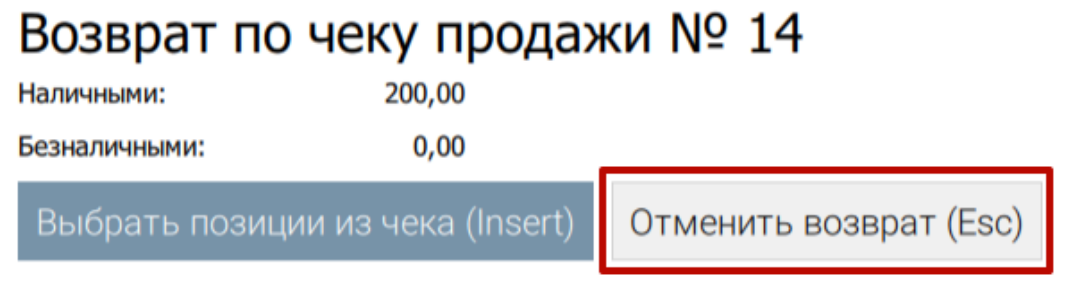

**Шаг 9.** Чтобы сделать расчет по возврату нажмите мышкой кнопку «Расчёт по возврату (Enter)» или нажмите клавишу Enter.

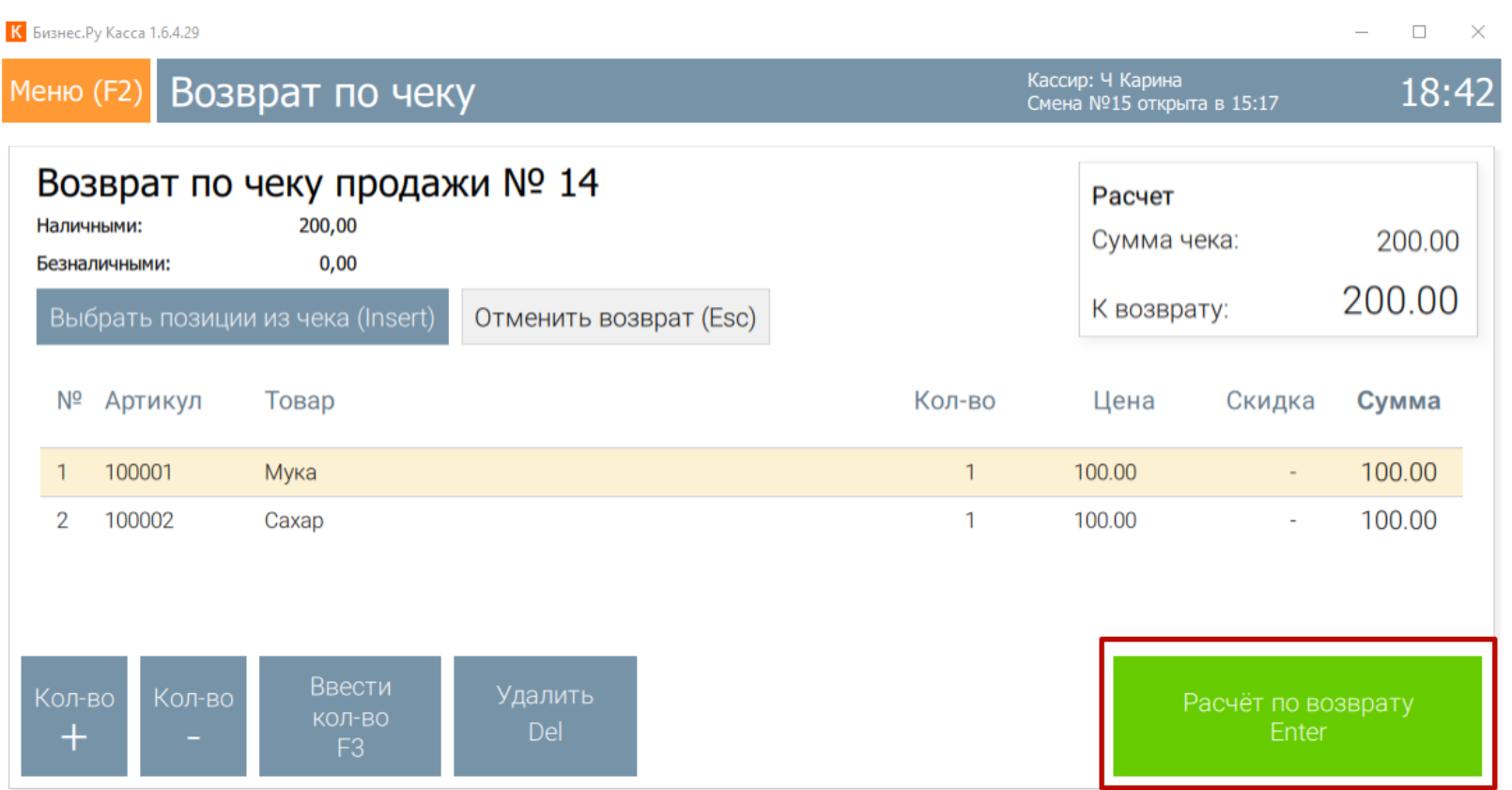

**Шаг 10.** В новом окне введите сумма, которая выдается покупателю. Нажмите мышкой кнопку «Рассчитать (Enter)» или нажмите клавишу Enter.

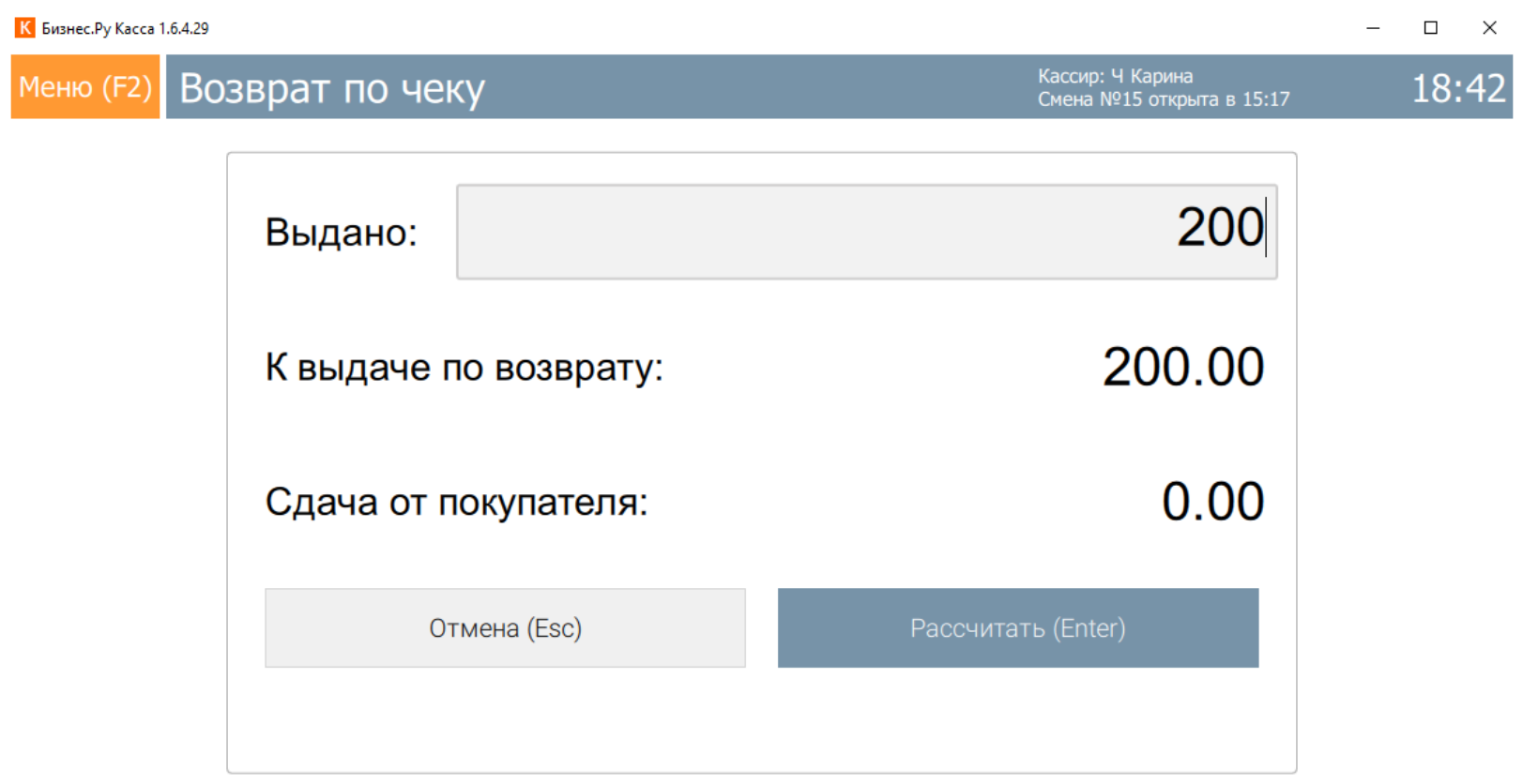

По нажатию кнопки фискальный регистратор распечатает «Возврат продажи».

### **Выход из программы**

<span id="page-30-0"></span>Чтобы выйти из под пользователя и перейти в окно авторизации кассира, откройте меню программы нажав клавишу F2 и выберите пункт меню «Выход».

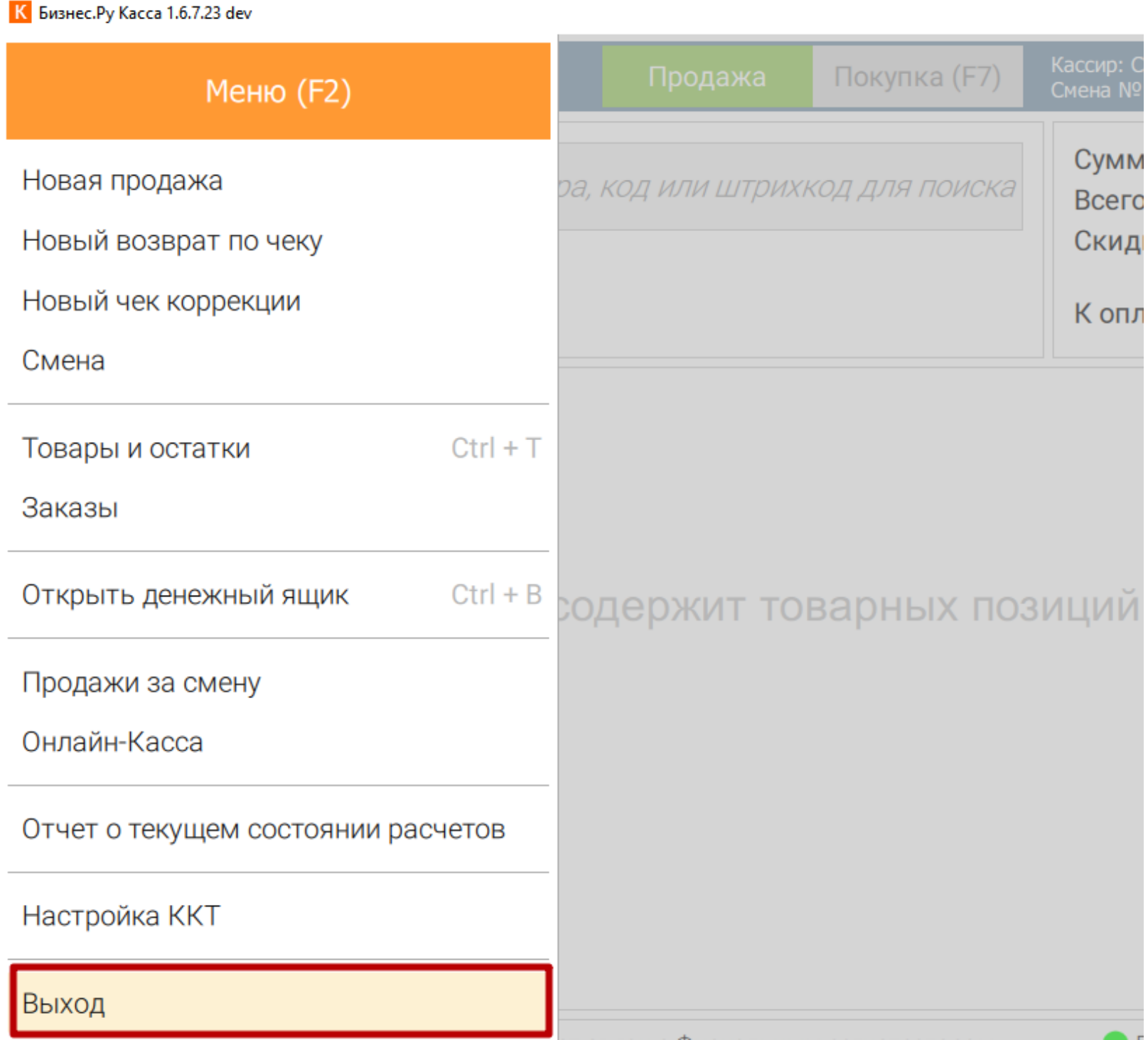

<span id="page-31-0"></span>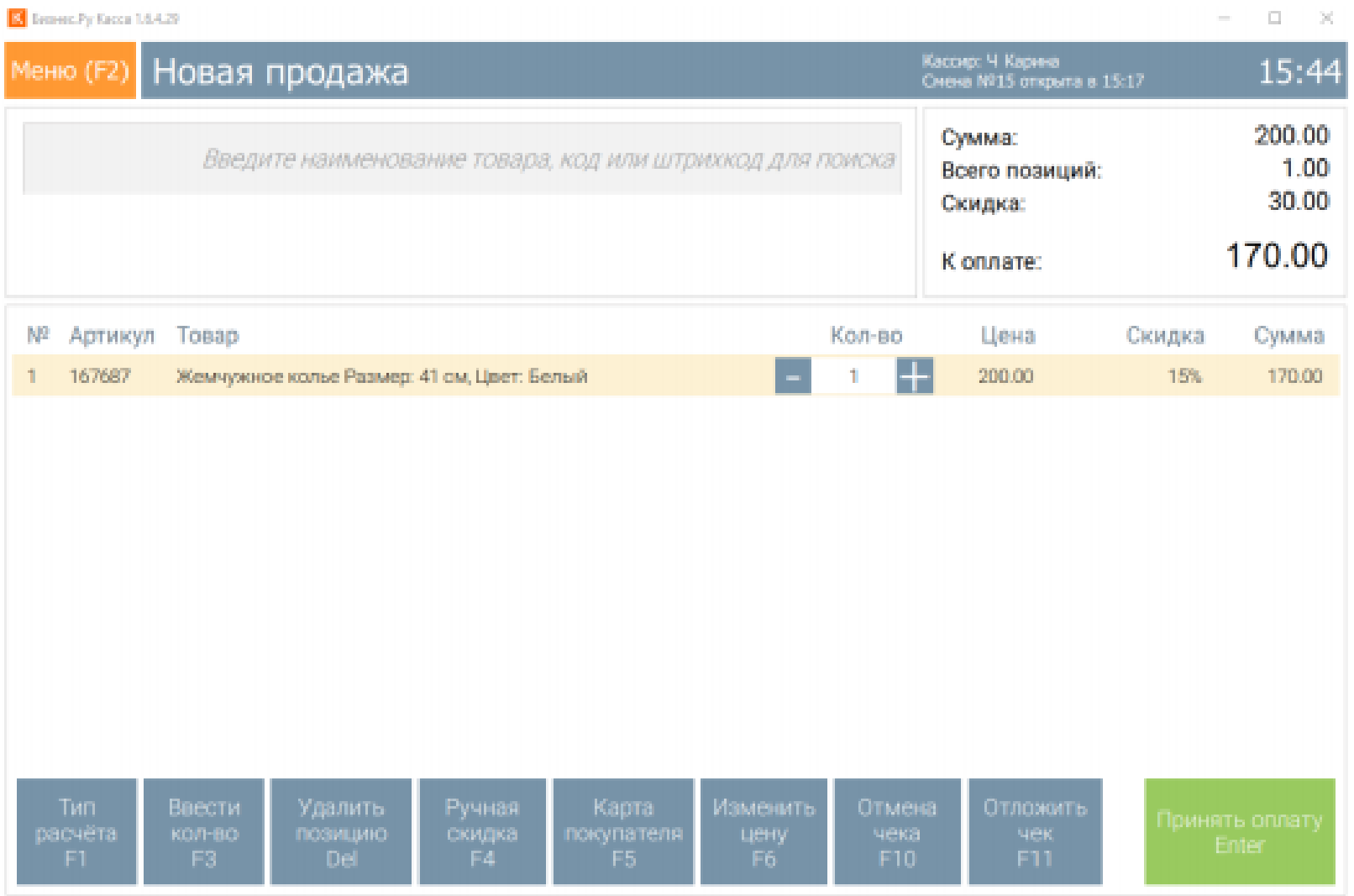

### **Отличие продавцов и кассиров в Бизнес.Ру Касса**

Понятия продавец и кассир в Бизнес.Ру Касса имеют принципиальные различия.

Кассир в Бизнес.Ру Касса - это оператор ККМ на розничной точке. Он отпускает покупателям товар и принимает оплату. Кассир выбирается из списка пользователей, имеющих доступ к системе. (Количество пользователей учитывается в тарифе)

Продавец в Бизнес.Ру Касса - это сотрудник розничной точки, чьё имя также можно указать в кассовом чеке. Продавец может выступать в качестве консультанта в магазине. Продавец выбирается из списка сотрудников.

(Количество сотрудников не учитывается в тарифе)

Указывая имя продавца в каждом чеке, можно отследить кто из консультантов на розничной точке наиболее активно занимается продажами.

<span id="page-32-0"></span>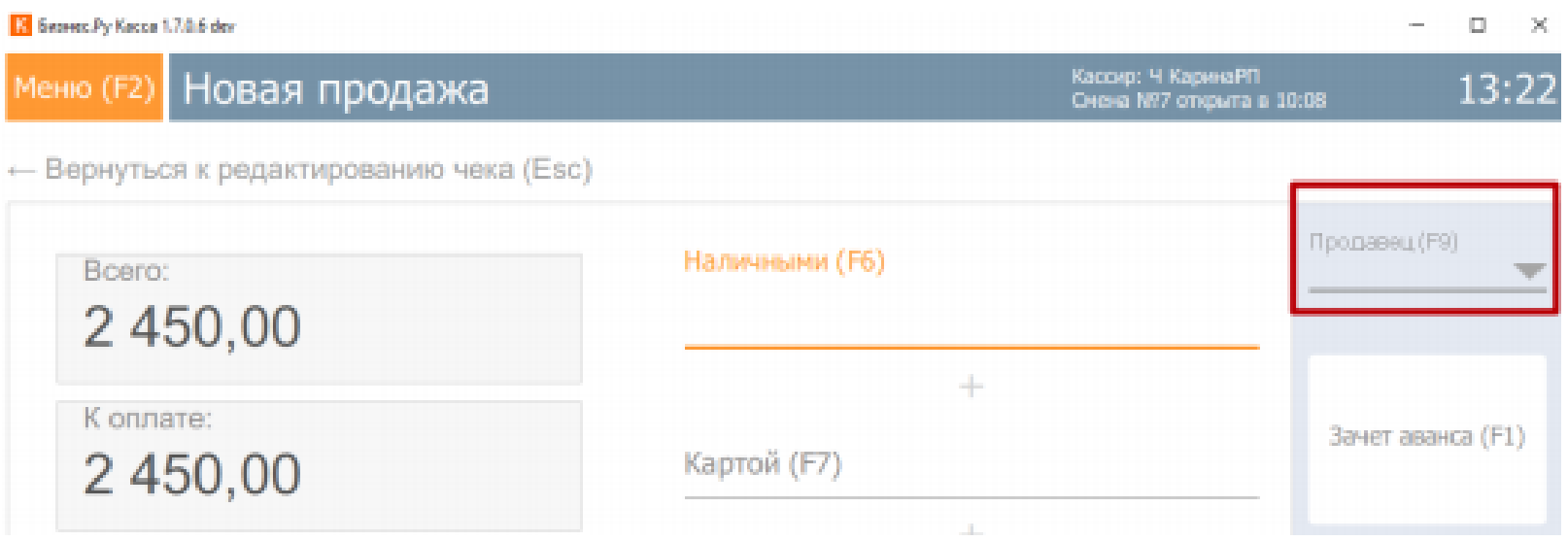

На розничной точке продавцом и кассиром может выступать один и тот же человек.

### **Сложная (комбинированная) оплата**

Бизнес.Ру Касса поддерживает сложные методы оплаты - покупатель может оплатить покупку наличными, безналичными и бонусами в различных комбинациях: наличные + безналичные, наличные + бонусы, безналичные + бонусы, наличные + безналичные + бонусы.

Для того чтобы принять оплату, в случае, когда покупатель производит комбинированный расчет, в окне "Оплата чека" необходимо заполнить поля "Наличными F6", "Безналичными F7", и "Бонусами F8", в зависимости от необходимой комбинации, соответственно.

<span id="page-33-0"></span>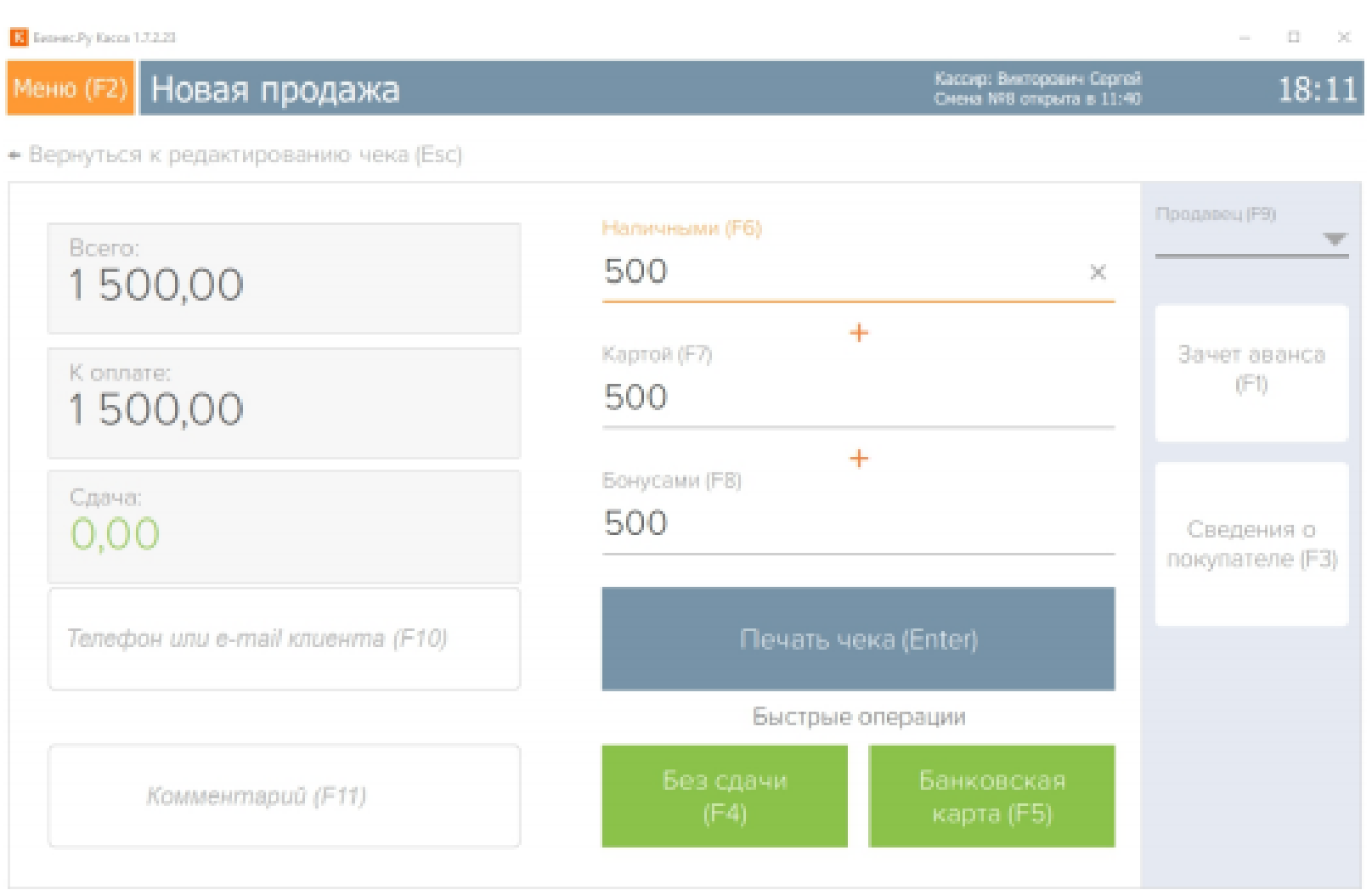

Для завершения приема оплаты по чеку нажмите кнопку "Печать чека Enter". В случае, если кассир ошибся и ввел сумму меньшую, чем требуется, кнопка "Печать чека" будет недоступна, а Бизнес.Ру Касса покажет оставшуюся к доплате сумму в поле "Остаток".

Схема возврата товаров по чеку осталась прежней.

При возврате отдельных позиций товара, проданного со сложной оплатой, Бизнес.Ру Касса возвращает сначала безналичные средства, а потом наличные (если безналичных недостаточно для выбранных к возврату товаров). В случае возврата всего чека, Бизнес.Ру Касса выполнит возврат безналичных и наличных в тех же суммах, что и при продаже.

#### **Оформление чека расхода**

Для любых расчетов наличными с физлицами необходимо печатать фискальный чек и передавать его в ОФД.

Если вы покупаете металлолом, вторсырье, принимаете товары в ломбард или выдаете выигрыш в лотерею, то вам необходимо напечатать чек с признаком «Расход».

<span id="page-34-0"></span>Рассмотрим, как оформить Чек Расхода в программе Бизнес.Ру Касса (доступно с версии 1.5.10). В интерфейсе программы Бизнес.Ру Касса появилась новая кнопка-переключатель

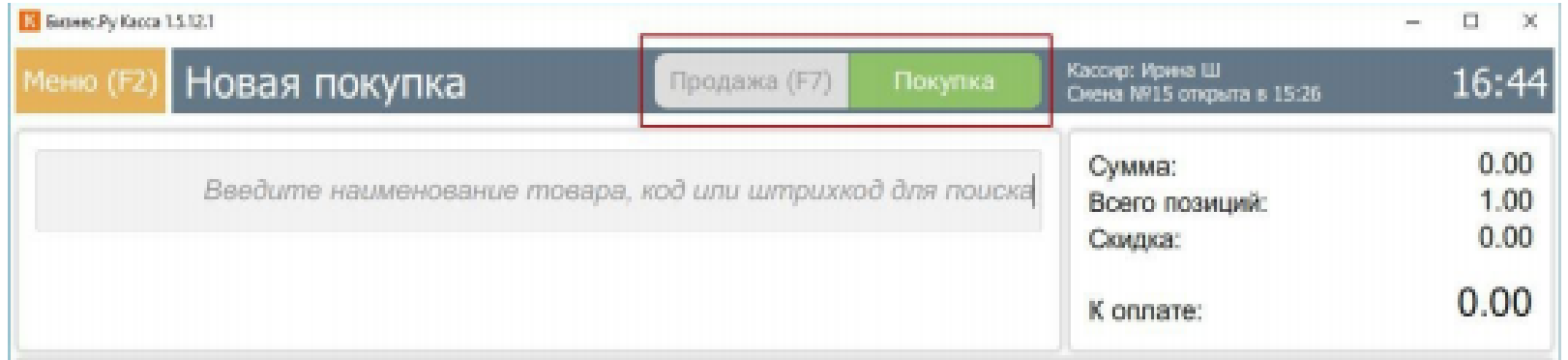

Она переключает работу программы из режима Продажа (печати чека прихода) в режим Покупка (печать чека расхода). Переключить можно нажав мышкой на соответствующее поле или используя горячую клавишу F7. Активный режим подсвечивается зеленым цветом.

В остальном покупка осуществляется аналогично продаже.

### **Оформление предоплаты**

В программе Бизнес.Ру Касса есть функционал для продажи товаров по предоплате (начиная с версии 1.6.6 есть два варианта предоплаты - Предоплата 100% и Предоплата (частичная оплата товара), начиная с версии 1.6.7 единая кнопка "Предоплата").

Предоплата - тип расчета, при котором покупатель оплачивает какую-то часть стоимости товара, при этом отгрузка товара происходит позднее. В момент внесения предоплаты покупателю выдается чек, в котором указан тип расчета Предоплата или Предоплата 100%, в зависимости от внесенной суммы. В момент отгрузки товара покупателю, продавец должен оформить полный расчет по чеку предоплаты (сформировать чек полного расчета). Таким образом, при продаже товаров по предоплате вы должны сформировать 2 чека - Чек предоплаты и Чек полного расчета (согласно 54-ФЗ).

Теперь посмотрим как продать товар по предоплате.

Шаг 1. Добавляем в чек позиции которые хотим продать по предоплате 100%, указываем необходимый тип расчета, нажав на кнопку Тип расчета.

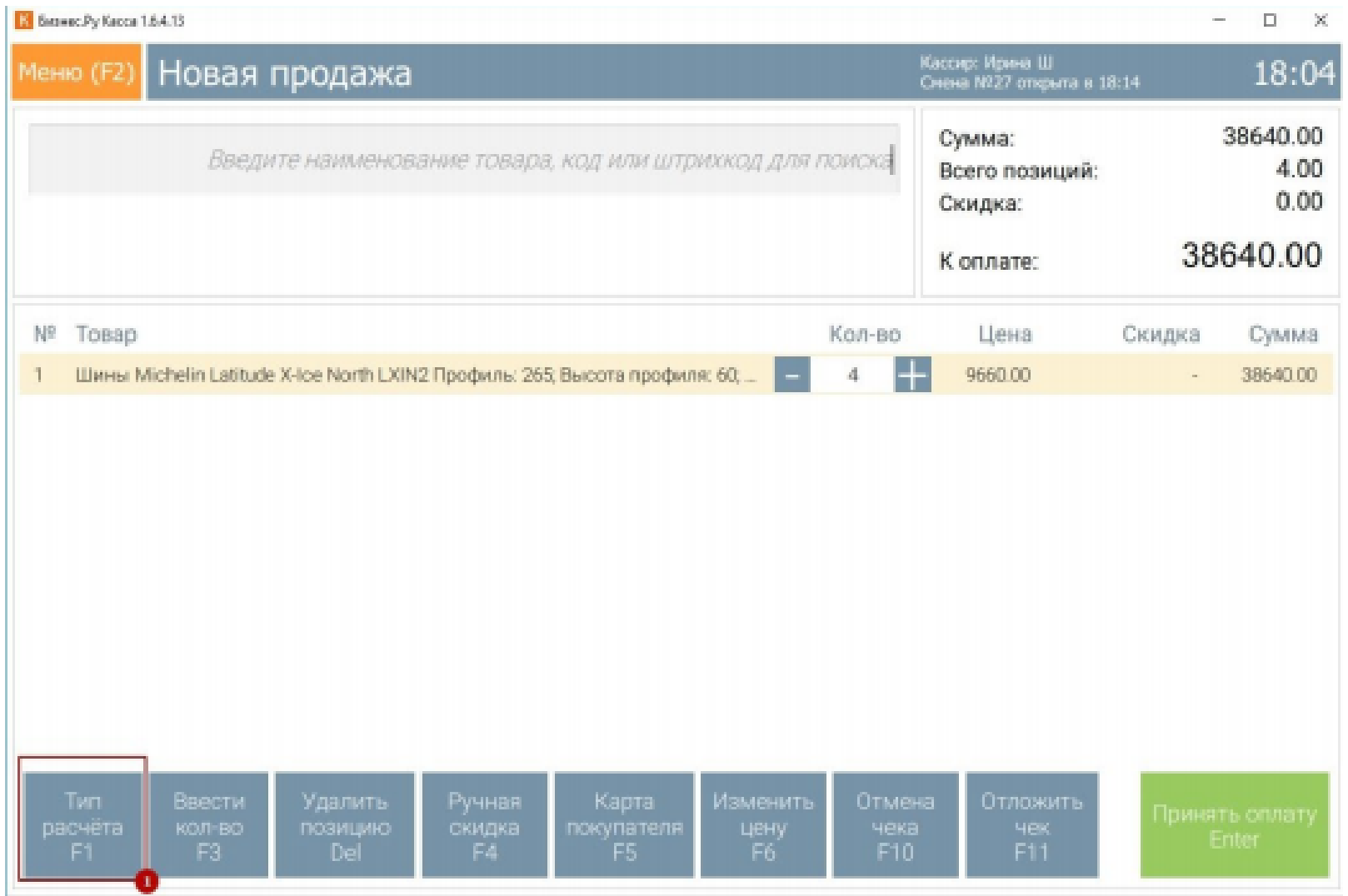

Далее в открывшемся окне выбираем тип расчета Предоплата, указываем

сумму вносимой предоплаты и нажимаем кнопку Ввод (Enter).

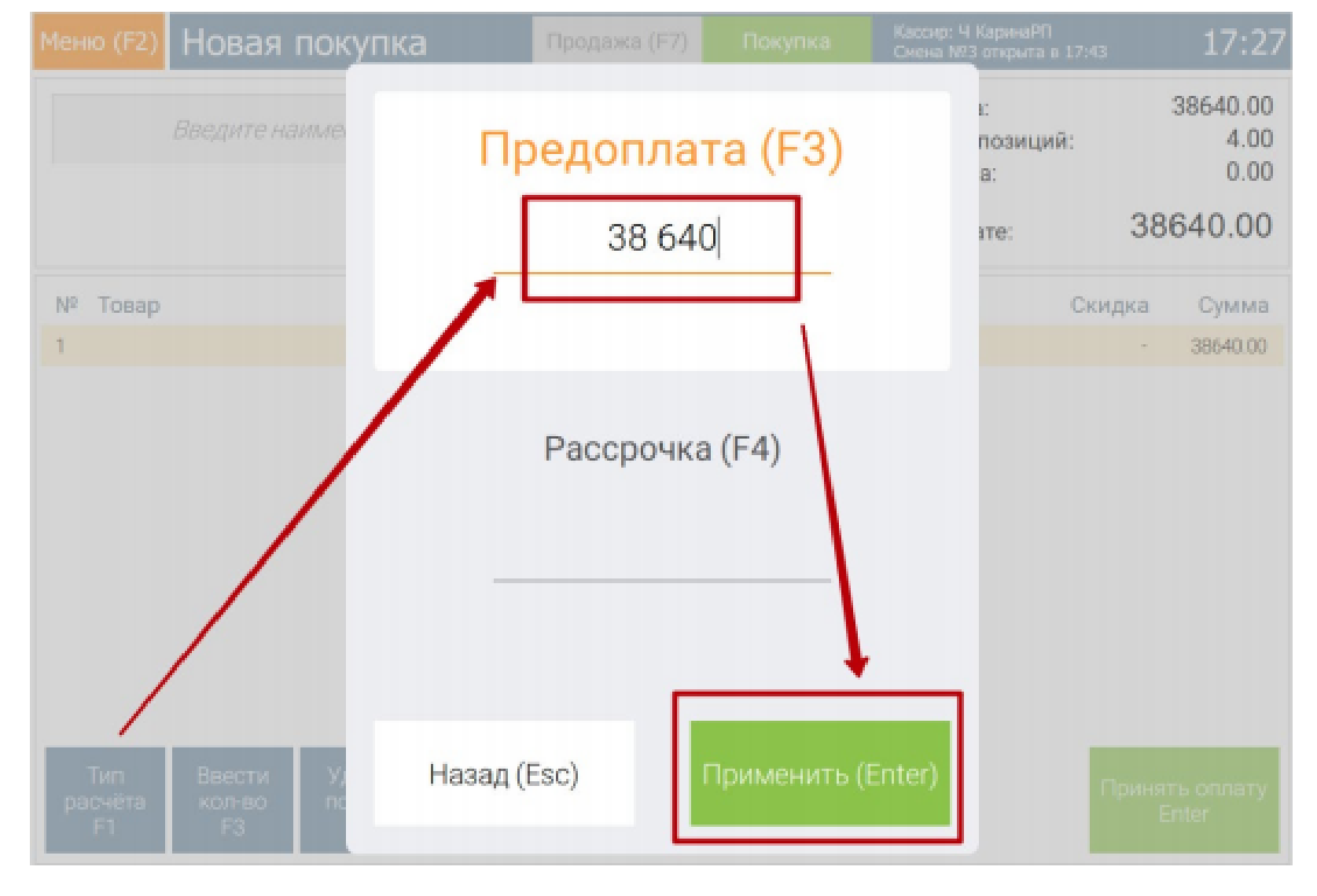

Шаг 2. В окне продажи у позиции появится строка с указанием типа расчета

#### Предоплата 100% или Предоплата, в зависимости от того, какая сумма

введена. Если все верно, то нажимаем кнопку оплатить.

E EasencPy Kacca 1.6.4.13  $\Box$  $\sim$   $\!\times$  $\sim$ Кассир: Ирина Ш<br>Смена №27 открыта в 18:14 Новая продажа Меню (F2) 18:09 38640.00 Сумма: Введите наименование товара, код или штрихкод для поиска 4.00 Всего позиций:  $0.00$ Скидка: 38640.00 К оплате: Цена Nº ToBap Kon-Bo Скидка Сумма Шины Michelin Latitude X-Ice North LXIN2 Профиль: 265; Высота профиля: 60; ПРЕДОПЛАТА 100% 38640.00 руб.  $\overline{+}$ 9660.00  $\frac{3}{4}$  $\sim$ 38640.00 Ручная<br>скидка<br>F4 Отмена noswywo<br>Del  $\frac{u_{\text{H}}}{F6}$ 

Шаг 3. В окне оплаты выбираем один из способов оплаты и нажимаем выбранную кнопку.

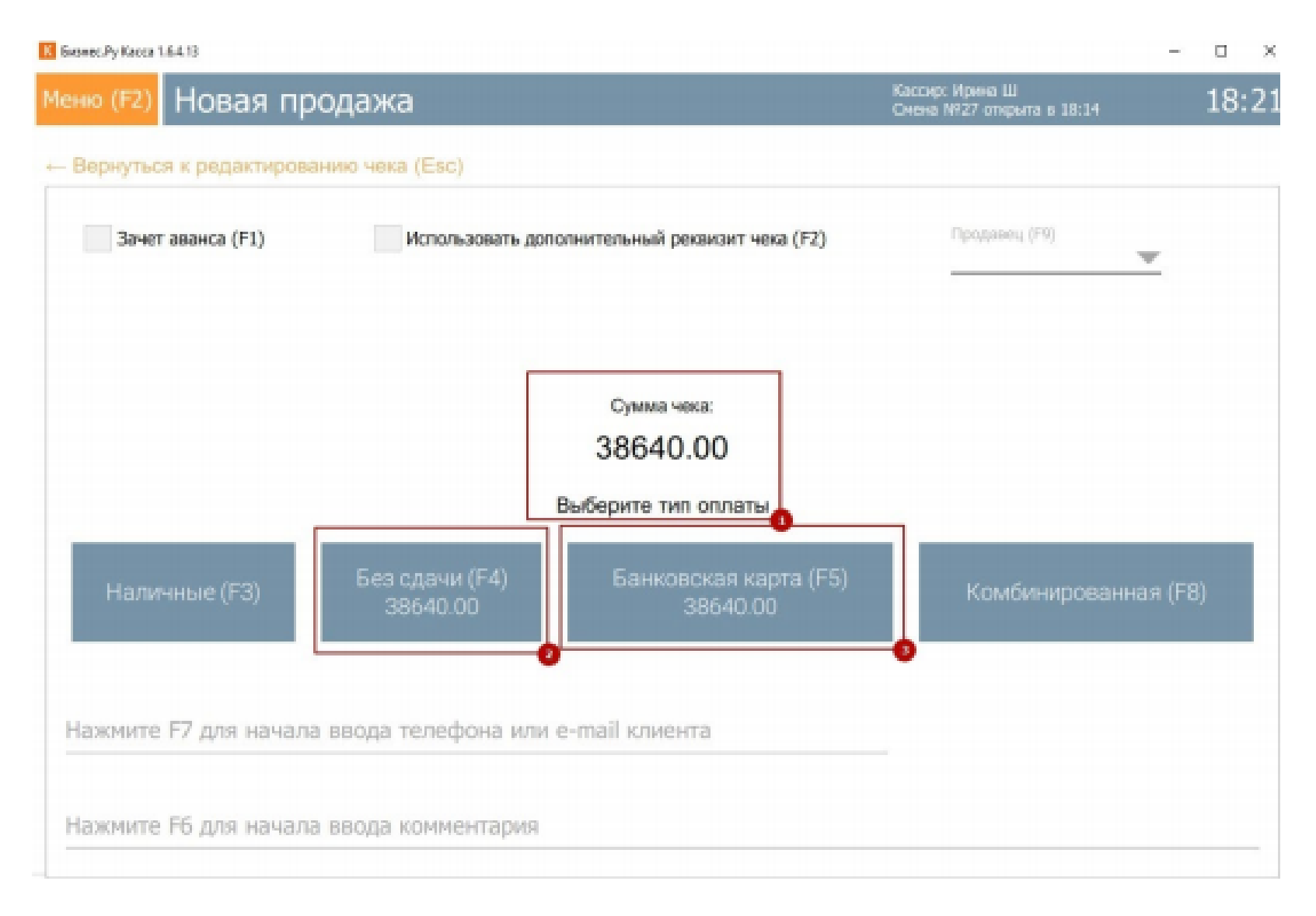

В поле Сумма чека указана полная стоимость всех товаров в чеке. На кнопках Без сдачи и Банковская карта указана сумма,которую сейчас надо оплатить. Для более удобного поиска чека предоплаты в списке чеков и для отправки клиенту электронного чека советуем указать номер телефона клиента. Важно! Не использовать оплату бонусами при продаже по предоплате.

Шаг 4. В момент, когда клиент приходит забрать свой товар, необходимо сформировать и распечатать чек с типом расчета Полный расчет. Этот чек спишет товар со склада и передаст в ОФД закрывающие данные по предоплате. Для формирования такого чека перейдите в Меню программы, выберите пункт Продажи за смену

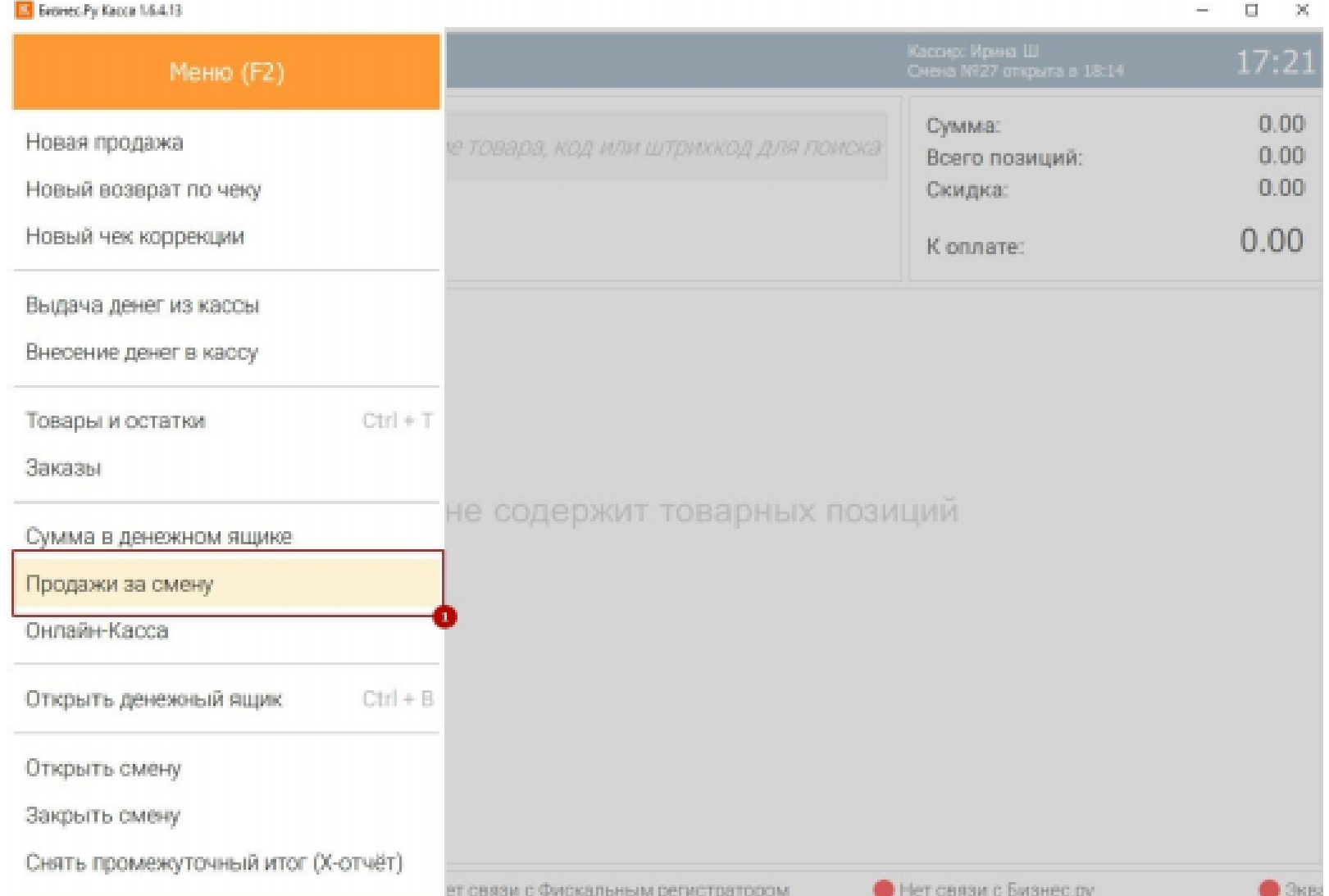

#### Шаг 5. В открывшемся окне нажмите кнопку Развернуть чеки

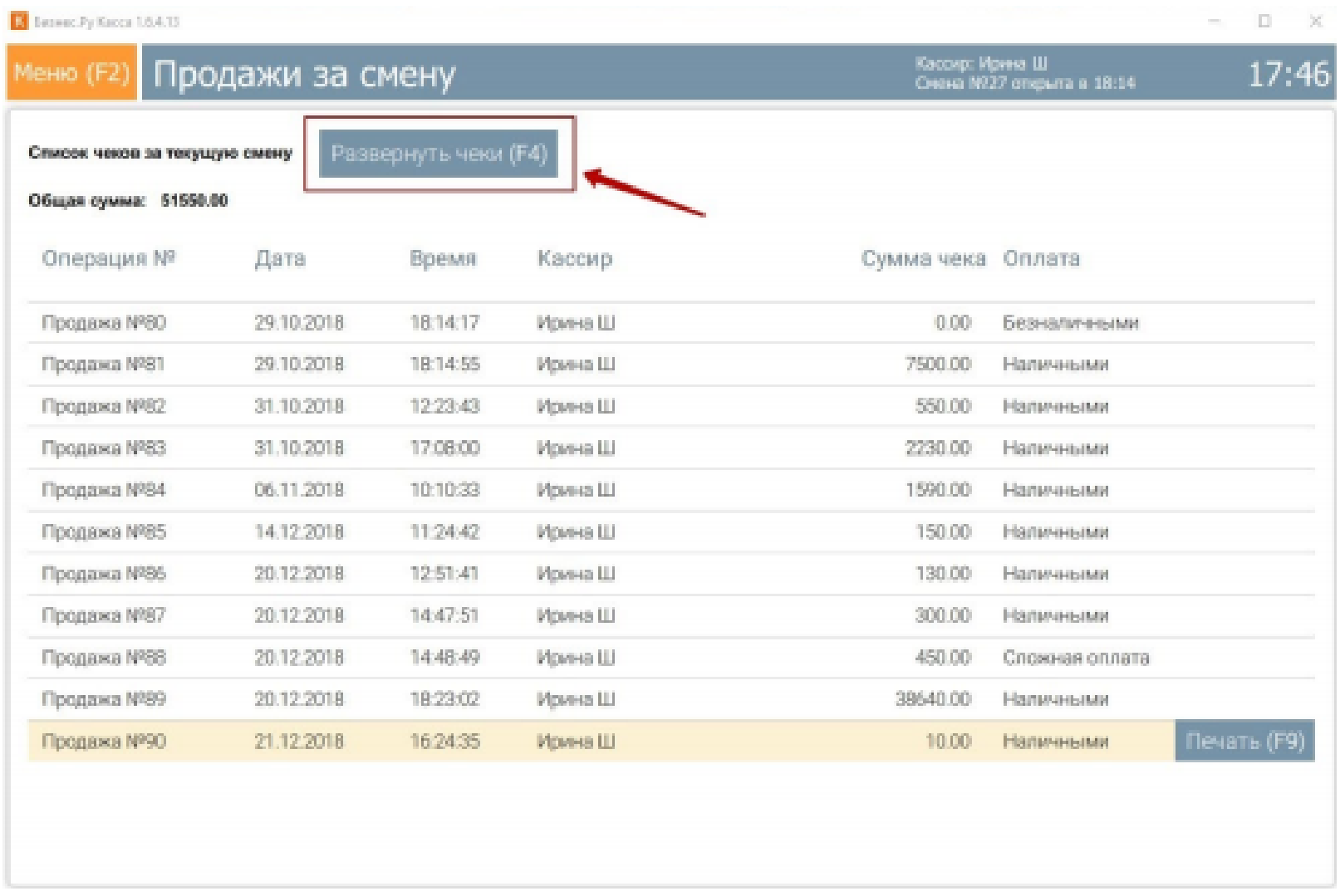

Шаг 6. Вы увидите все ваши продажи в разрезе товаров, а в верхней части окна

появятся кнопки Предоплаты и Кредиты. Чтобы оформить расчет по предоплате нажмите на кнопку Предоплаты. В этом окне можно настроить фильтры для поиска нужного чека предоплаты нажав на кнопку Настройки.

Шаг 7. На экране появятся фильтры для настройки даты, типа расчета и поиск по сумме, дате и номеру телефона. Когда вы найдете нужный чек предоплаты нажмите на кнопку Оформить расчет.

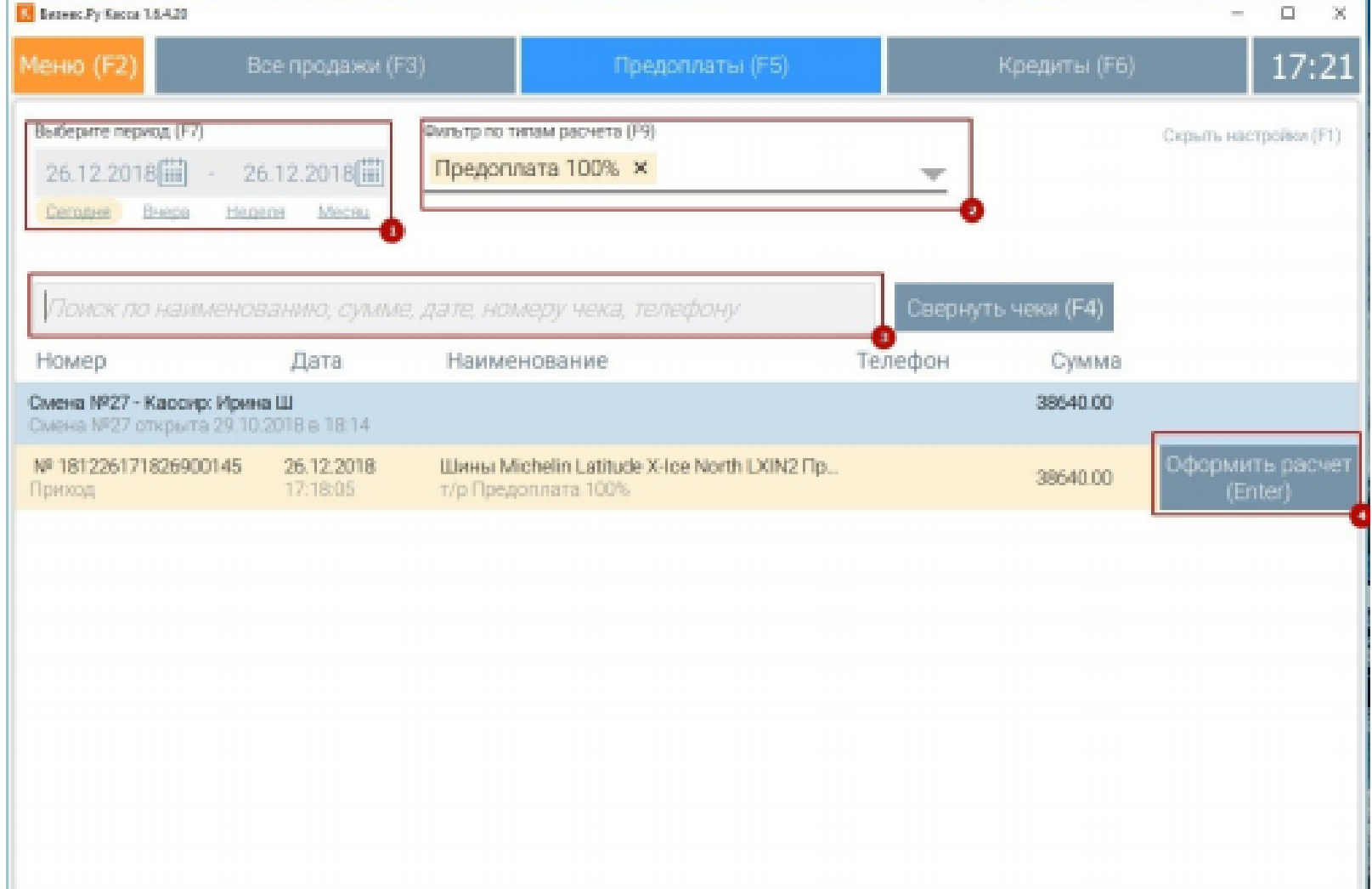

Шаг 8. Откроется экран Расчет по чеку предоплаты. На экране указан товар, за который внесена предоплата 100% Вам остается только нажать на кнопку Принять оплату.

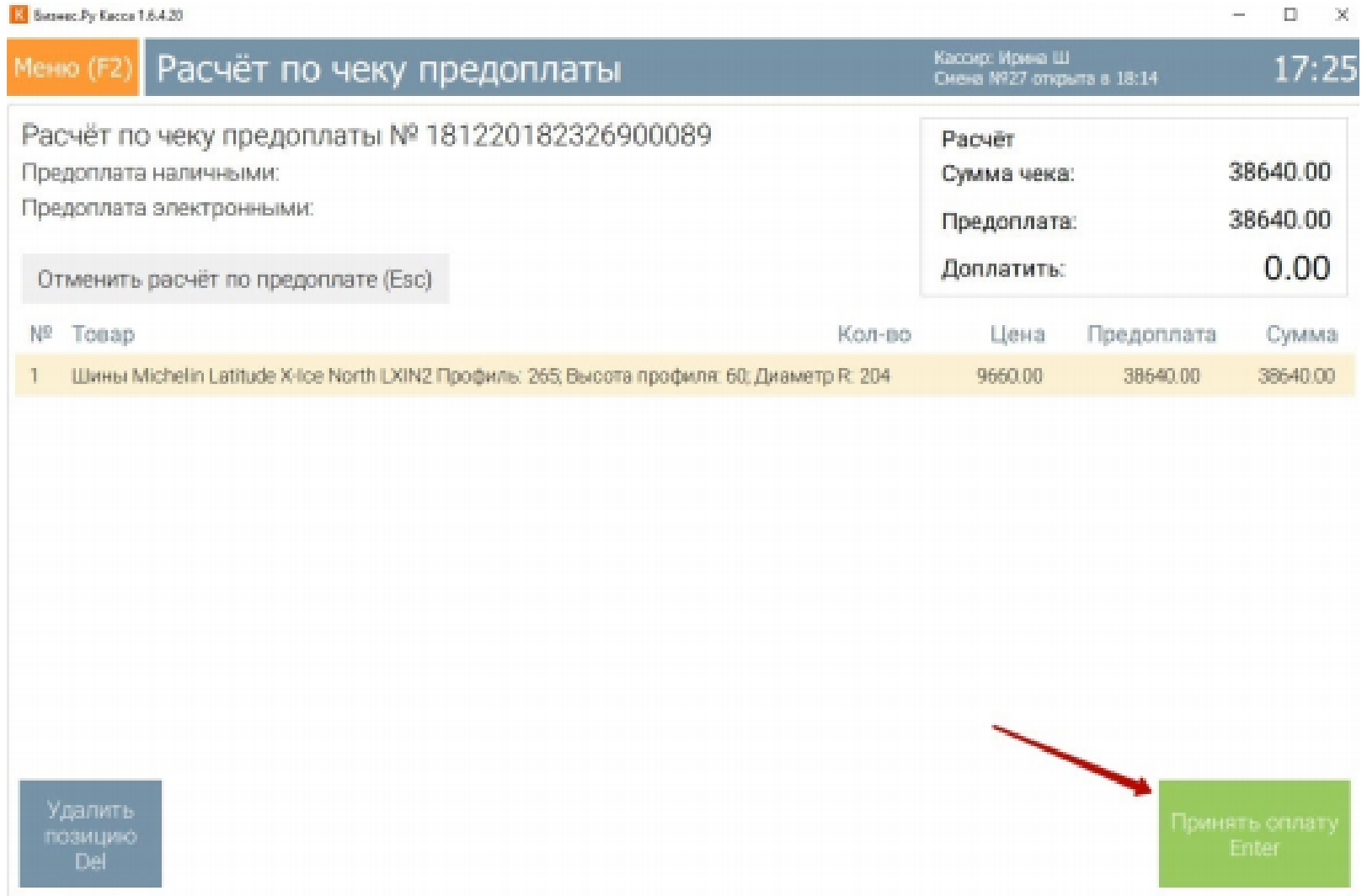

Шаг 9. На экране выбора типа оплаты в поле Сумма чека отображается вся сумма товаров в чеке, а на кнопках Без сдачи или Банковская карта показана сумма, которую надо внести при формировании данного чека, в нашем случае оплата не требуется, нужен только чек.

Важно! Не использовать оплату бонусами при расчете по предоплате.

<span id="page-41-0"></span>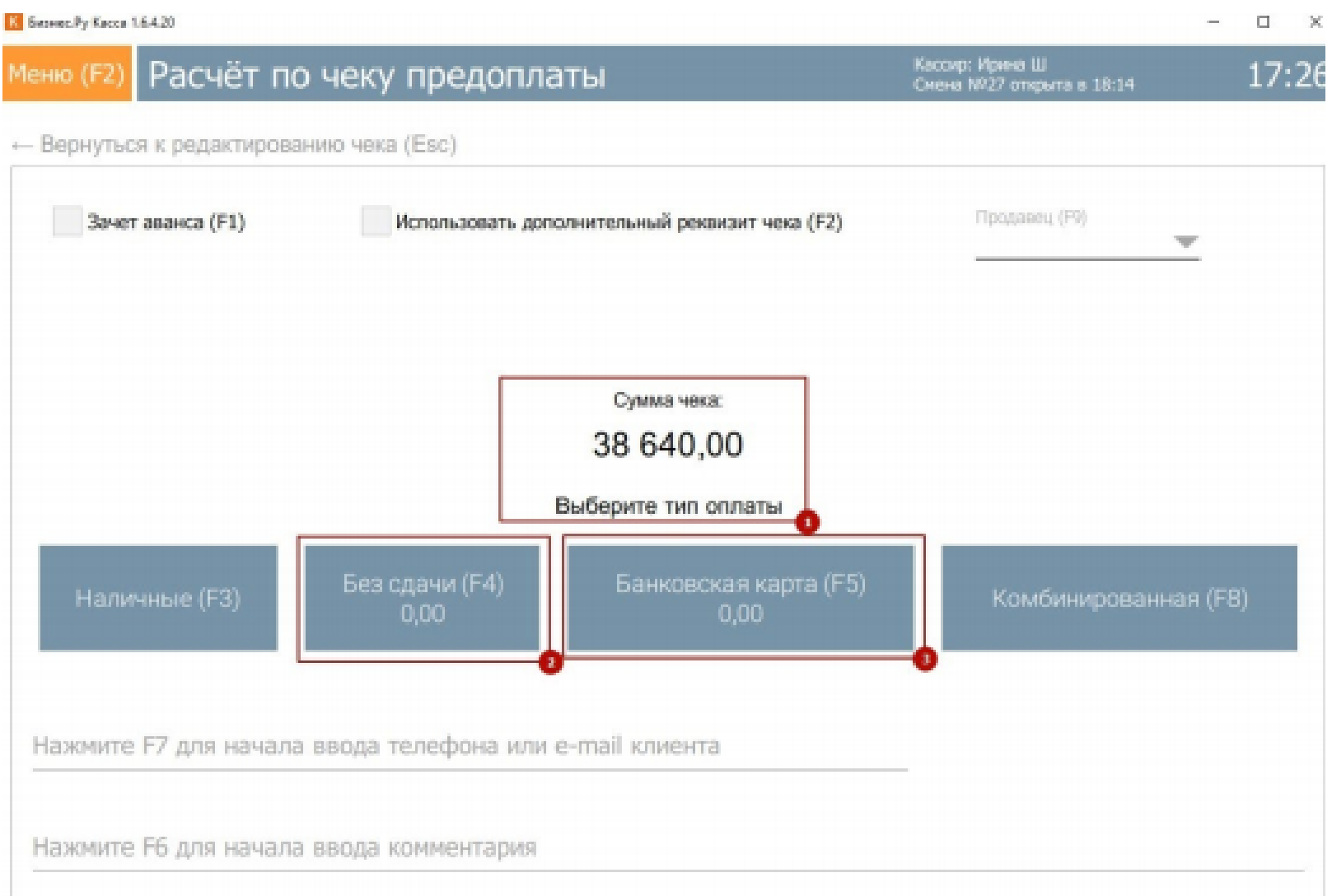

### **Продажа в рассрочку**

В программе Бизнес.Ру Касса есть функционал для продажи товаров в рассрочку (начиная с версии 1.6.6 есть два варианта рассрочки - Передача в кредит и Частичный расчет и передача в кредит, начиная с версии 1.6.7 единая кнопка "Рассрочка").

Внимание! Функционал Рассрочки предполагает беспроцентную рассрочку от розничного магазина (не банковский кредит).

Рассрочка - это тип расчета, при котором покупателю отгружается товар, при этом оплата за него происходит позднее. В случае оформления расчета рассрочкой программа Бизнес.Ру Касса напечатает чек в котором указано, что товар передан в кредит и передаст эти данные в ОФД. Товар спишется со склада. Оплата товара будет осуществляться чеками с типом расчета Оплата кредита.

Внимание! На данный момент в Бизнес.Ру Касса рассрочка реализована двумя чеками:

1) первый чек передает товар в рассрочку (передача без оплаты или с

частичной оплатой);

2) второй чек полного расчета (остаток суммы рассрочки).

Теперь посмотрим как продавать товары в рассрочку.

Шаг 1. Добавляем в чек позицию которую хотим продать в рассрочку и указываем необходимый тип расчета, нажав на кнопку Тип расчета (F1).

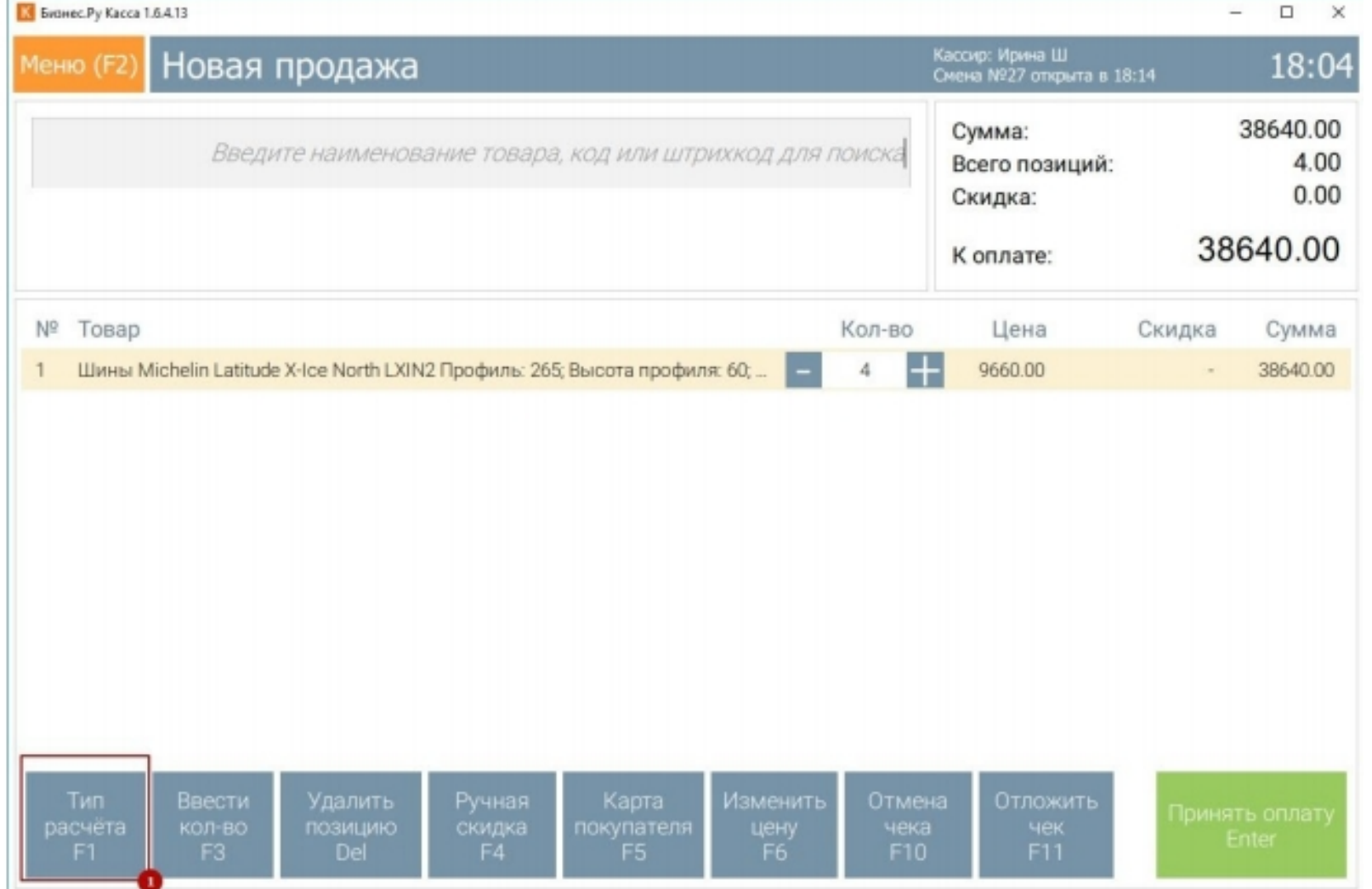

Далее в открывшемся окне выбираем тип расчета Рассрочка, указываем сумму первоначального платежа или сумму рассрочки и нажимаем кнопку Ввод (Enter).

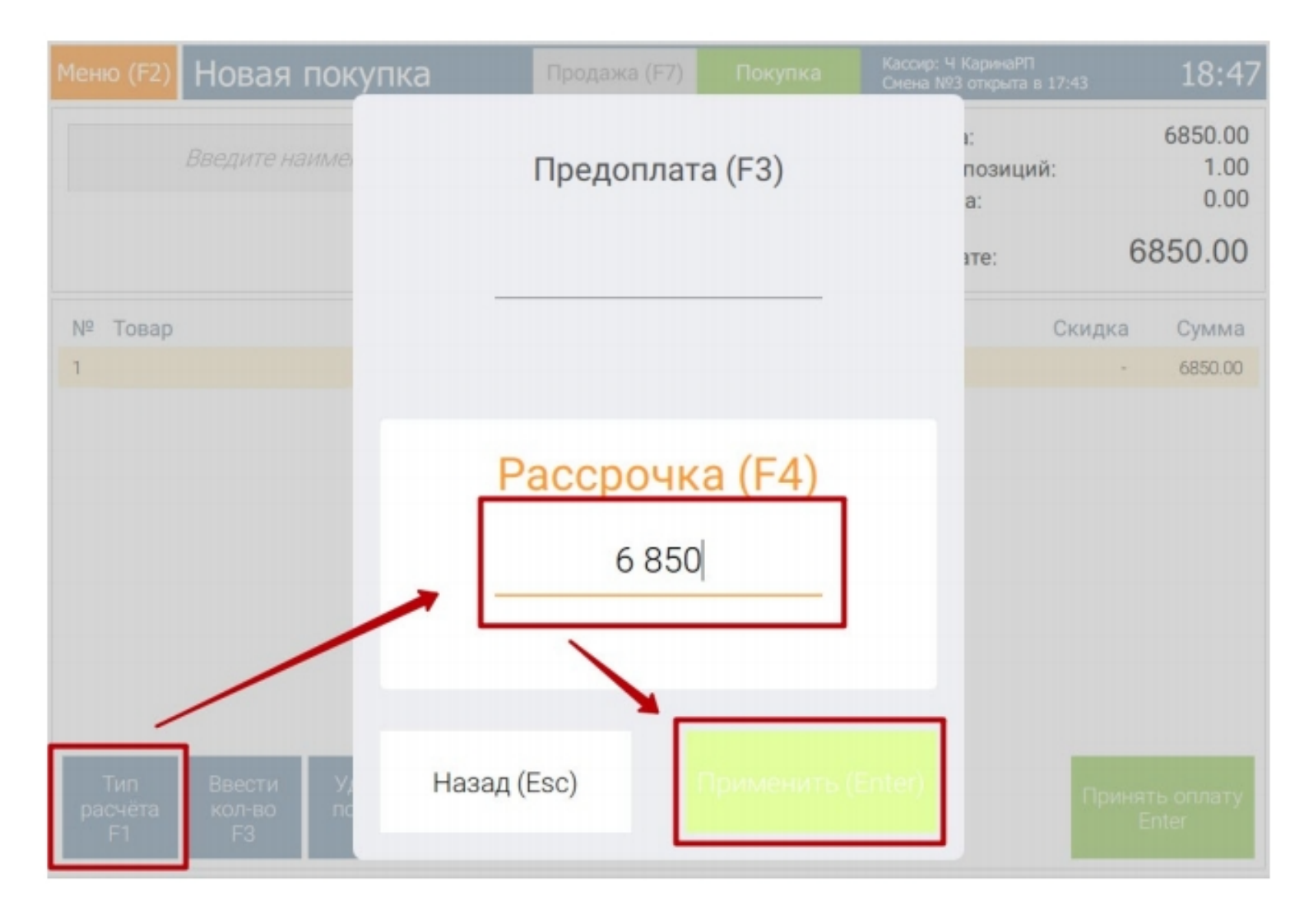

Шаг 2. В окне продажи у позиции появится строка с указанием типа расчета Передача в кредит или Частичный расчет и передача в кредит, в зависимости от вносимой суммы. Если все верно, то нажимаем кнопку "Принять оплату".

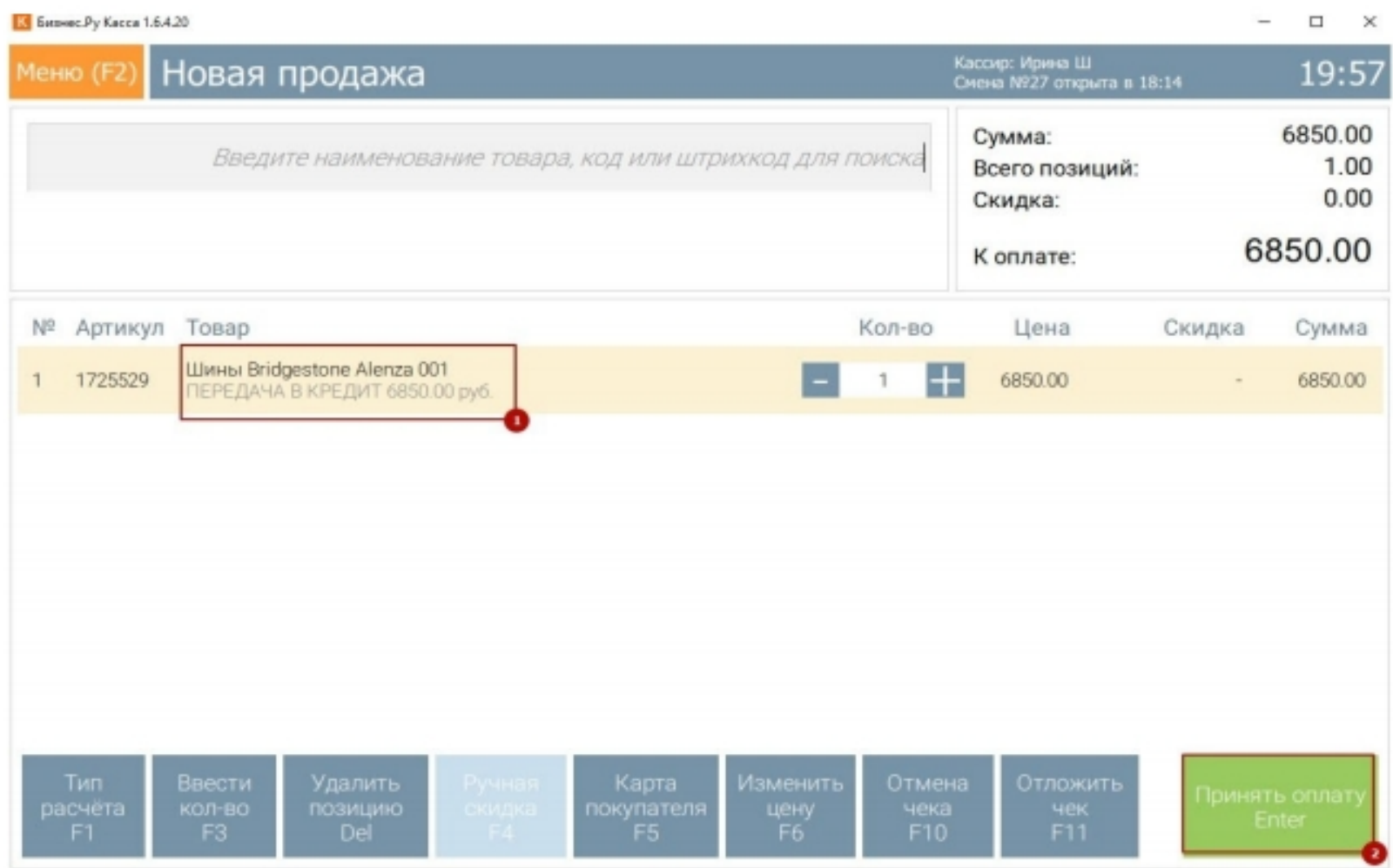

Шаг 3. В окне оплаты выбираем один из способов оплаты и нажимаем кнопку. В поле Всего указана полная стоимость всех товаров в чеке. На кнопках Без сдачи и Банковская карта указана сумма, которую сейчас надо оплатить.

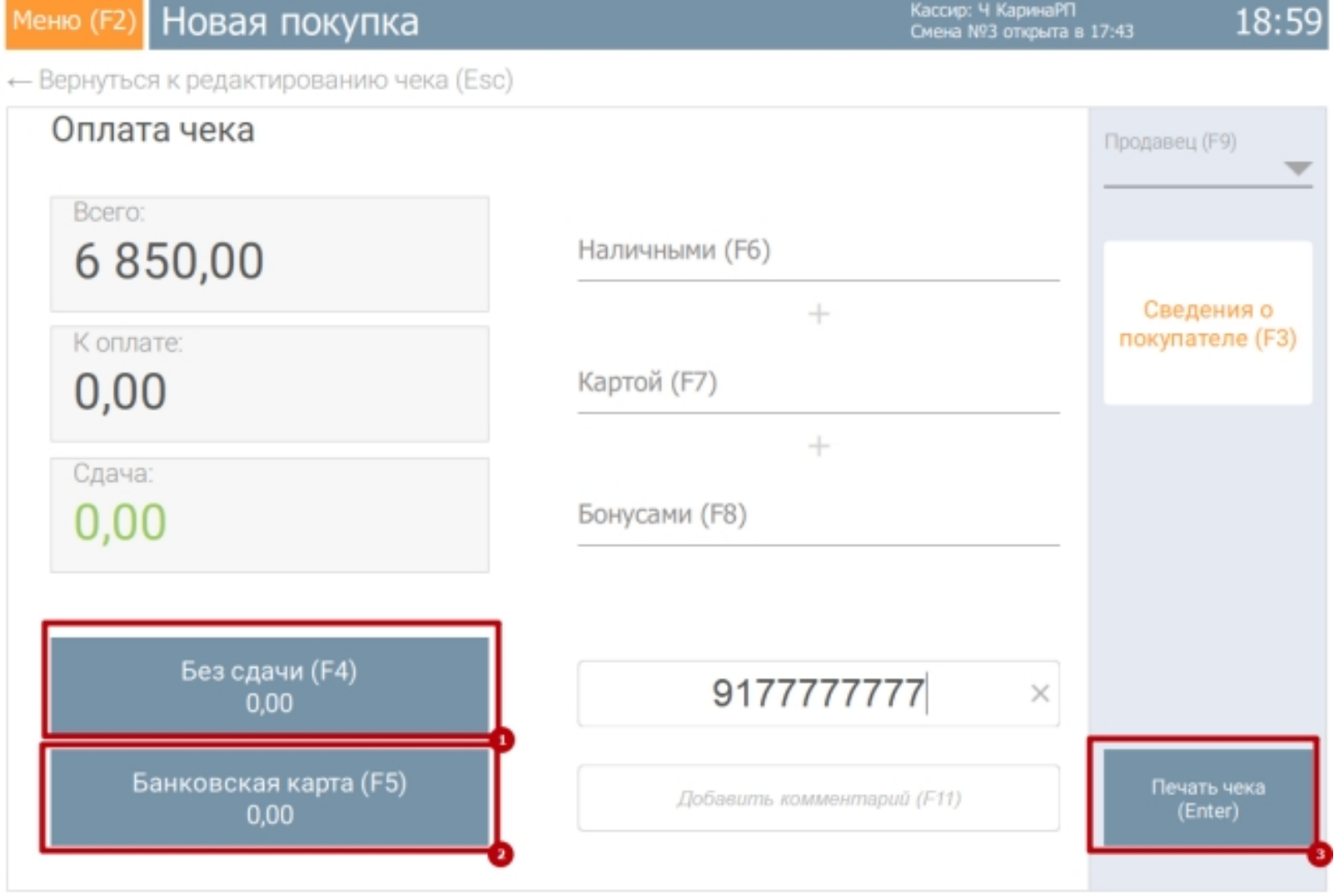

Для более удобного поиска чека рассрочки советуем указать номер телефона клиента.

Шаг 4. В момент когда клиент приходит оплачивать кредит необходимо сформировать и распечатать чек с типом расчета Оплата кредита. Этот чек зачтет оплату по ранее выданному кредиту. Для формирования такого чека перейдите в Меню программы, выберите пункт Продажи за смену.

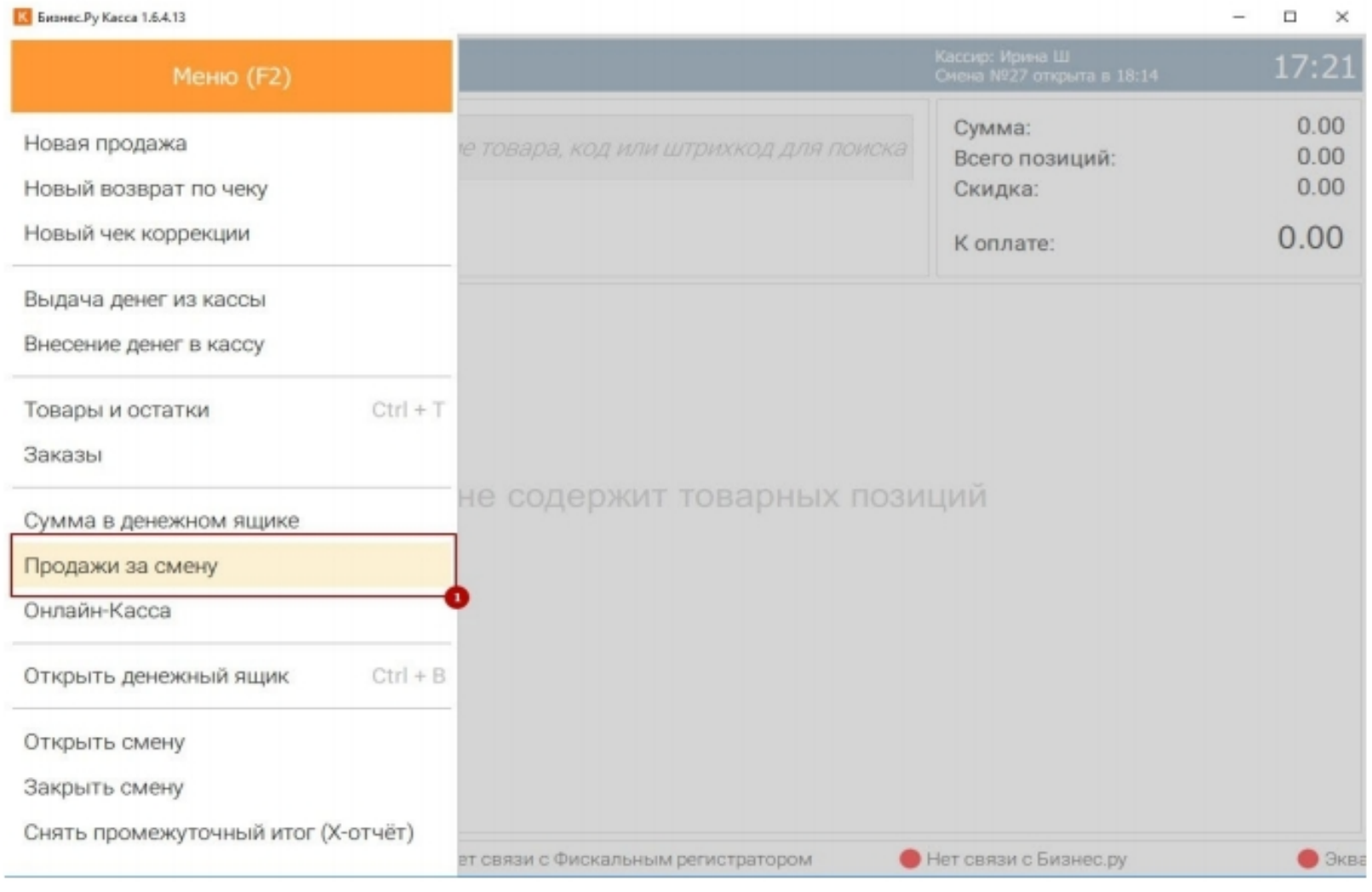

#### Шаг 5. В открывшемся окне нажмите кнопку Развернуть чеки

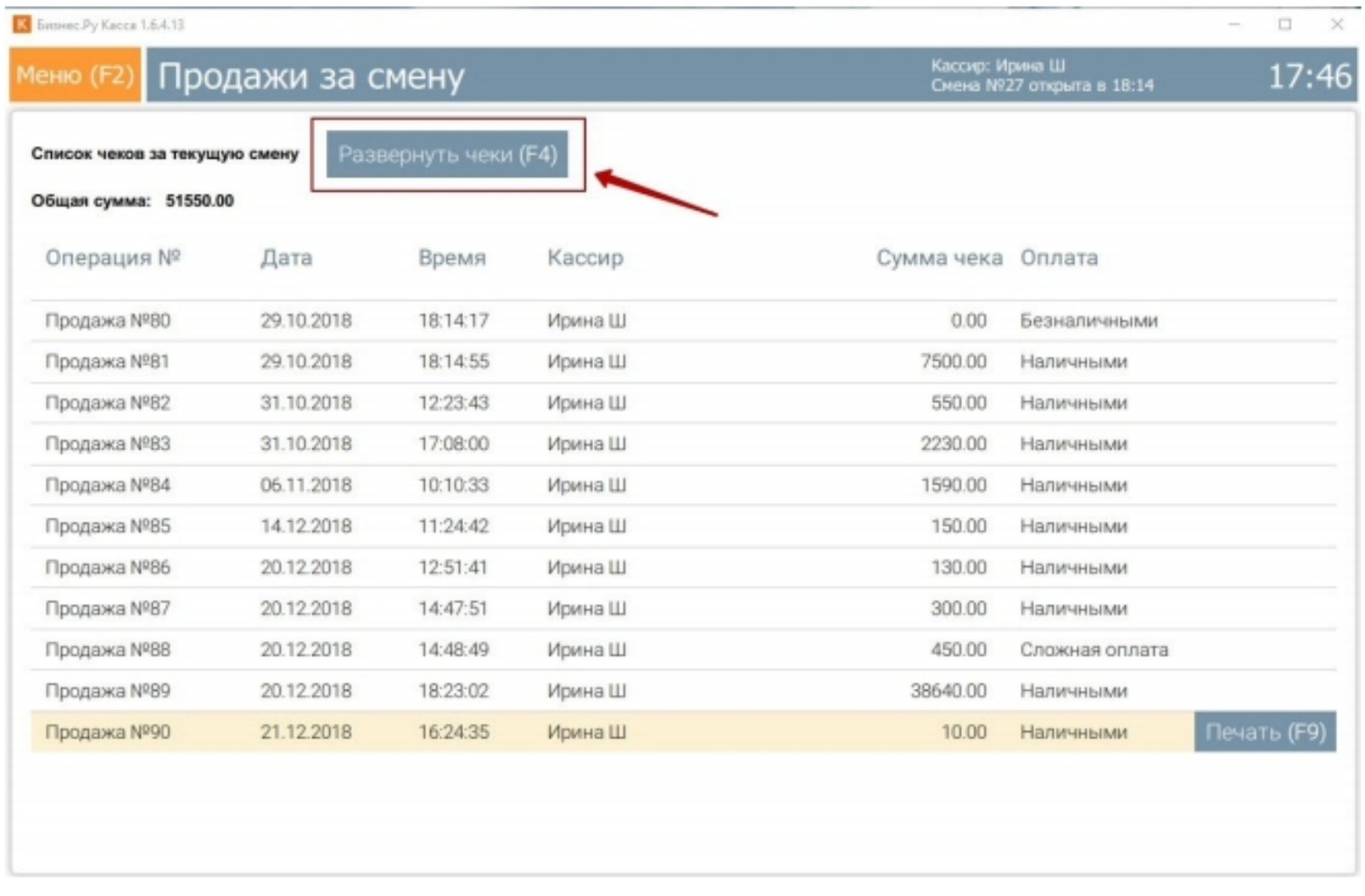

Шаг 6. Вы увидите все ваши продажи в разрезе товаров, а в верхней части окна появятся кнопки Предоплаты и Кредиты. Чтобы оформить оплату по кредиту нажмите на кнопку Кредиты. На экране появятся фильтры для настройки даты, типа расчета и поиск по сумме, дате и номеру телефона. Когда вы найдете нужный чек - нажмите на кнопку Оформить расчет.

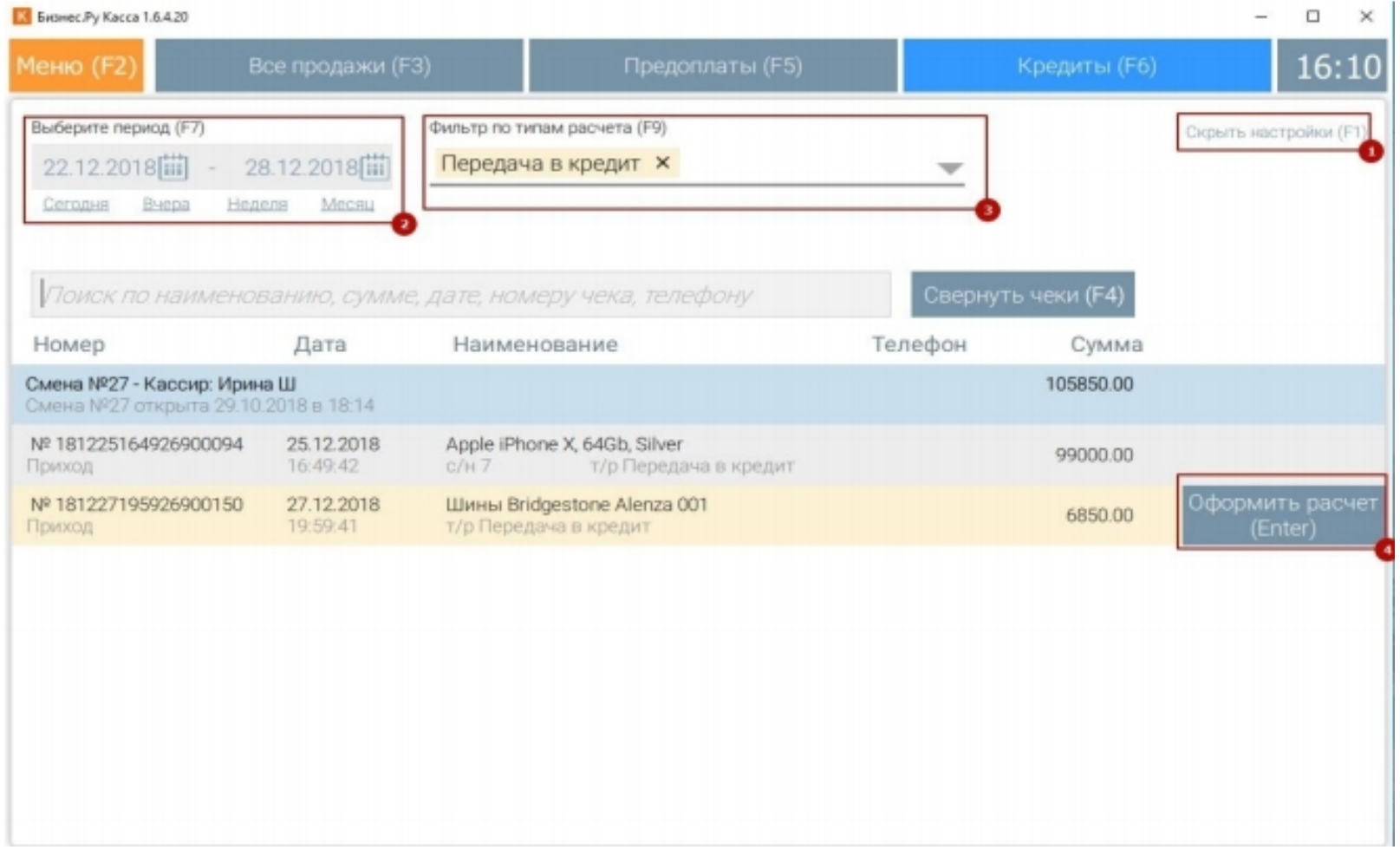

Шаг 7. Откроется экран Оплата кредита. На экране указан товар, переданный в кредит, сумма кредита и остаток по платежам. Для полной оплаты кредита нажмите кнопку Принять оплату.

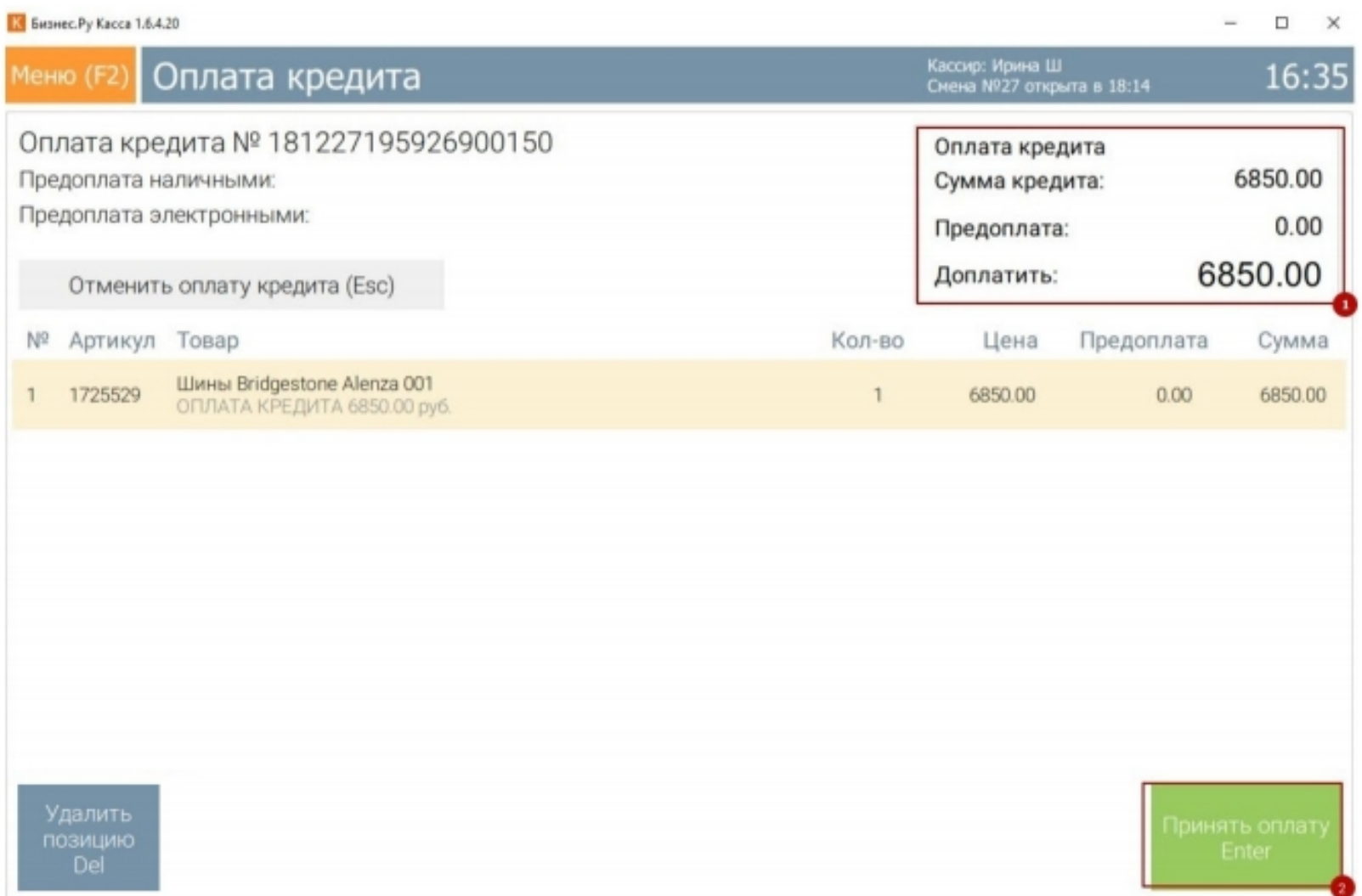

Шаг 8. На экране выбора типа оплаты в поле Сумма чека отображается вся сумма товаров в чеке, а на кнопках Без сдачи или Банковская карта показана сумма, которую необходимо внести при оплате данного чека.

Важно! Не использовать оплату бонусами при оплате кредита.

<span id="page-48-0"></span>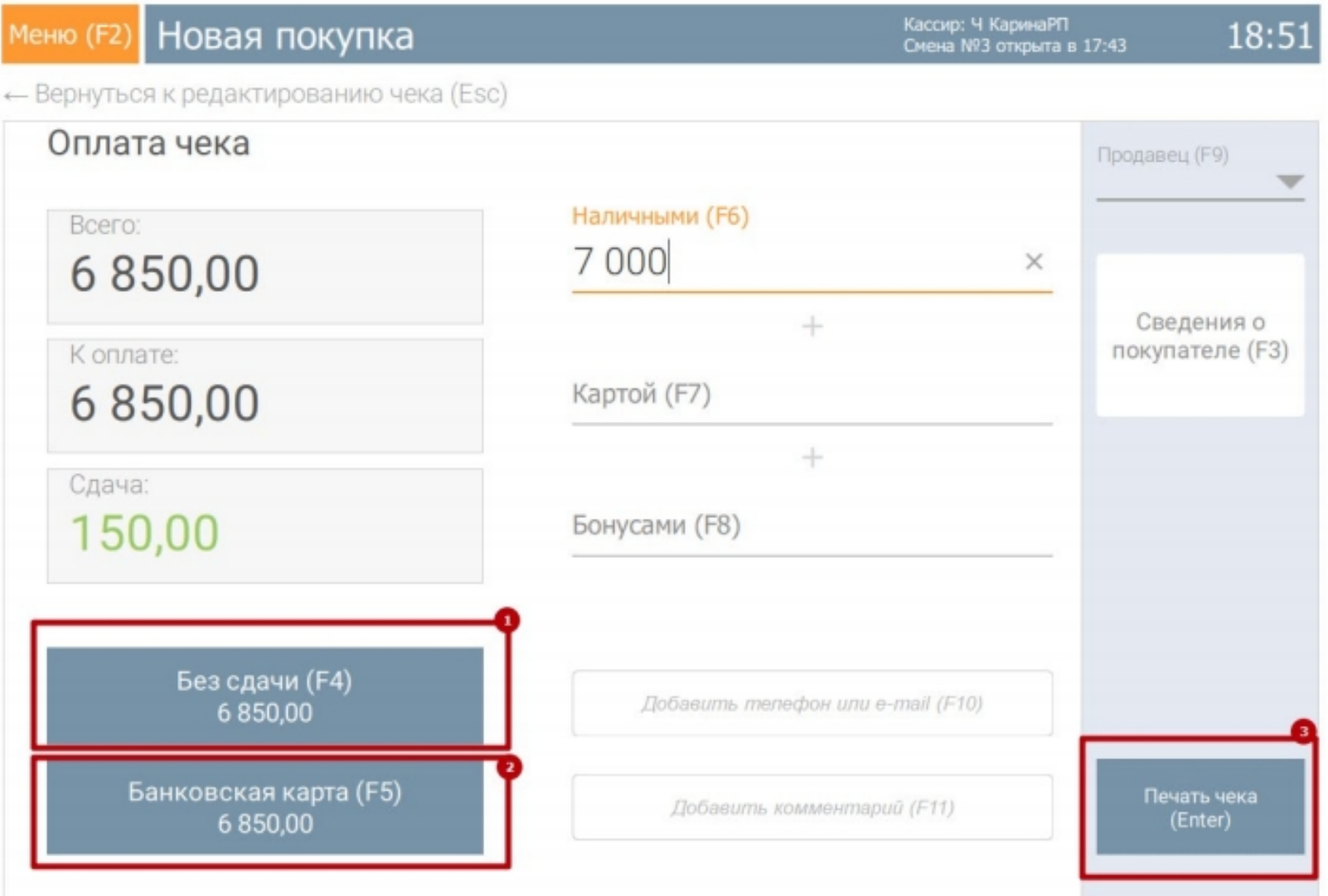

# **Оформление чека коррекции**

Особенности формирования кассового чека коррекции:

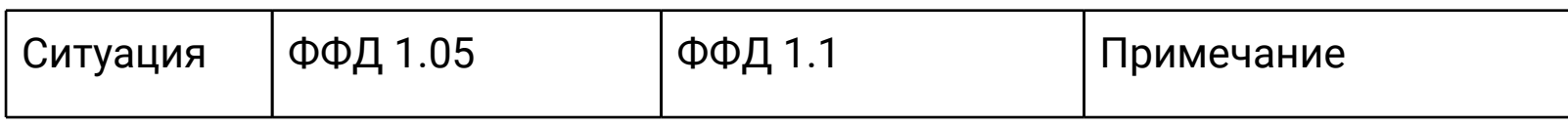

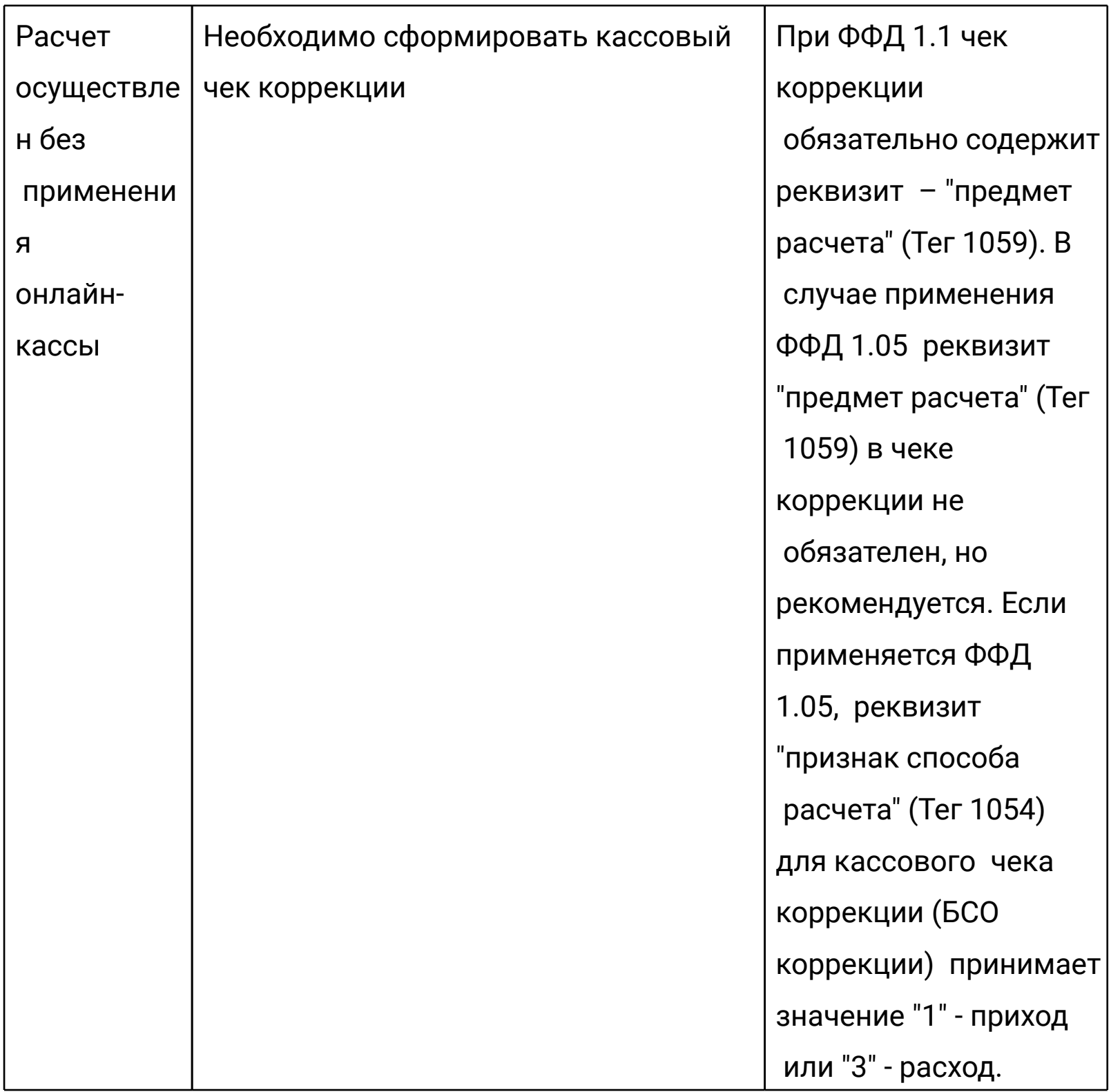

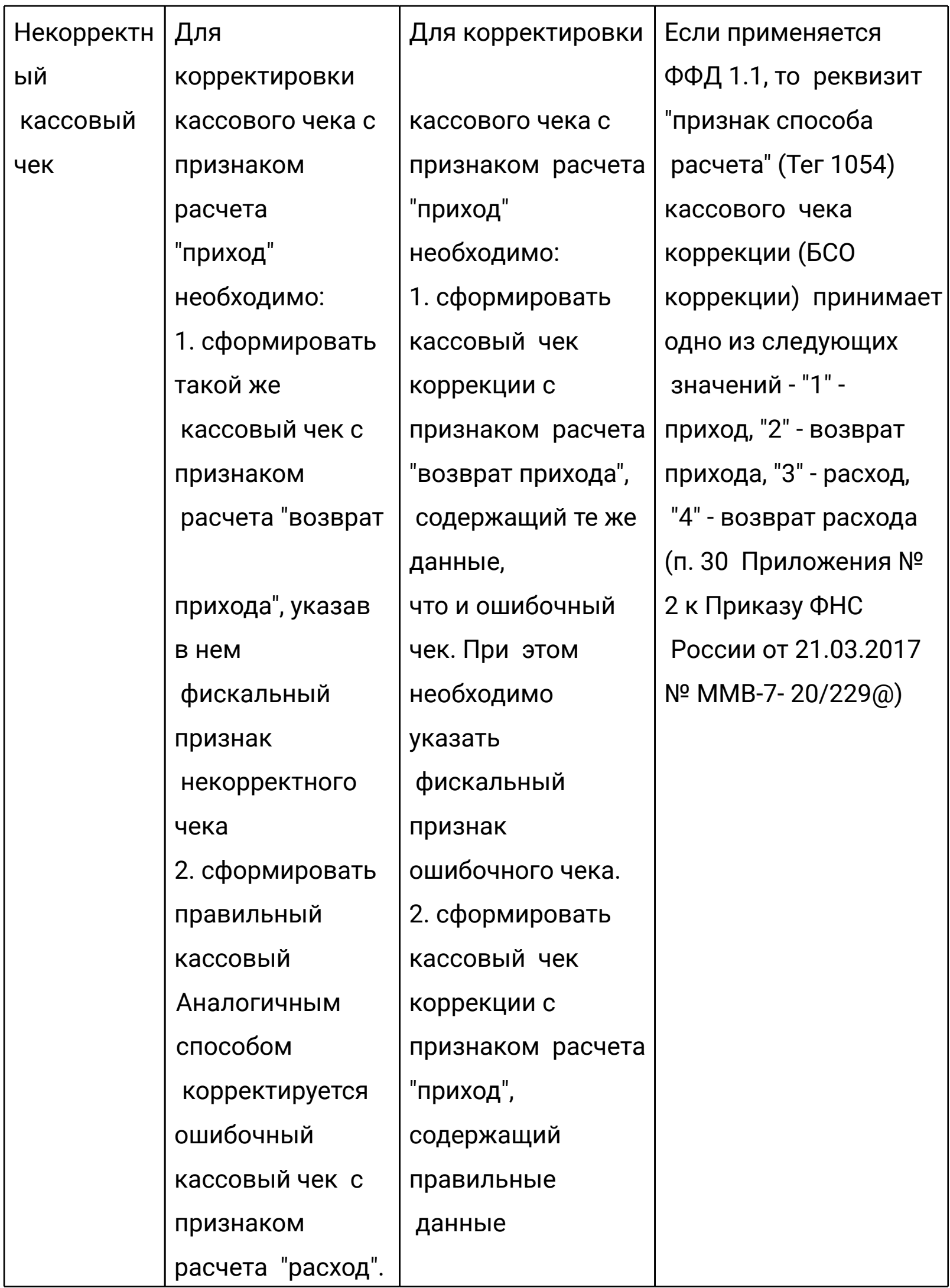

Для формирования кассового чека коррекции в Бизнес.Ру Касса откройте пункт меню «Новый чек коррекции» и заполните все реквизиты кассового чека коррекции, в том числе:

- Тип чека коррекции. «Приход» или «Расход» в зависимости от того вместо какого чека осуществляется коррекция – продажи/возврата покупки или покупки/возврата продажи соответственно.
- Тип коррекции. Укажите тип «По предписанию», если коррекция выполняется по предписанию налогового органа об устранении выявленного нарушения законодательства Российской Федерации о применении ККТ, или «Самостоятельно», если предписания не было.
- Номер документа. В случае коррекции по предписанию укажите номер предписания налогового органа. Если коррекция самостоятельная, оставьте поле пустым. Важно! Если, при незаполненном номере документа, чек аннулируется на ФР АТОЛ, тогда в данном поле необходимо указать номер документа по внутреннему учету.
- Наименование основания. Заполните причину коррекции и наименование документа, на основании которого производится коррекция (объяснительная, служебная записка, акт, предписание налогового органа или др.).
- Поле дата совершения корректируемого расчета заполняется автоматически.

<span id="page-52-0"></span>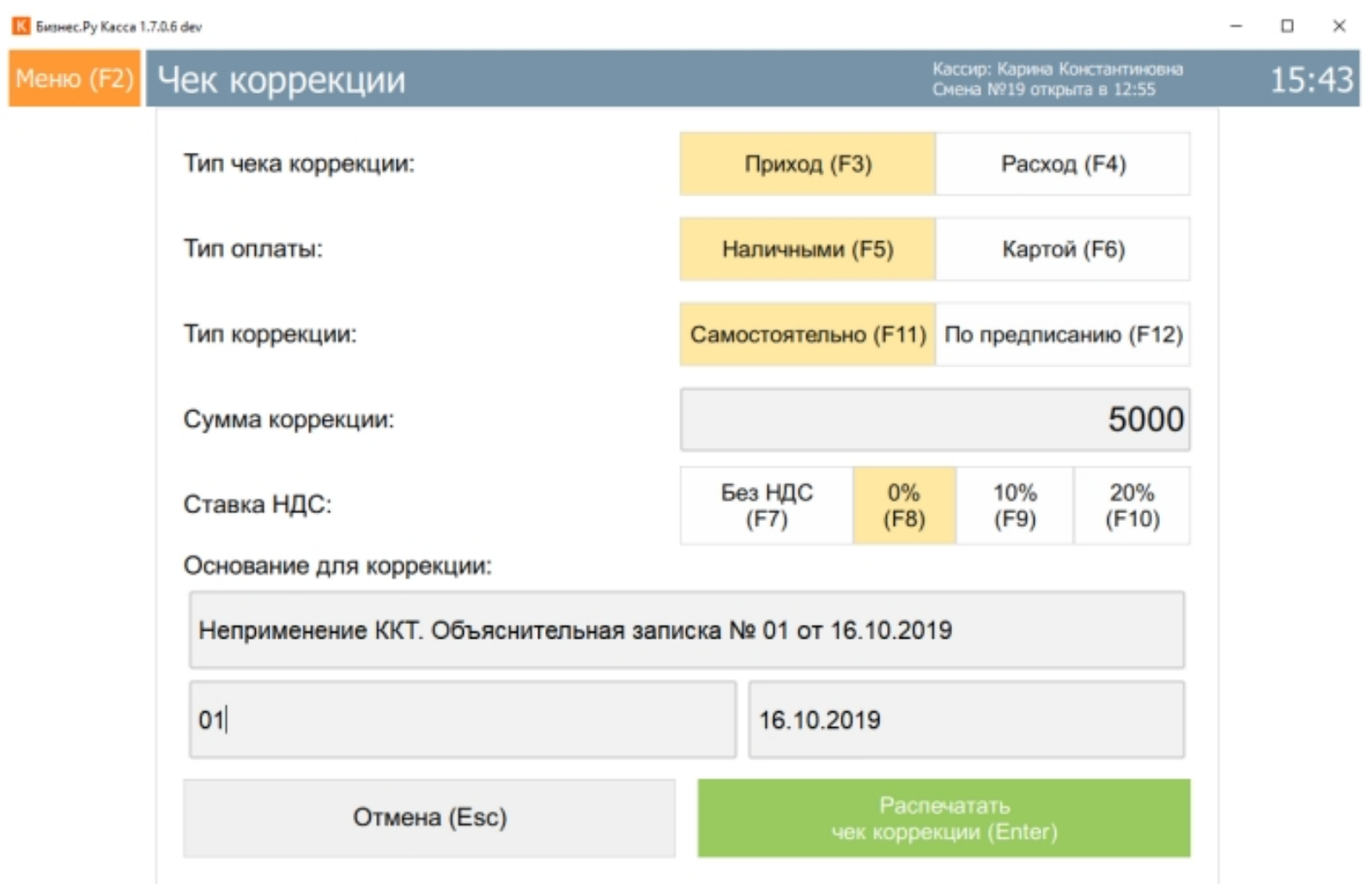

После заполнения всех полей нажмите кнопку «Распечатать чек коррекции (Enter)».

### **Работа с авансами**

В программе Бизнес.Ру Касса доступен функционал, позволяющий принимать авансы от покупателей и зачитывать их при продаже.

Если в момент внесения предварительного платежа за товар, покупатель точно не знает какие именно товарные позиции ему необходимы, в Бизнес.Ру Касса необходимо использовать функционал аванса. В случае, если в момент предварительной оплаты заранее известно какие именно товары будут переданы покупателю, необходимо использовать тип расчета "Предоплата". Рассмотрим как принять аванс с помощью Бизнес.Ру Касса. Шаг 1. В меню программы необходимо выбрать пункт Новый аванс.

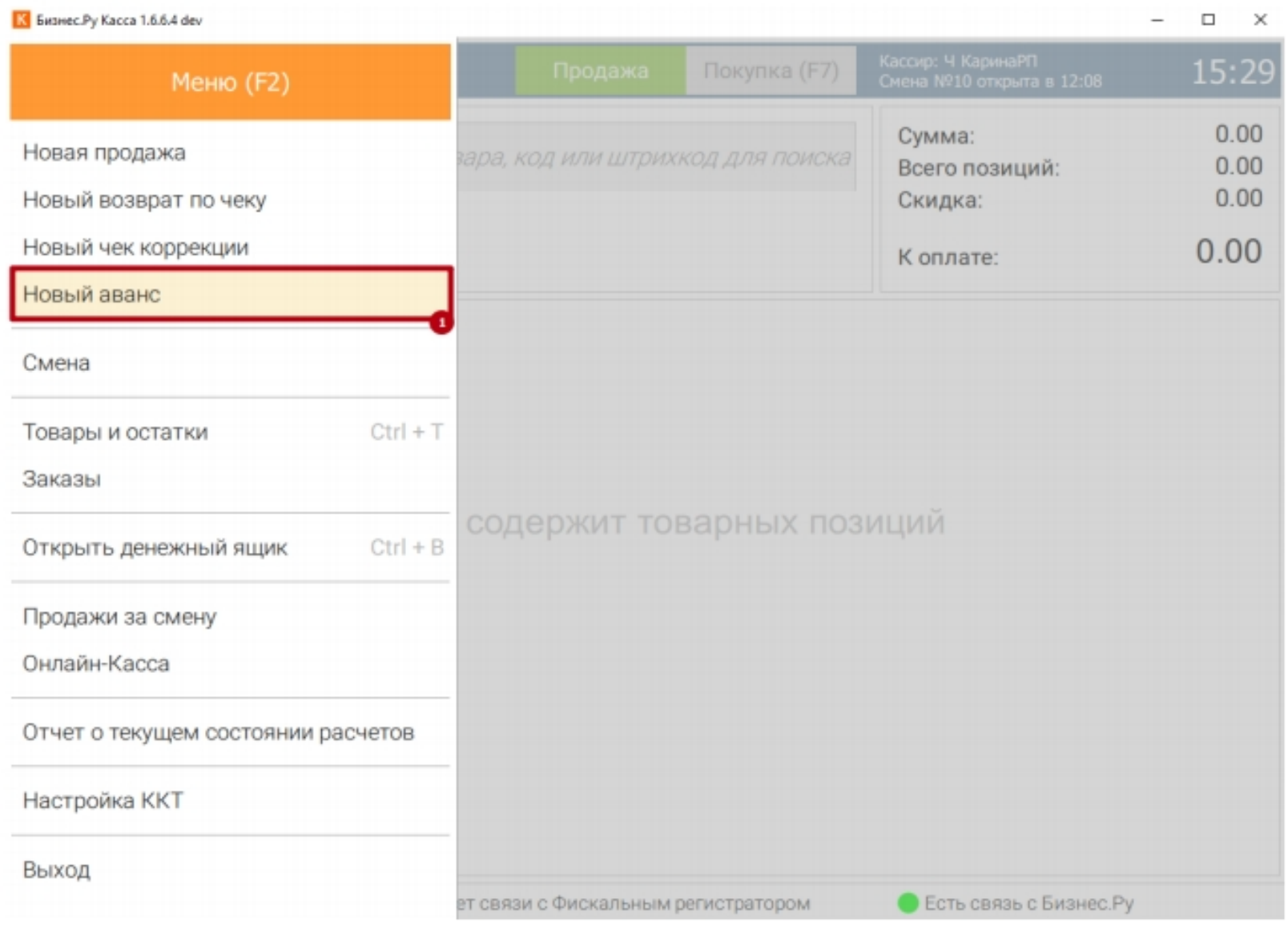

#### Шаг 2. В открывшемся окне введите сумму аванса и комментарий. Нажмите

#### кнопку Принять.

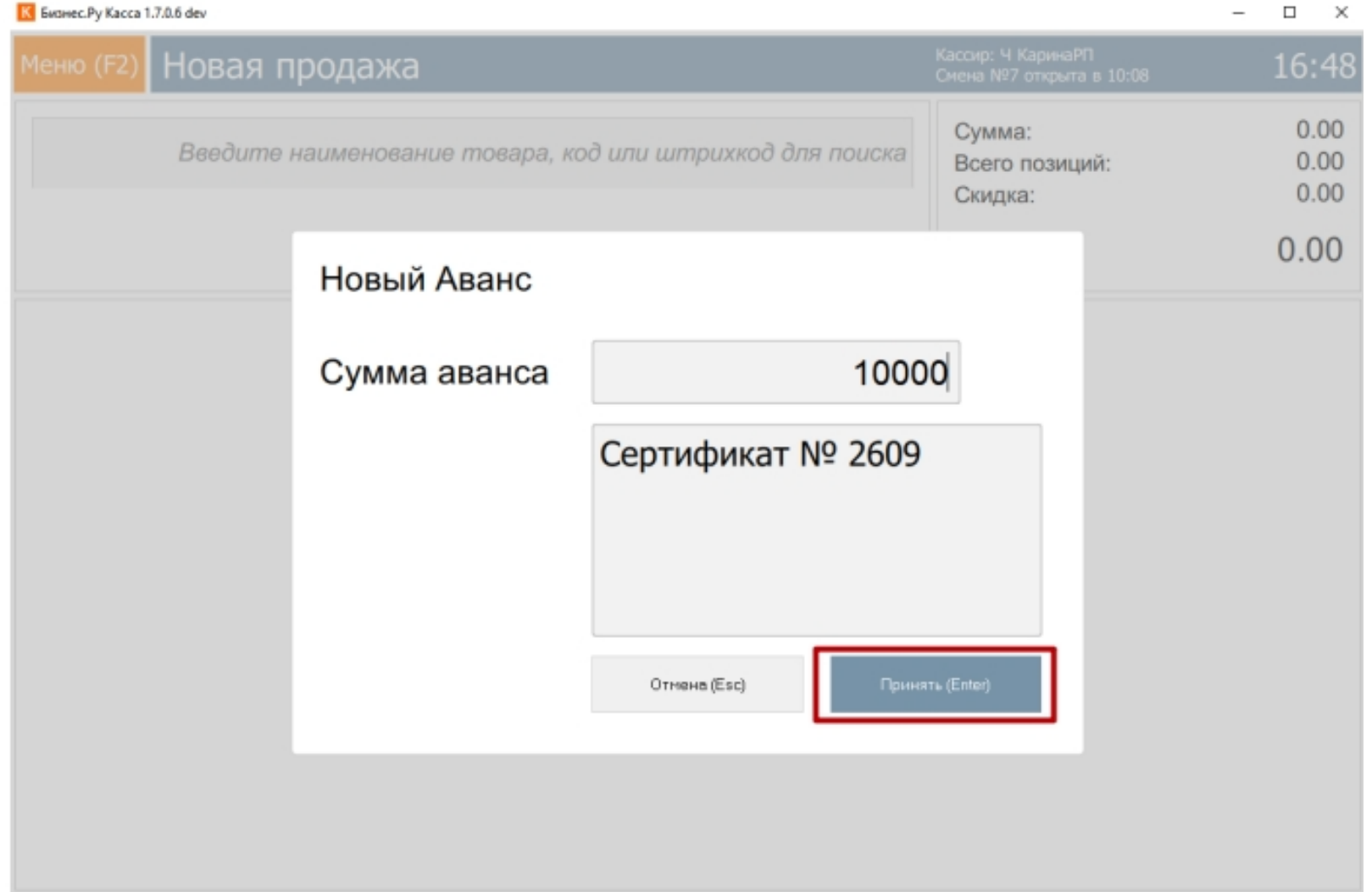

Шаг 3. В окне оплаты выберите один из способов оплаты и нажмите выбранную кнопку. Рассмотрим как принять зачесть внесенный аванс с помощью Бизнес.Ру Касса.

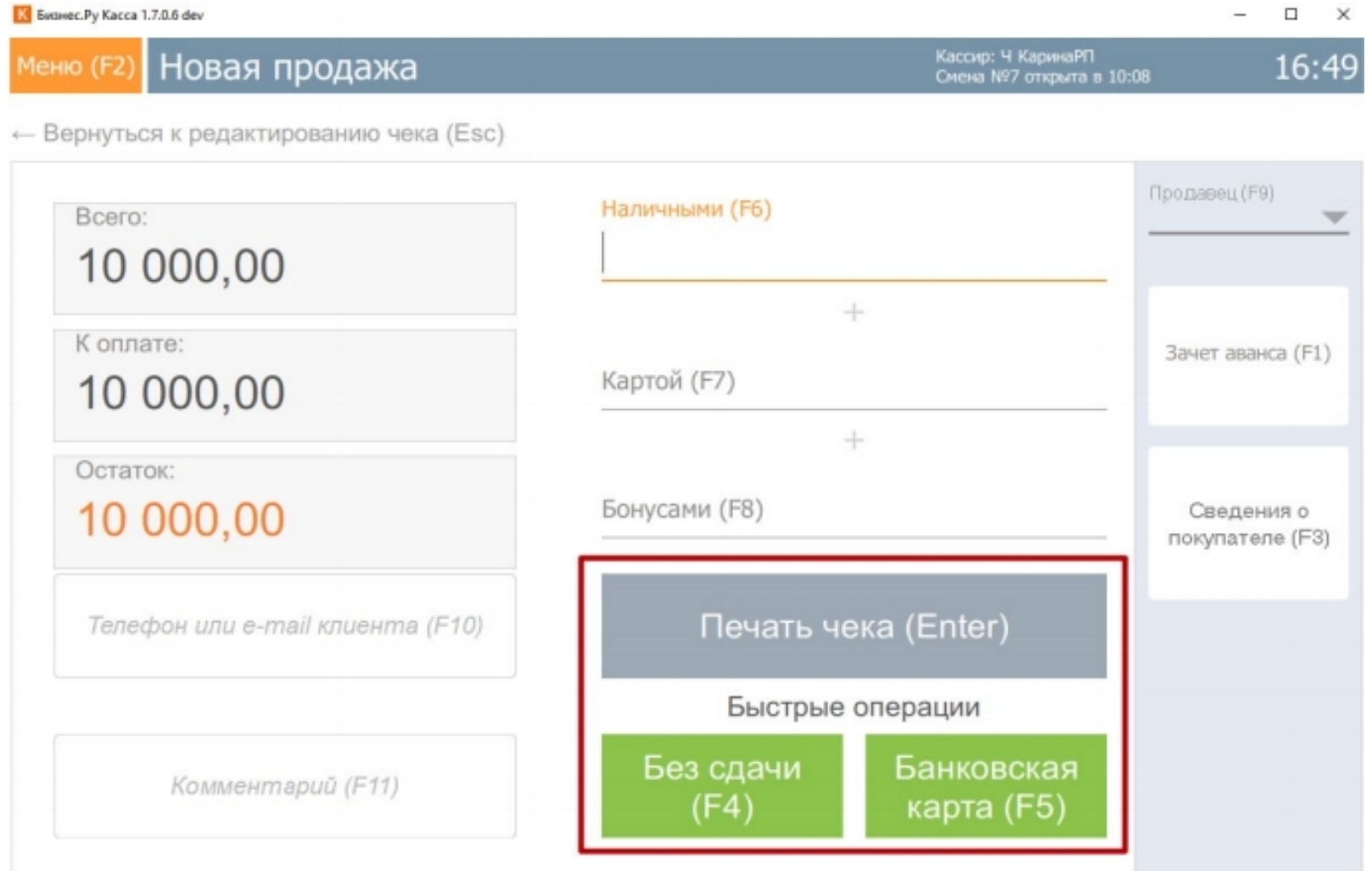

Шаг 4. Сформируйте чек как при обычной оплате. Перед оплатой, в окне новой продажи, установите флажок Зачет аванса.

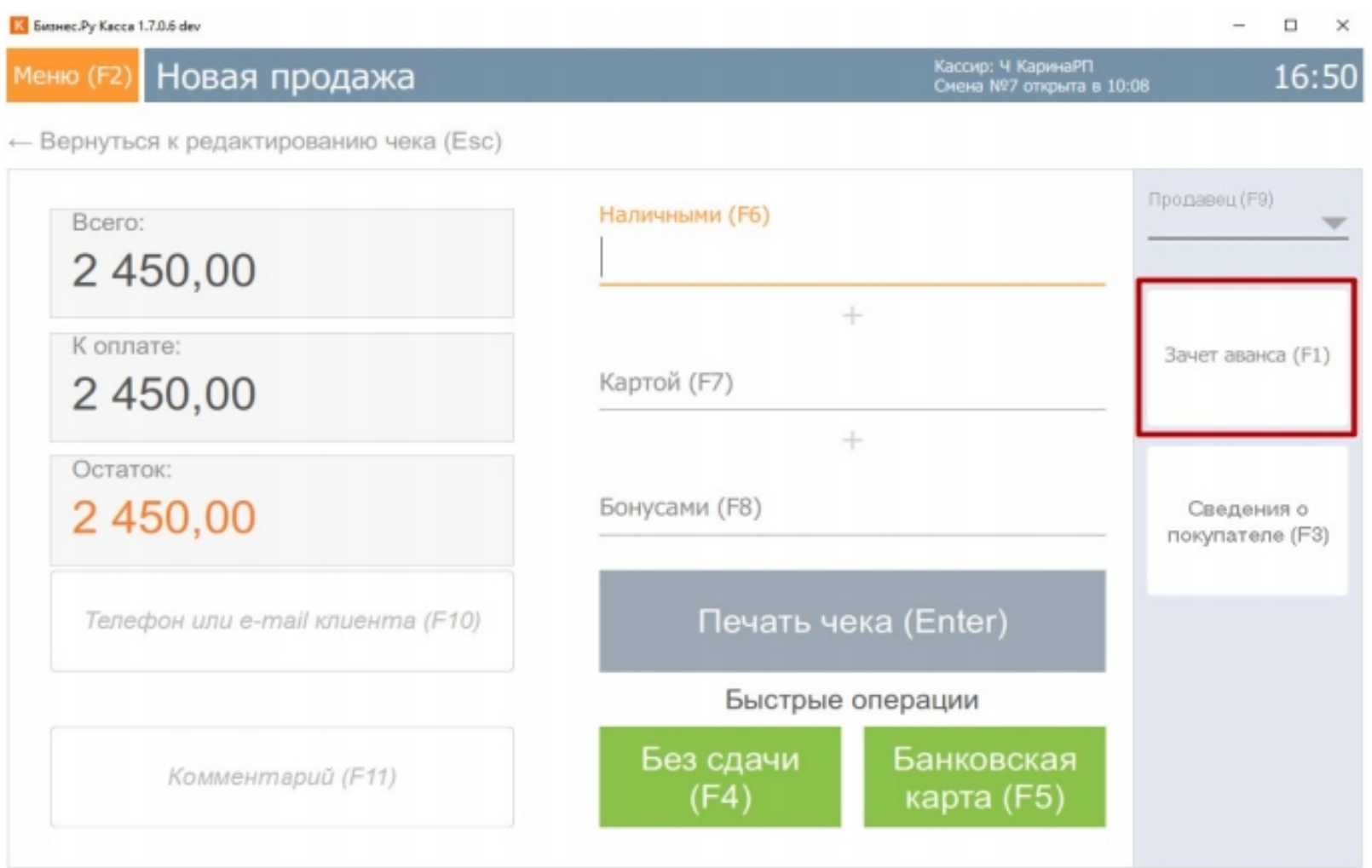

Шаг 5. Перед вами откроется окно, где отображаются все внесенные, неиспользованные авансы. Для того чтобы найти необходимый аванс, воспользуйтесь поиском. Поиск можно осуществлять по комментарию, сумме, дате или номеру чека (1). В столбце Общая сумма указана сумма внесенного аванса, данная сумма неизменна. В столбце Остаток отражается сумма аванса, доступная к зачету (2). Для зачета аванса нажмите на кнопку Зачесть аванс.

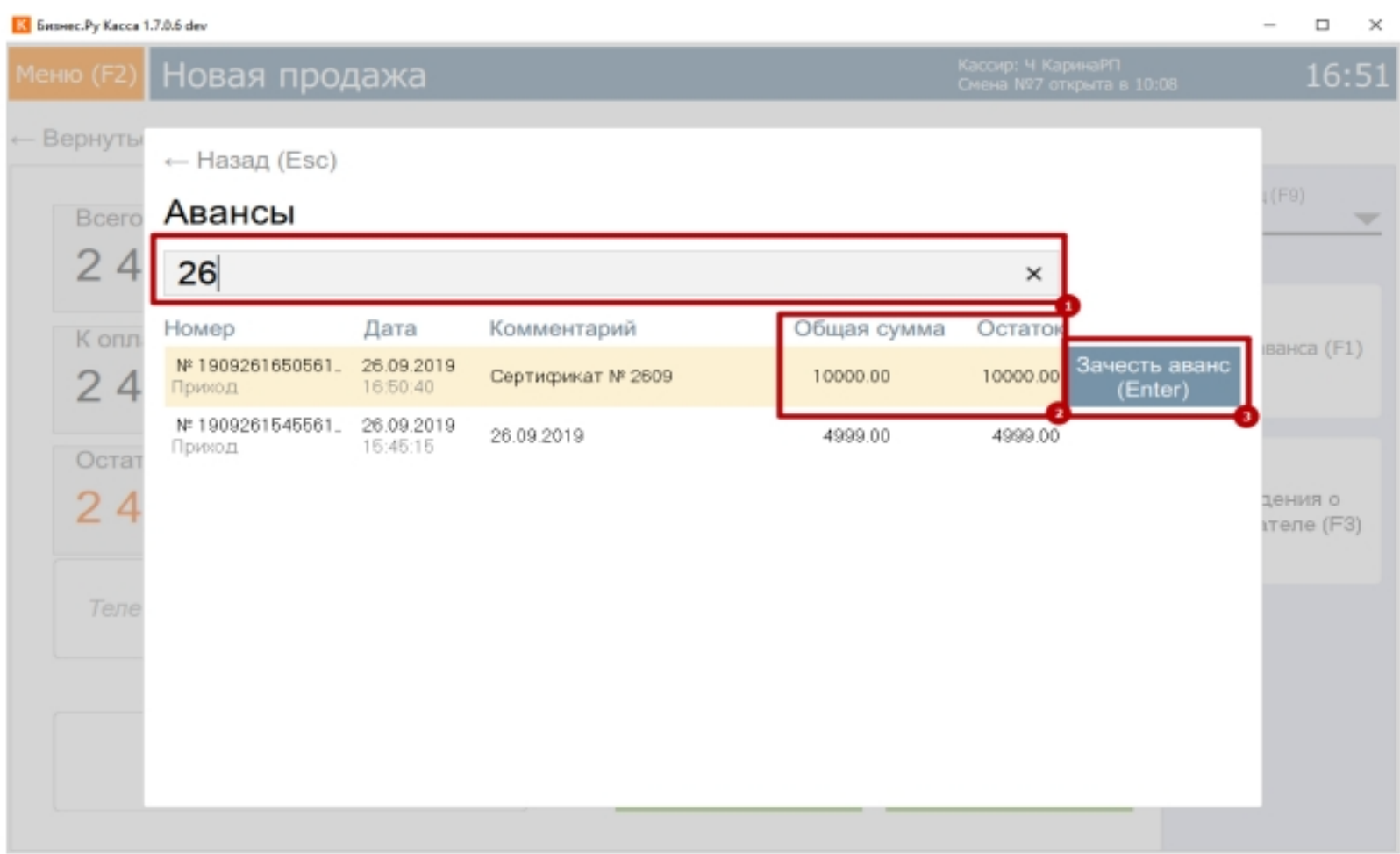

Шаг 6. Выберите тип оплаты, нажав соответствующую кнопку. При

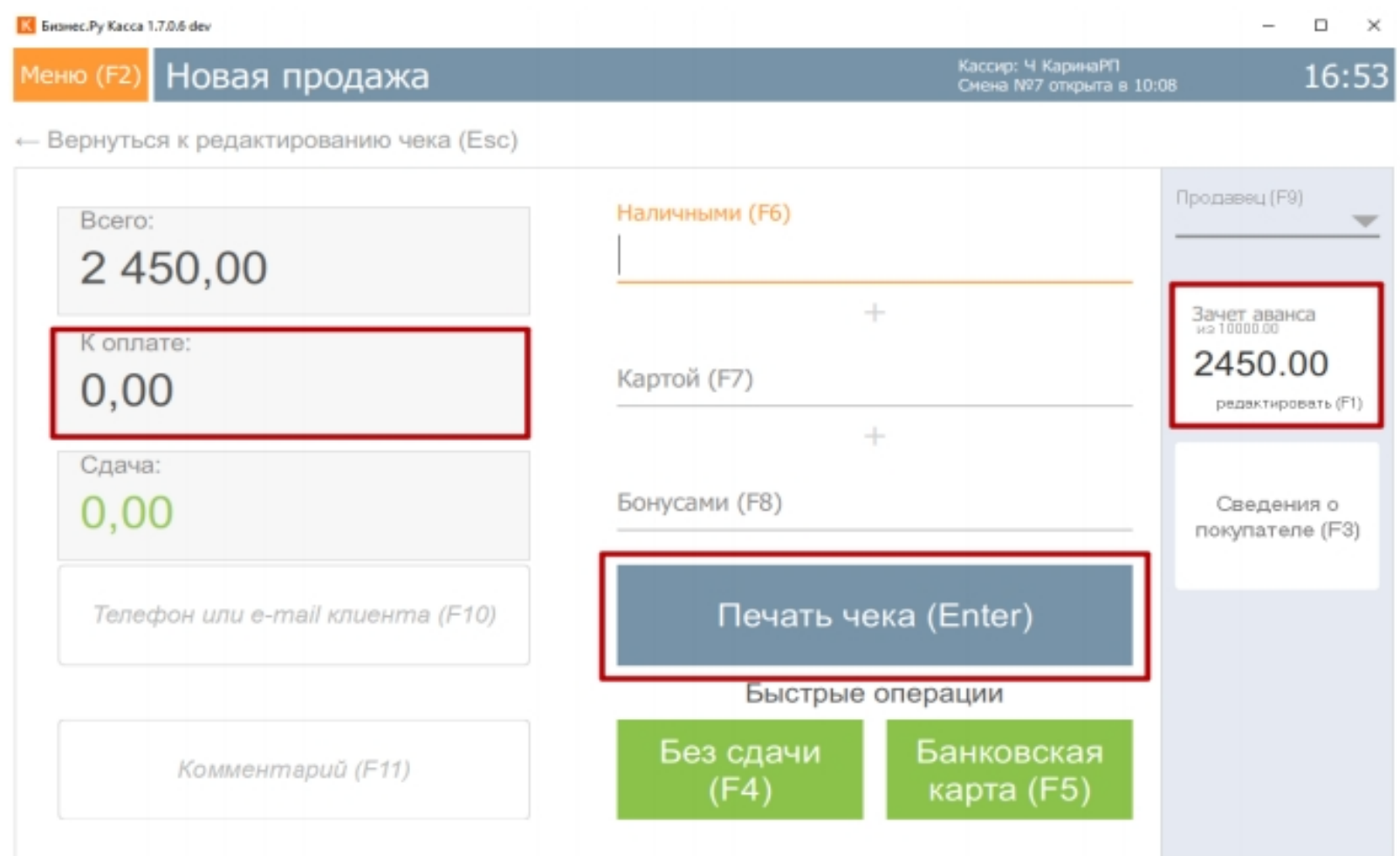

необходимости можно редактировать сумму аванса.

Неизрасходованная сумма остатка по авансу останется доступна к зачету при следующей покупке.

<span id="page-57-0"></span>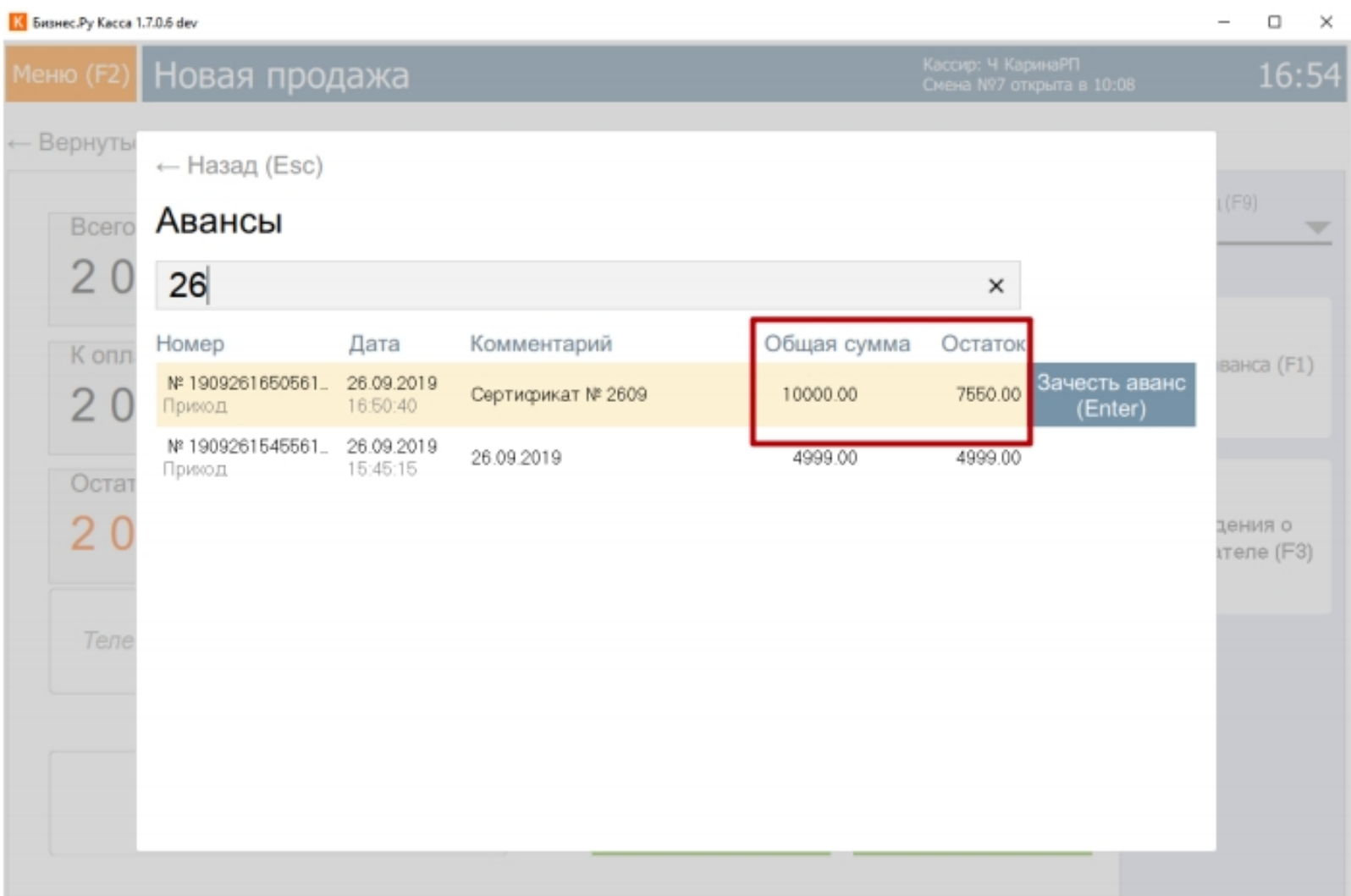

# **Оформление возврата при продаже товаров по предоплате и в кредит**

При возврате товара, проданного по предоплате/кредиту, необходимо учитывать оформлена ли полная связка чеков (предоплата + полный расчет, кредит + оплата кредита) или же выдан только первый чек (предоплаты/ кредита). В случае пробития связки чеков, возврат надо оформлять по последнему.

Рассмотрим несколько возможных ситуаций.

1)Внесена предоплата (выдан чек предоплаты).

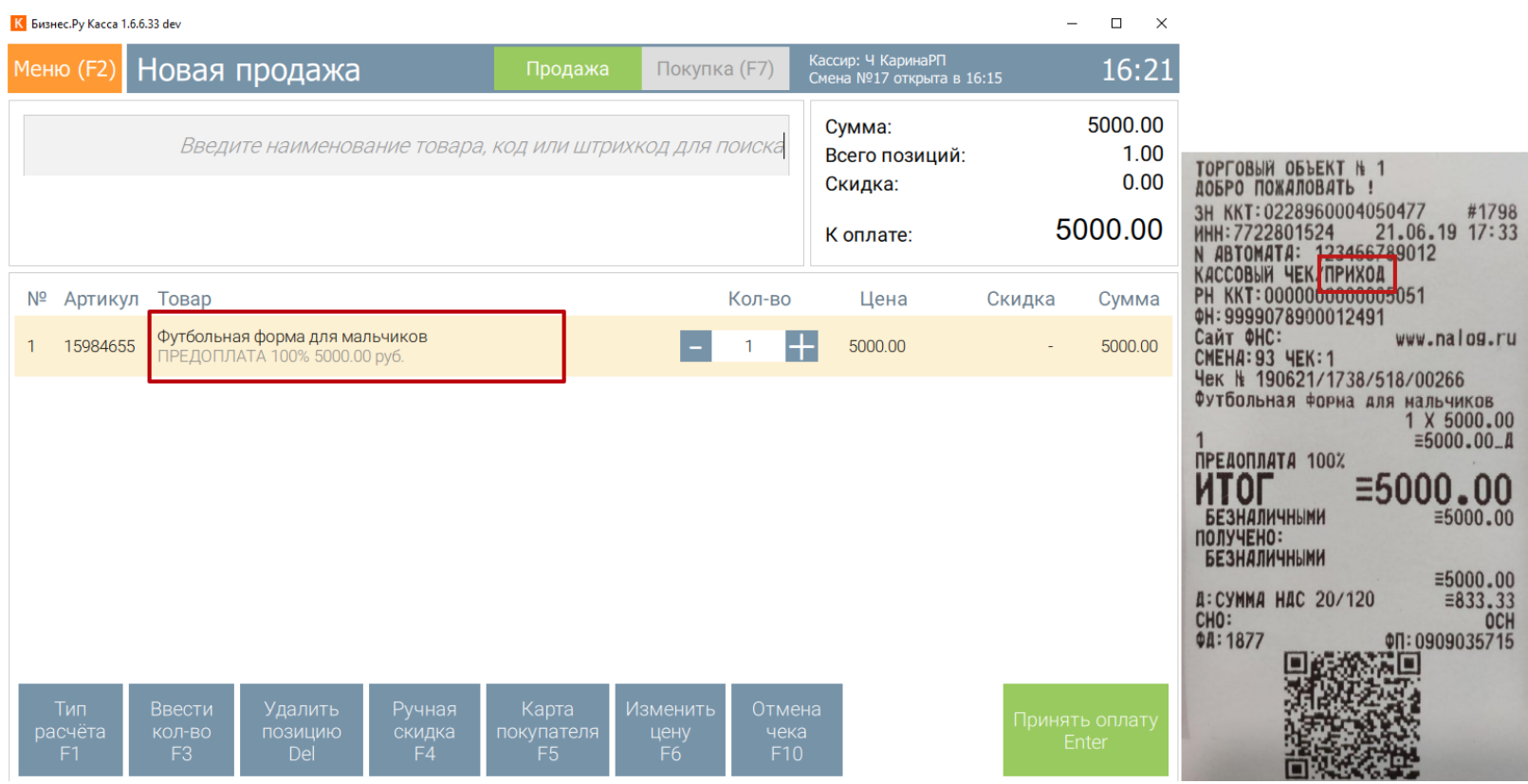

Для оформления возврата по чеку предоплаты перейти в пункт меню «Возврат по чеку», найти искомый чек предоплаты, проверить товар и сумму к возврату и произвести расчет по возврату.

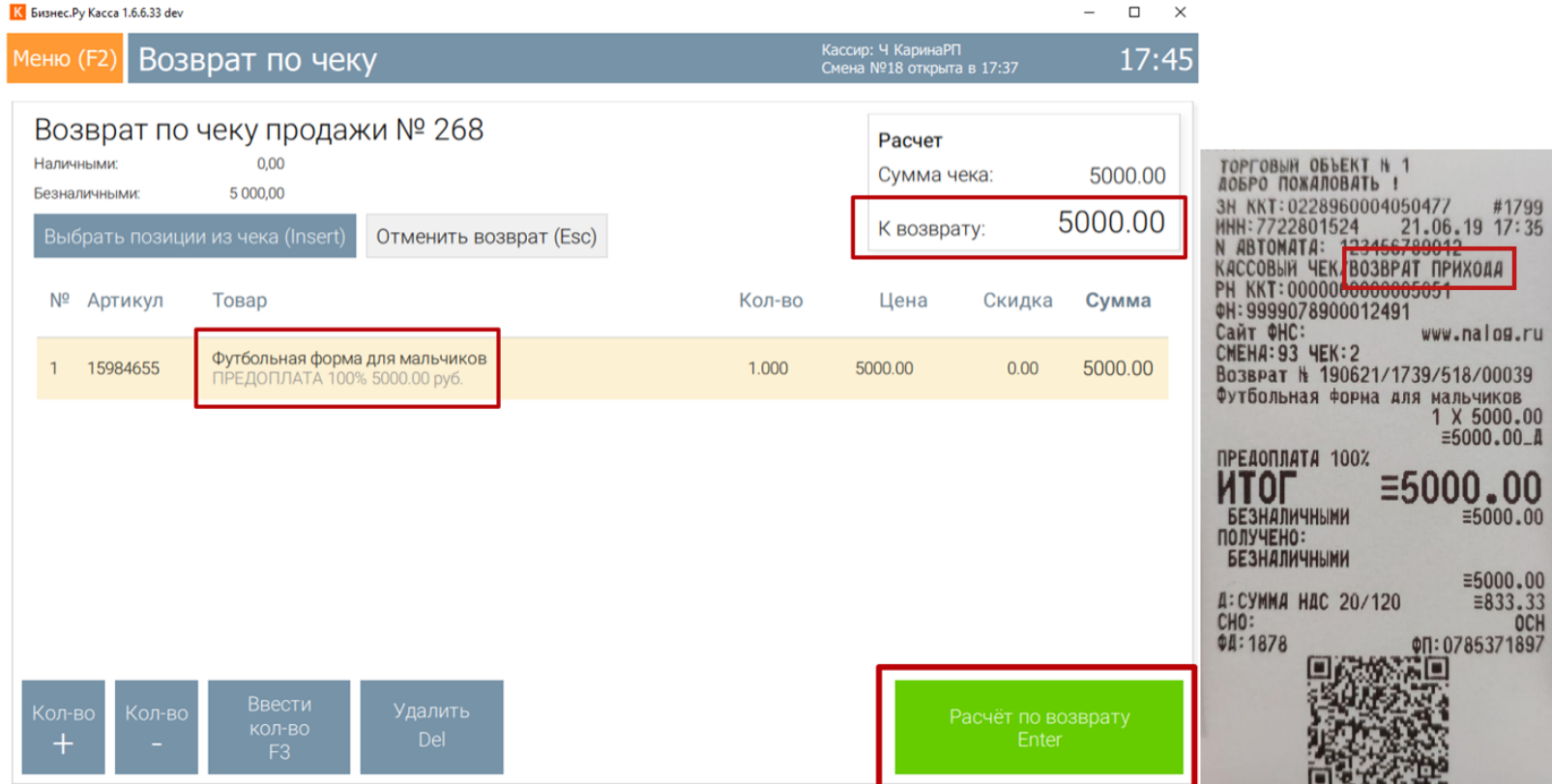

2) Внесена предоплата (выдан чек предоплаты).

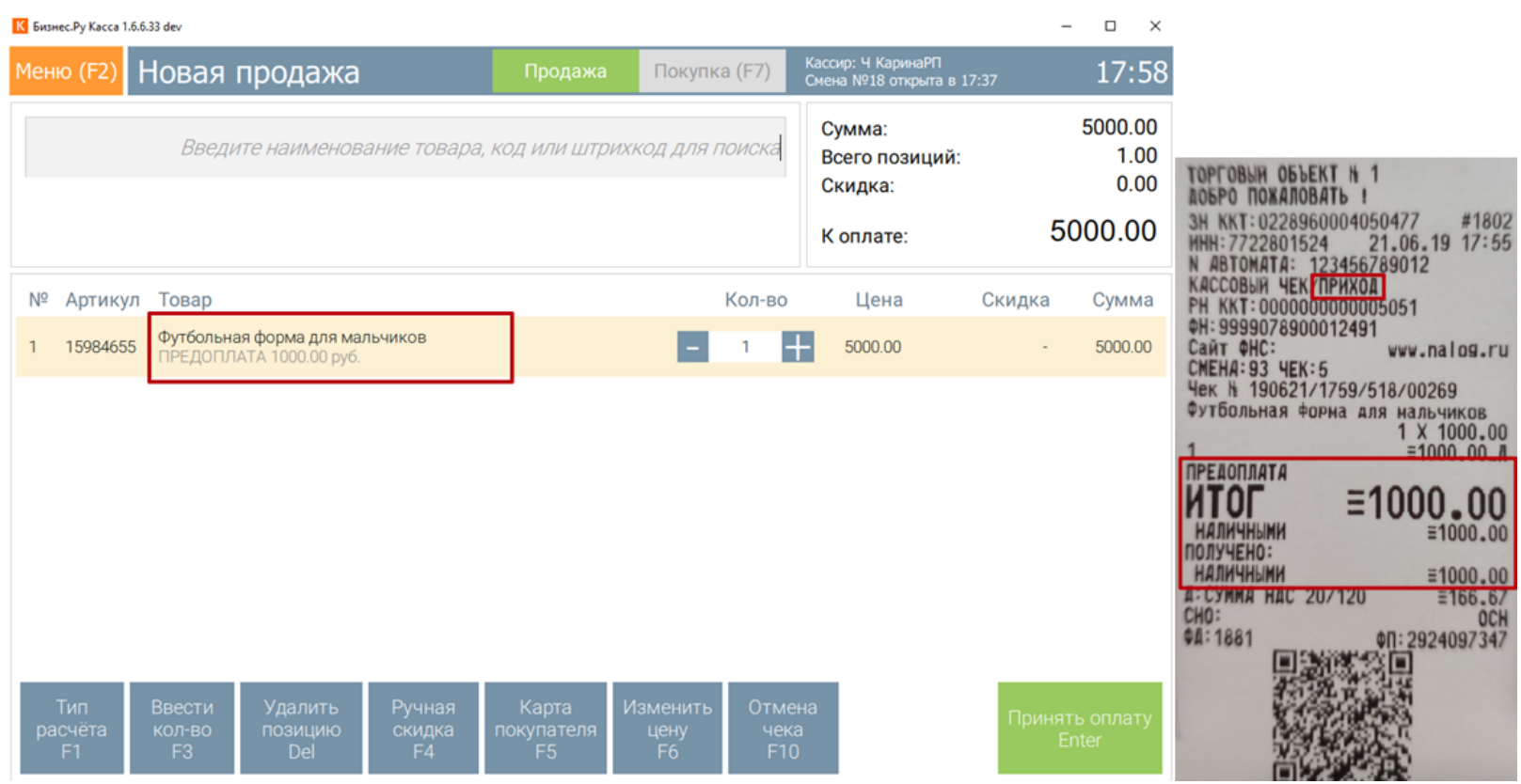

Оформлен полный расчет по чеку предоплаты (выдан чек полного расчета,

#### отгружен товар).

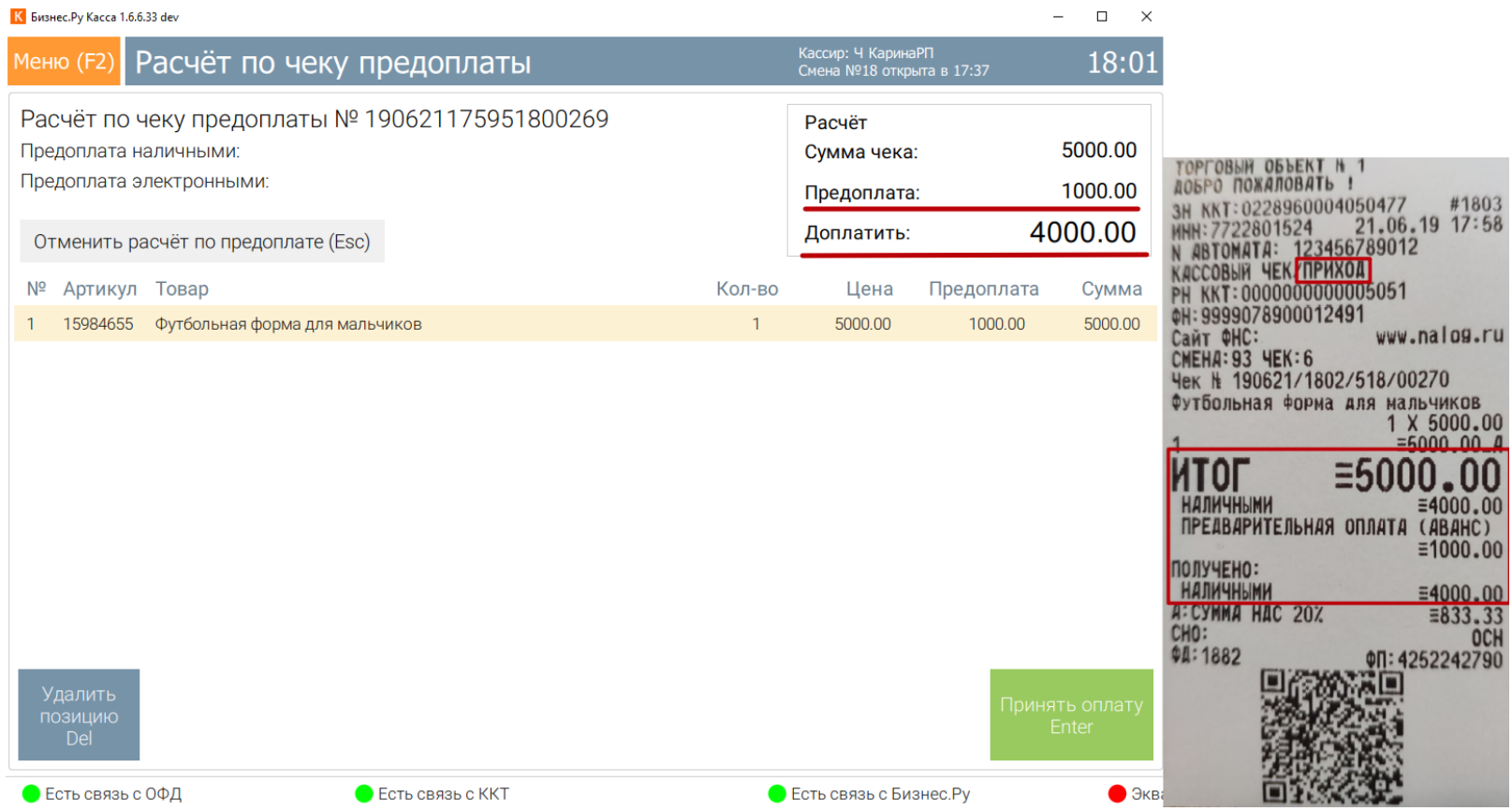

При оформлении возврата после полного расчета по предоплате, чек возврата необходимо оформлять на основании чека полного расчета по предоплате. Перейти в пункт меню «Возврат по чеку», найти искомый чек, проверить товар и сумму к возврату и произвести расчет по возврату.

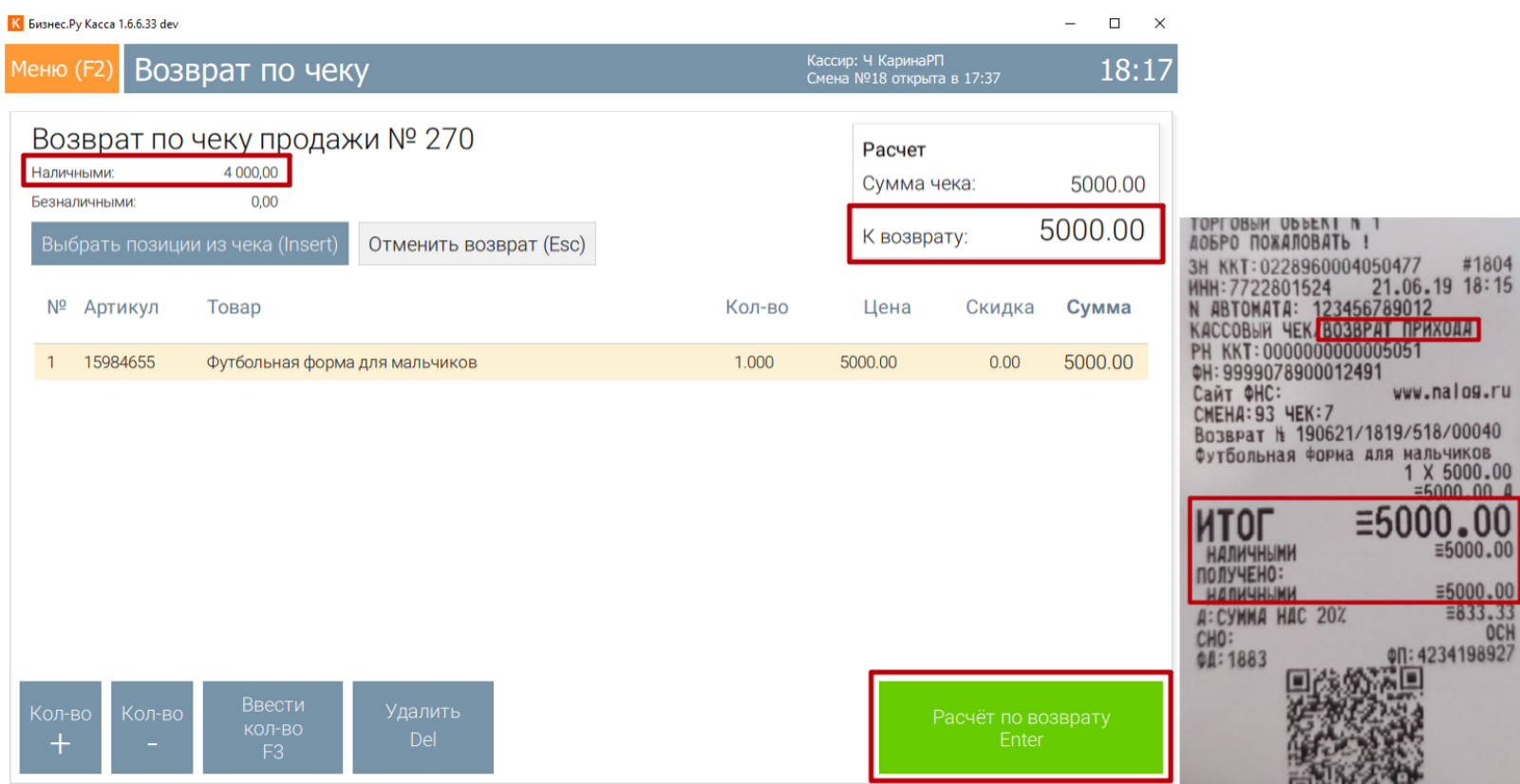

3) Товар был передан в кредит/внесена частичная оплата с последующей передачей товара в кредит (выдан чек передачи в кредит/частичного расчета и передачи в кредит, отгружен товар).

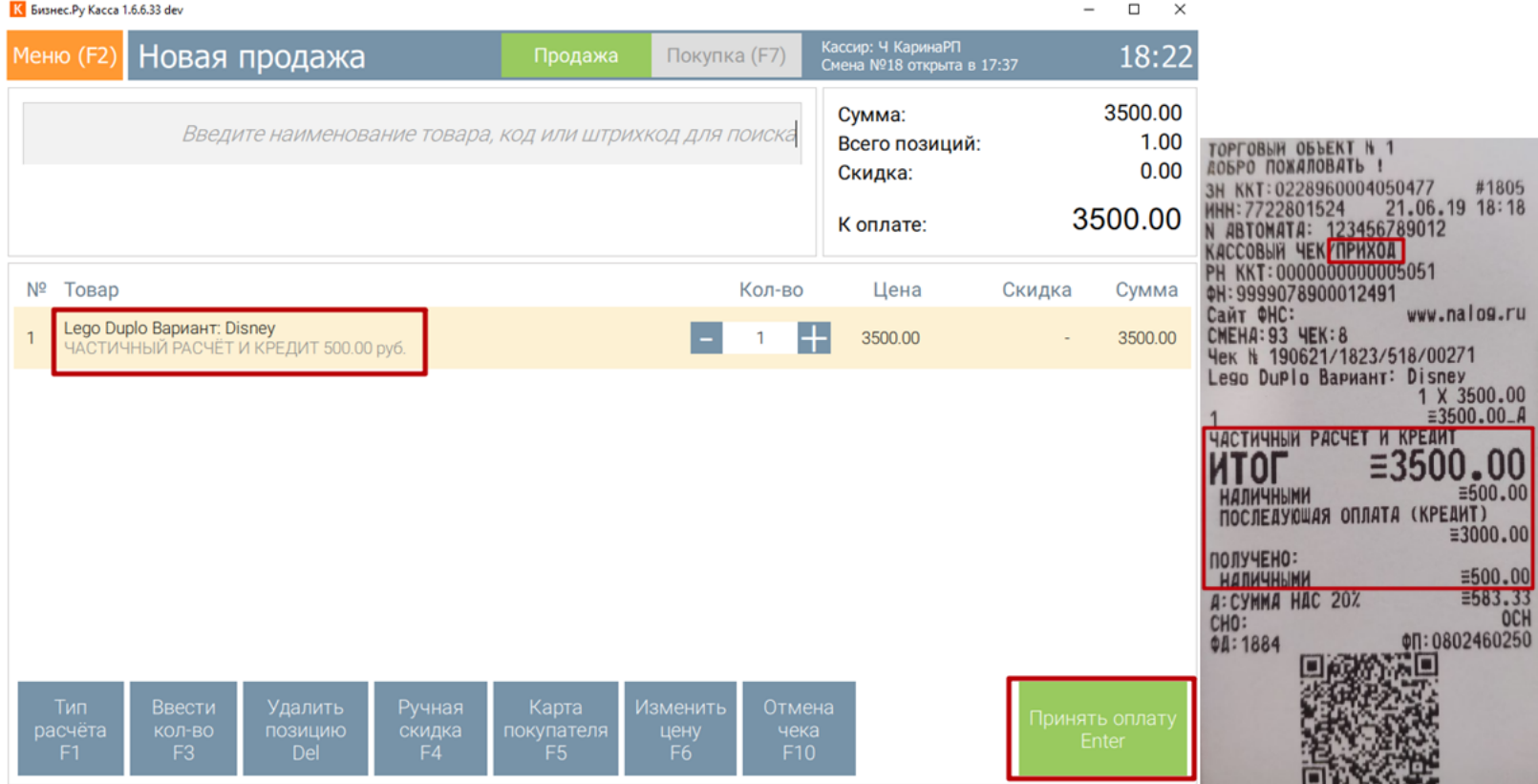

Для оформления возврата по чеку частичного расчета и передачи в кредит перейти в пункт меню «Возврат по чеку», найти искомый чек, проверить товар и сумму к возврату и произвести расчет по возврату.

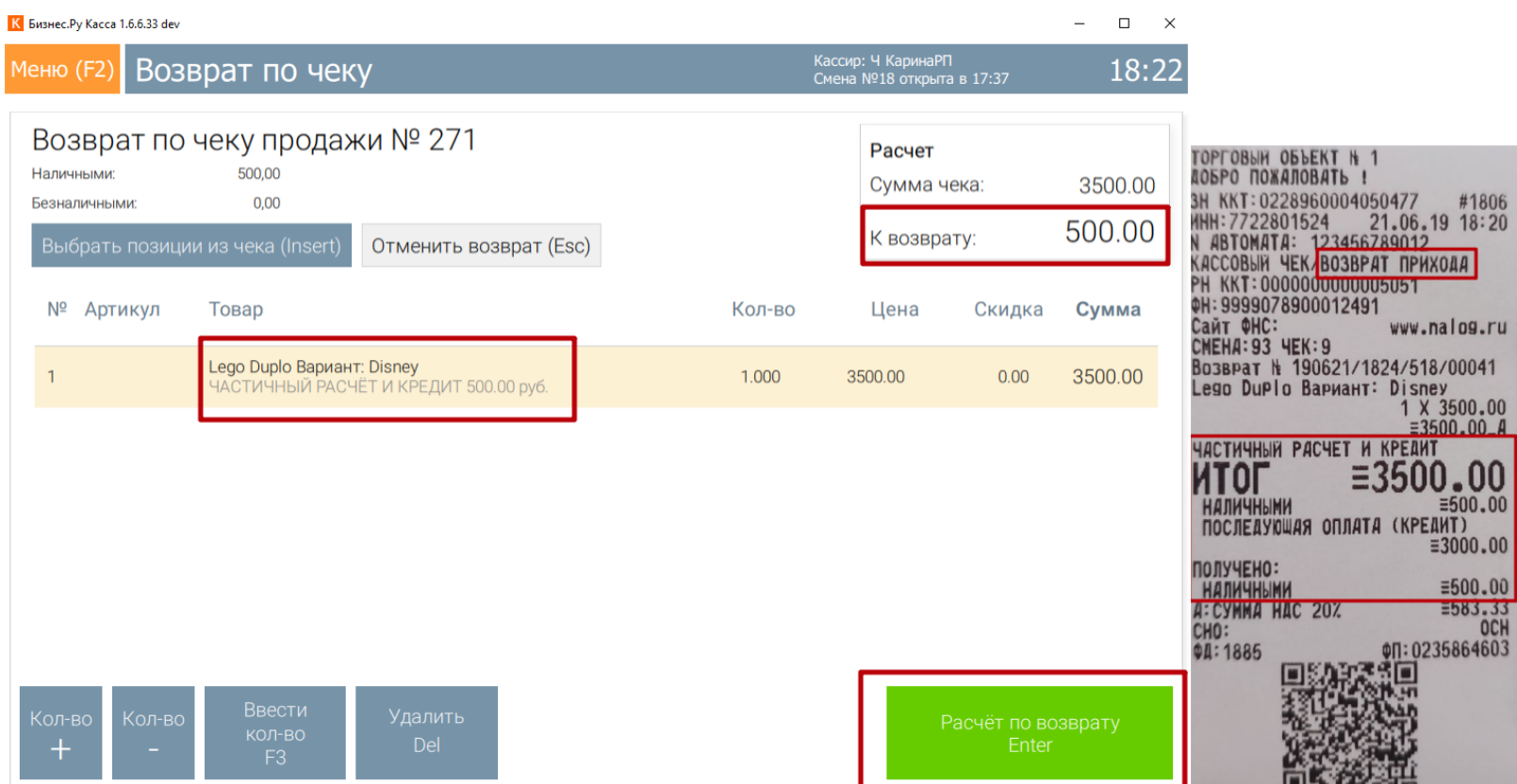

4) Товар был продан в кредит/внесена частичная оплата с последующей

передачей товара в кредит (выдан чек передачи в кредит/частичного расчета и передачи в кредит, отгружен товар).

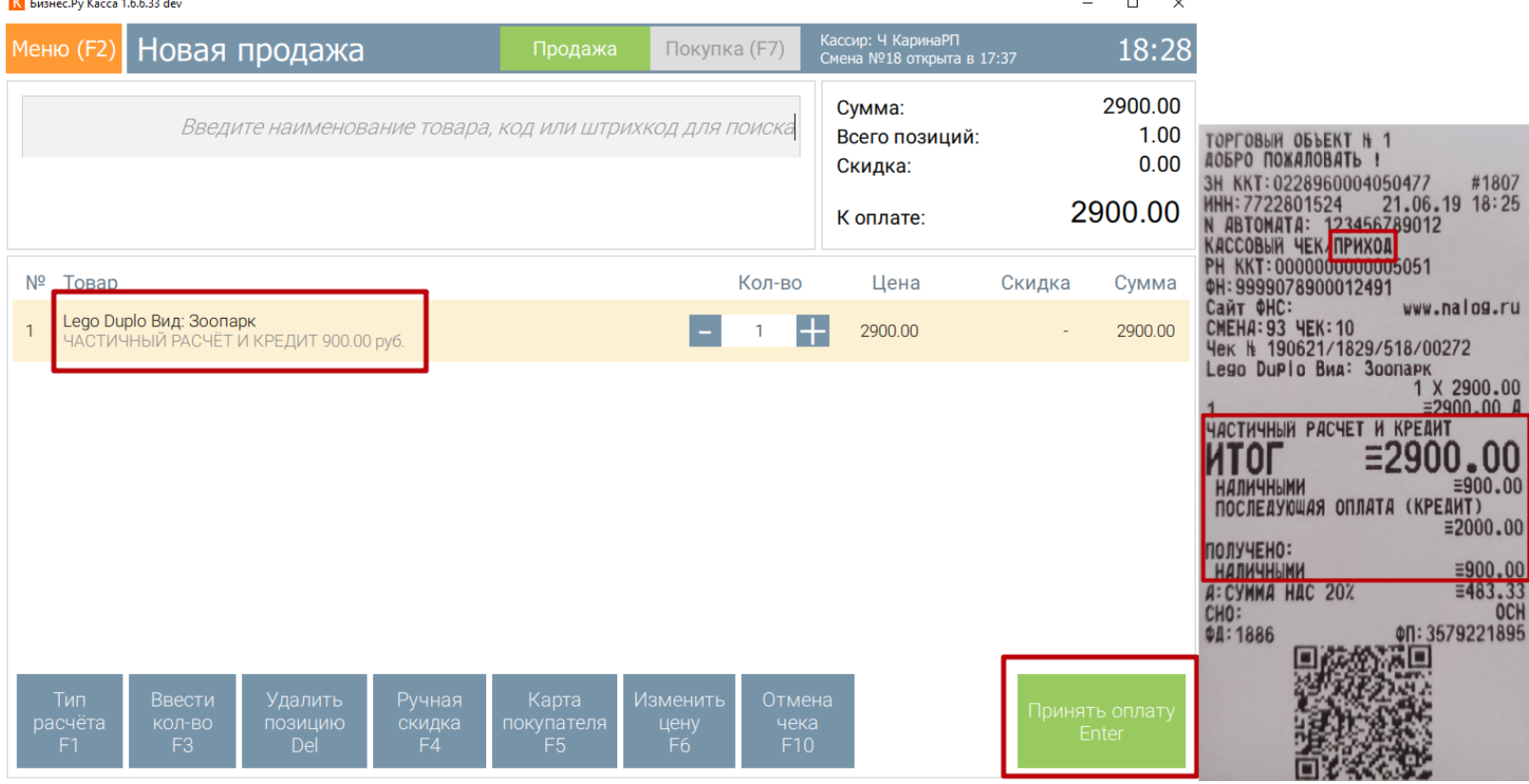

Произведена полная оплата кредита (выдан чек оплаты кредита).

<span id="page-62-0"></span>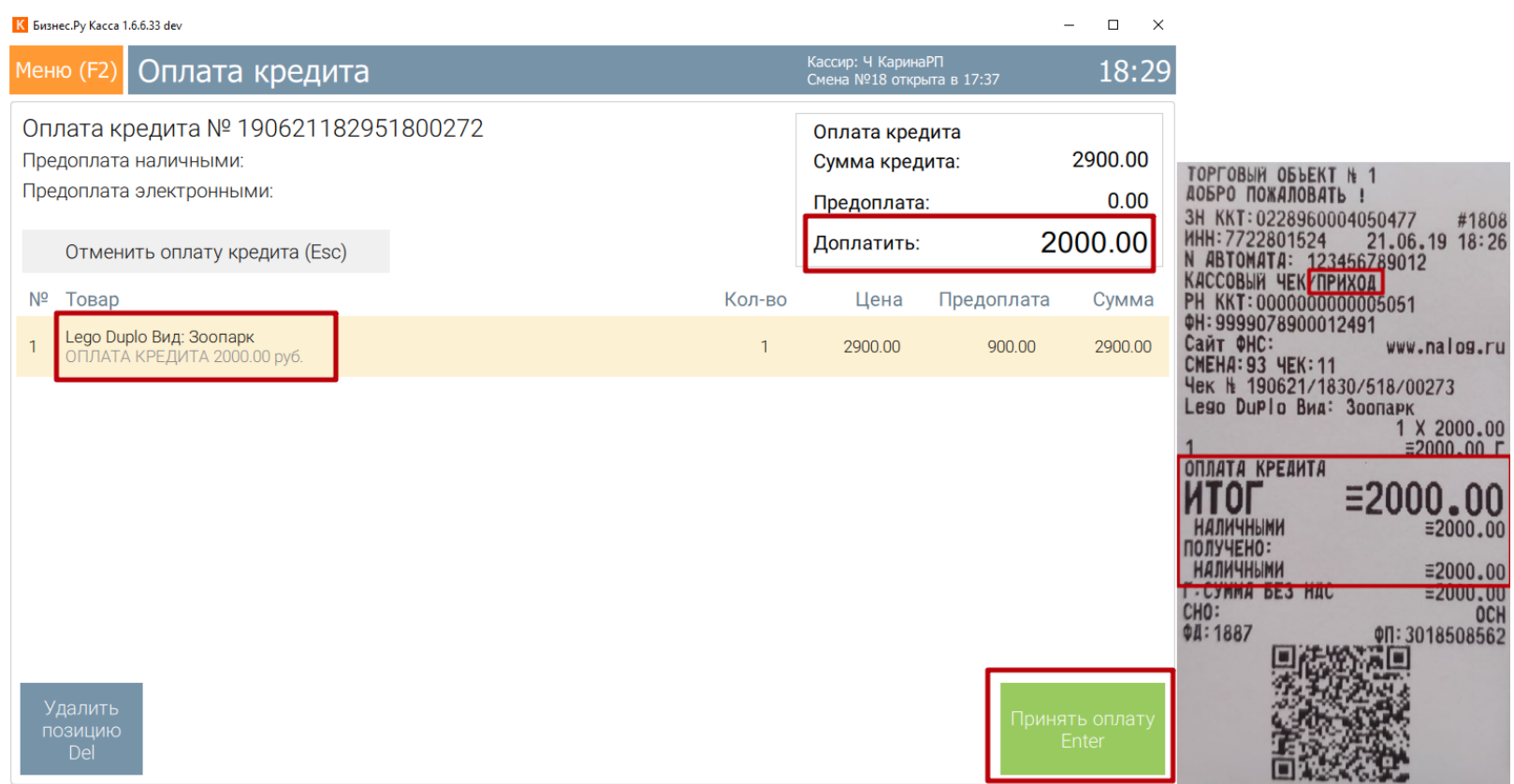

При оформлении возврата после оплаты кредита, чек возврата необходимо оформлять на основании чека оплаты кредита. Перейти в пункт меню «Возврат по чеку», найти искомый чек, проверить товар и сумму к возврату и произвести расчет по возврату.

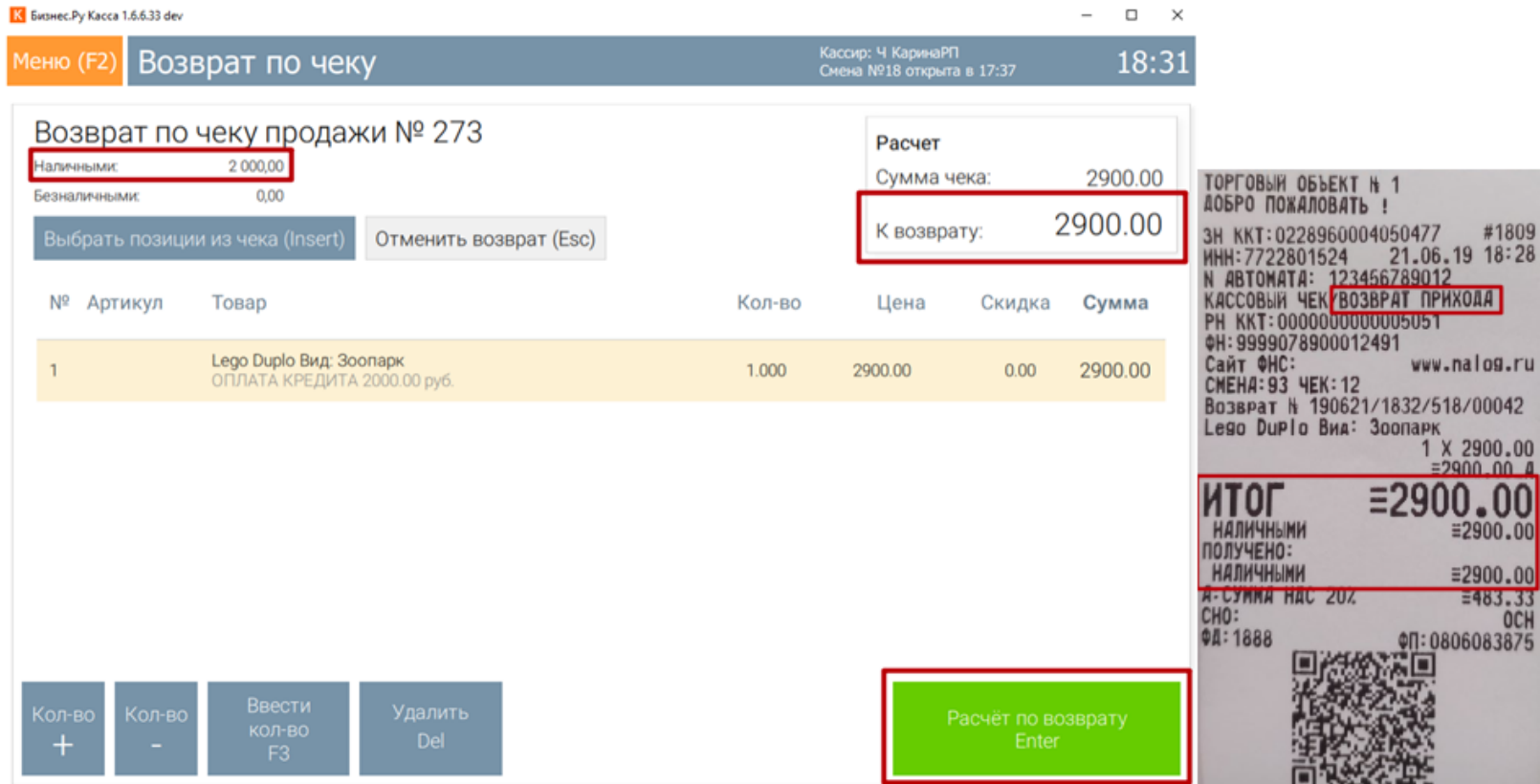

Внимание! При оформлении возврата необходимо проверять, что сумма в поле «К возврату» соответствует сумме, которую необходимо вернуть.

### **Работа с отложенными чеками**

Отложенные чеки – функция, позволяющая не оплачивать уже

сформированный чек, сохраняя его в системе с возможностью дальнейшего восстановления.

Несколько простых шагов в работе с отложенными чеками:

1) Сформировать чек. Нажать кнопку "Отложить чек F11".

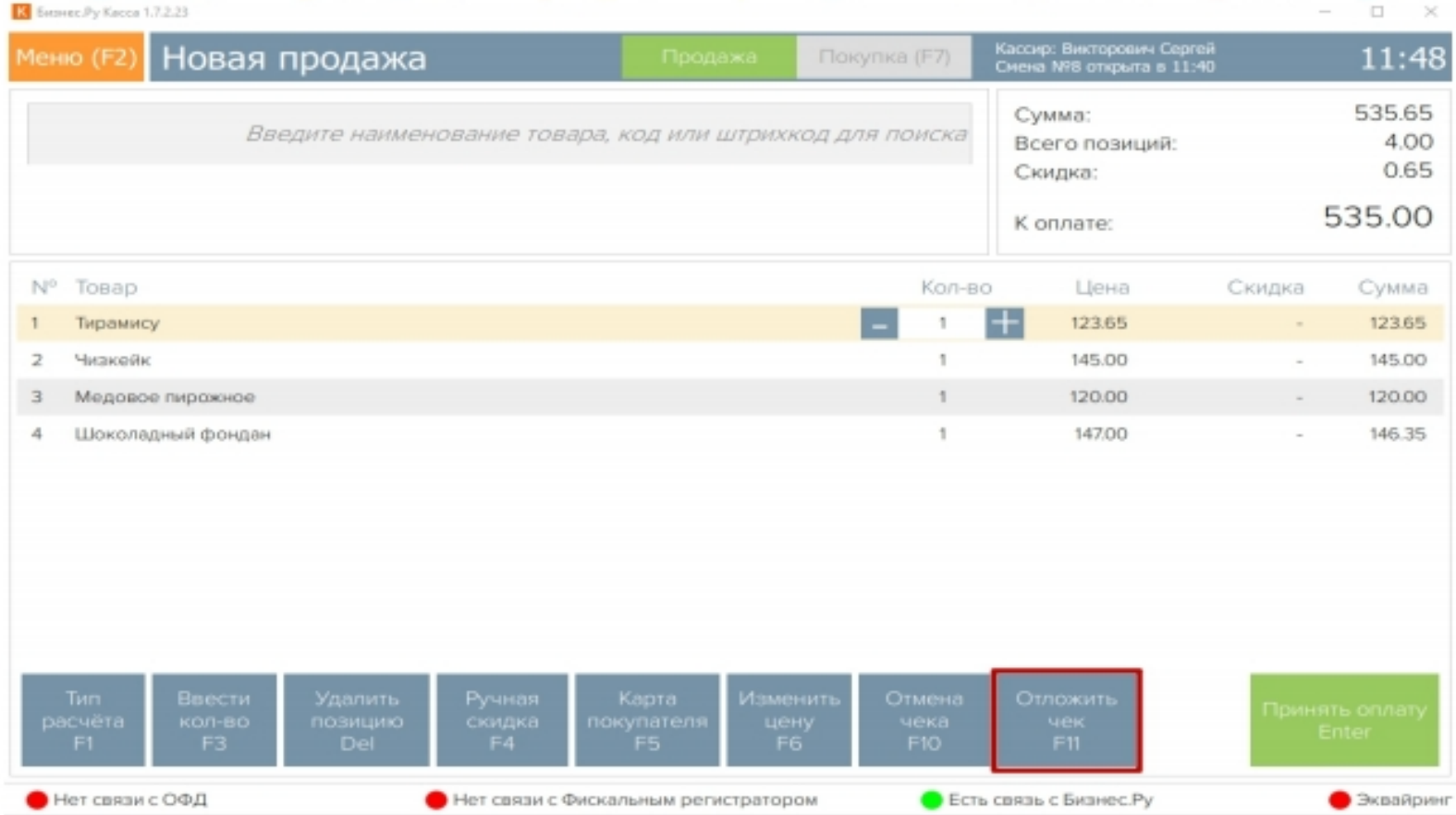

2) В открывшемся окне ввести комментарий, чтобы в дальнейшем легко идентифицировать чек в списке (комментарий не является обязательным к заполнению).

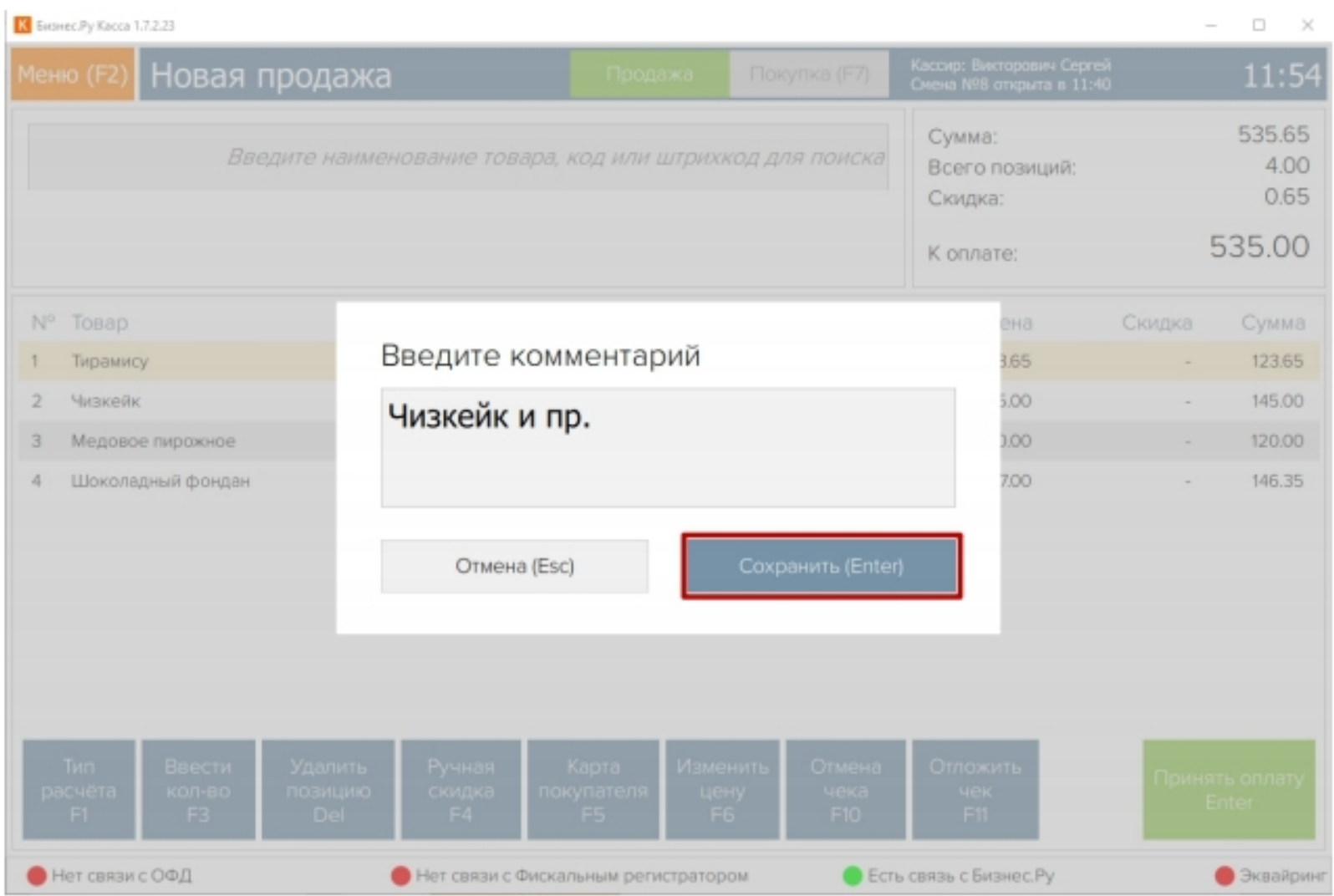

3) Чтобы открыть список Отложенных чеков, в окне «Новая продажа» нажать кнопку «Восстановить отложенный чек F11».

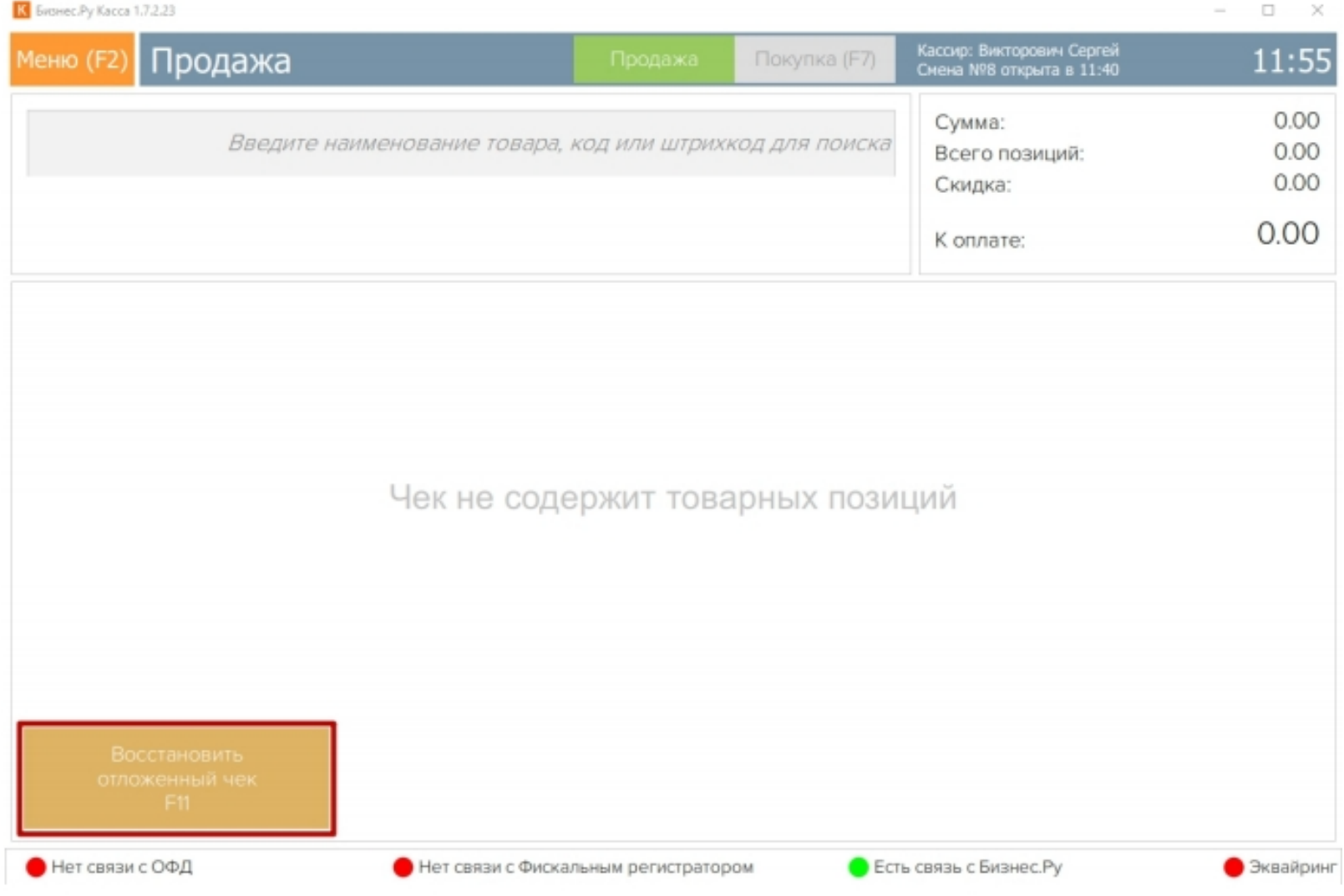

<span id="page-65-0"></span>4) Перед Вами откроется окно со списком всех отложенных чеков: слева отображен перечень чеков, справа содержимое выбранного чека. В данном окне можно осуществлять поиск как по комментарию, так и по сумме или номеру отложенного чека.

5) Чтобы отложенные чеки пропали из списка их нужно либо удалить, либо оформить по ним продажу. Для удаления отложенного чека необходимо нажать кнопку «Удалить (Del)».

Для оформления продажи необходимо нажать кнопку «Оформить продажу (Enter)». Далее откроется первоначальное окно с внесенными позициями, в котором необходимо нажать кнопку «Принять оплату Enter».

После закрытия смены и повторного входа в программу, список отложенных чеков будет неизменен.

### **Печать товарного чека**

Это можно сделать двумя способами.

Во-первых, при продаже. Для этого при совершении продажи, после пробития кассового чека нажмите «Печать (F3)».

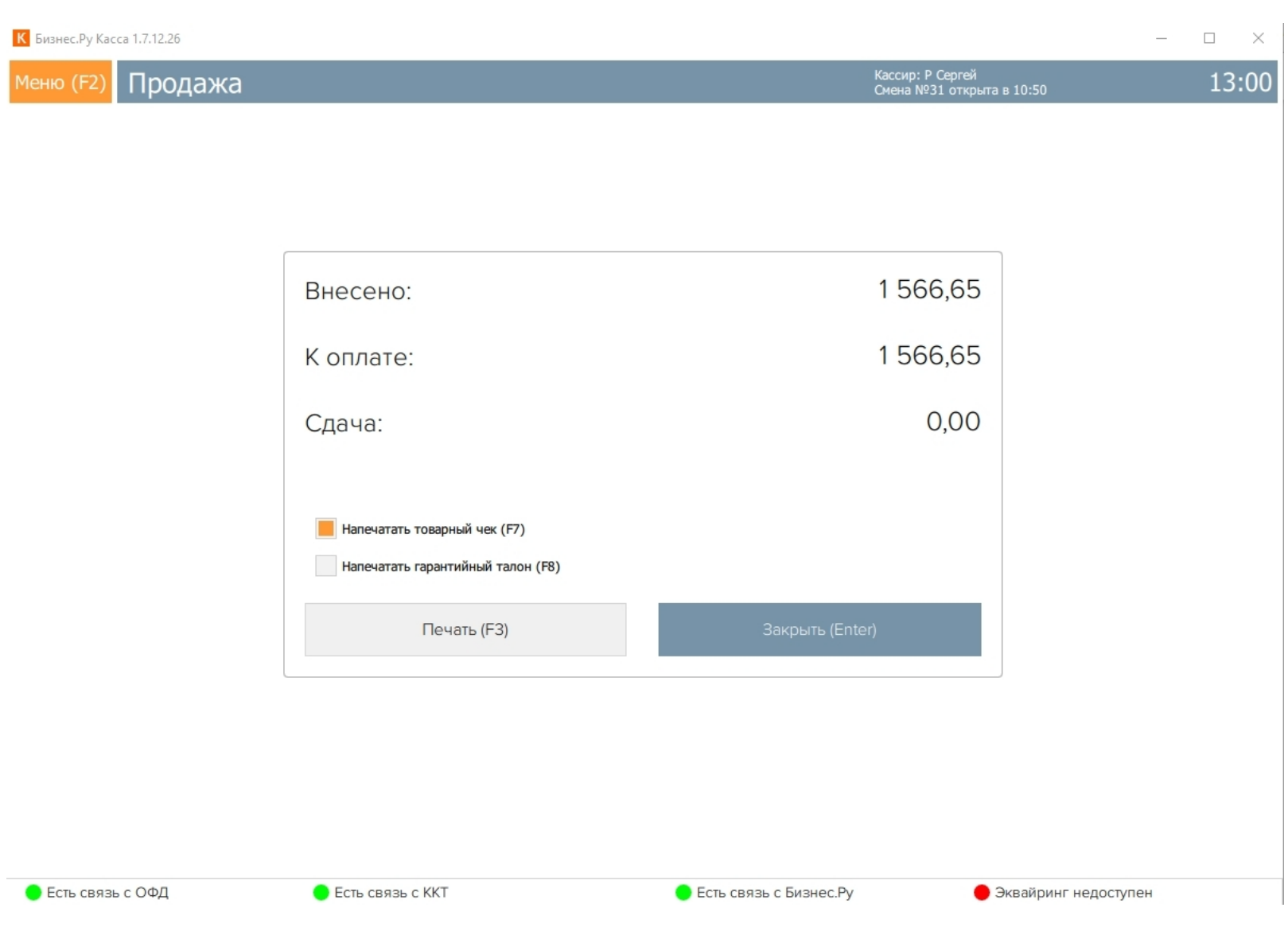

Второй способ дает возможность напечатать товарный чек по ранее совершённым продажам.

Для этого перейдите в меню, выберите пункт меню "Продажи за смену".

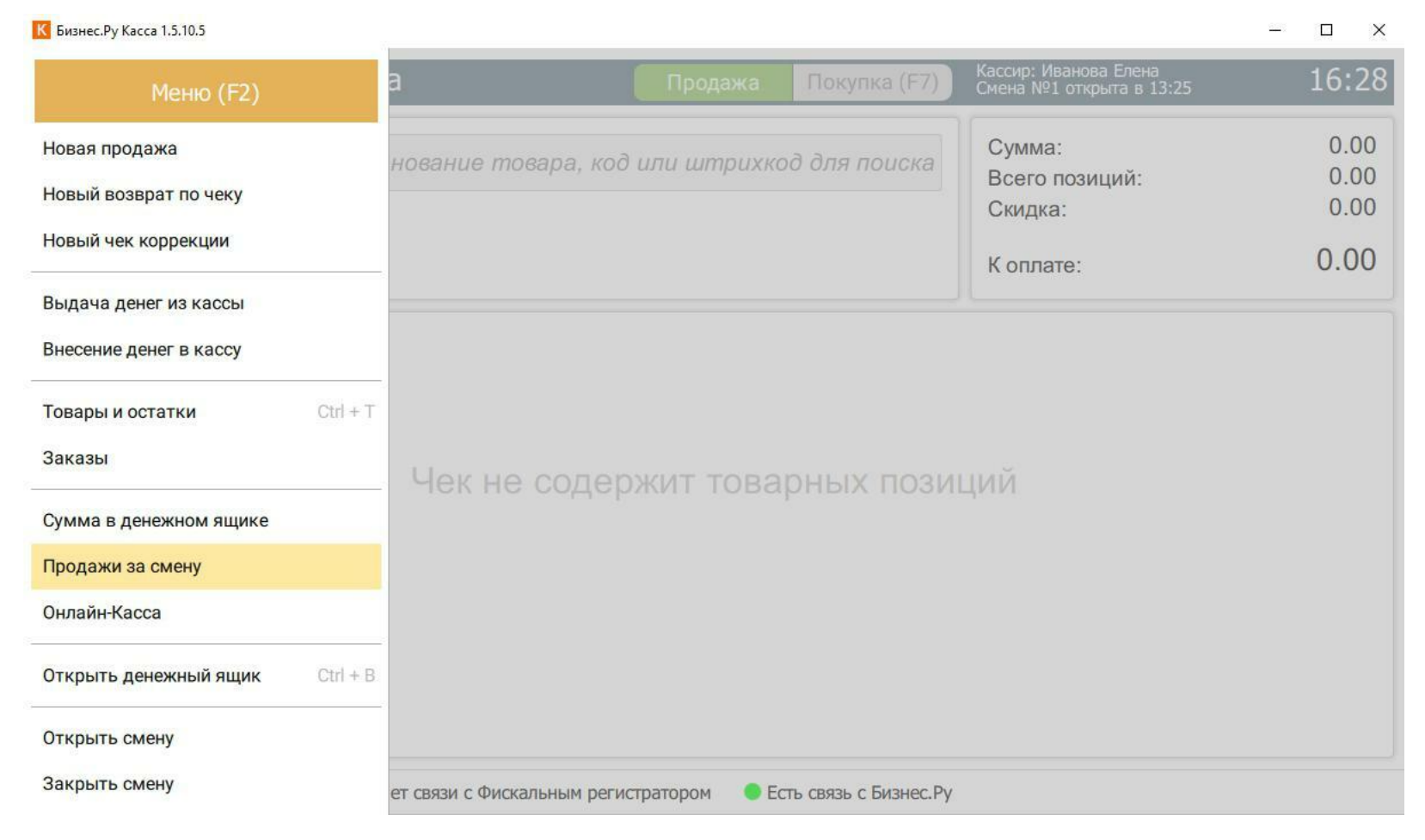

Кликните по нужной продаже или, выбрав её, нажмите клавишу F9.

<span id="page-67-0"></span>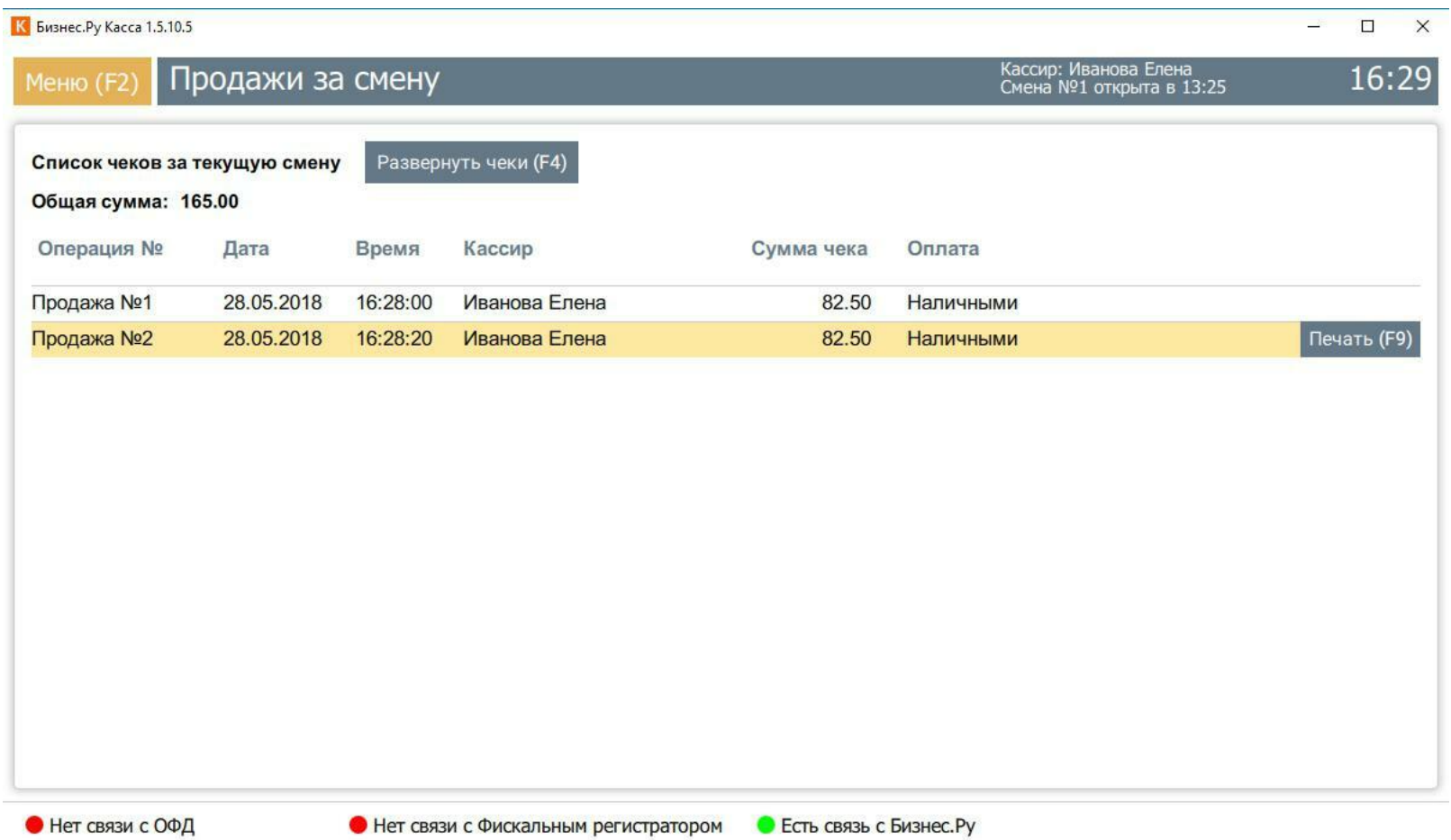

#### Товарный чек отправится на печать.

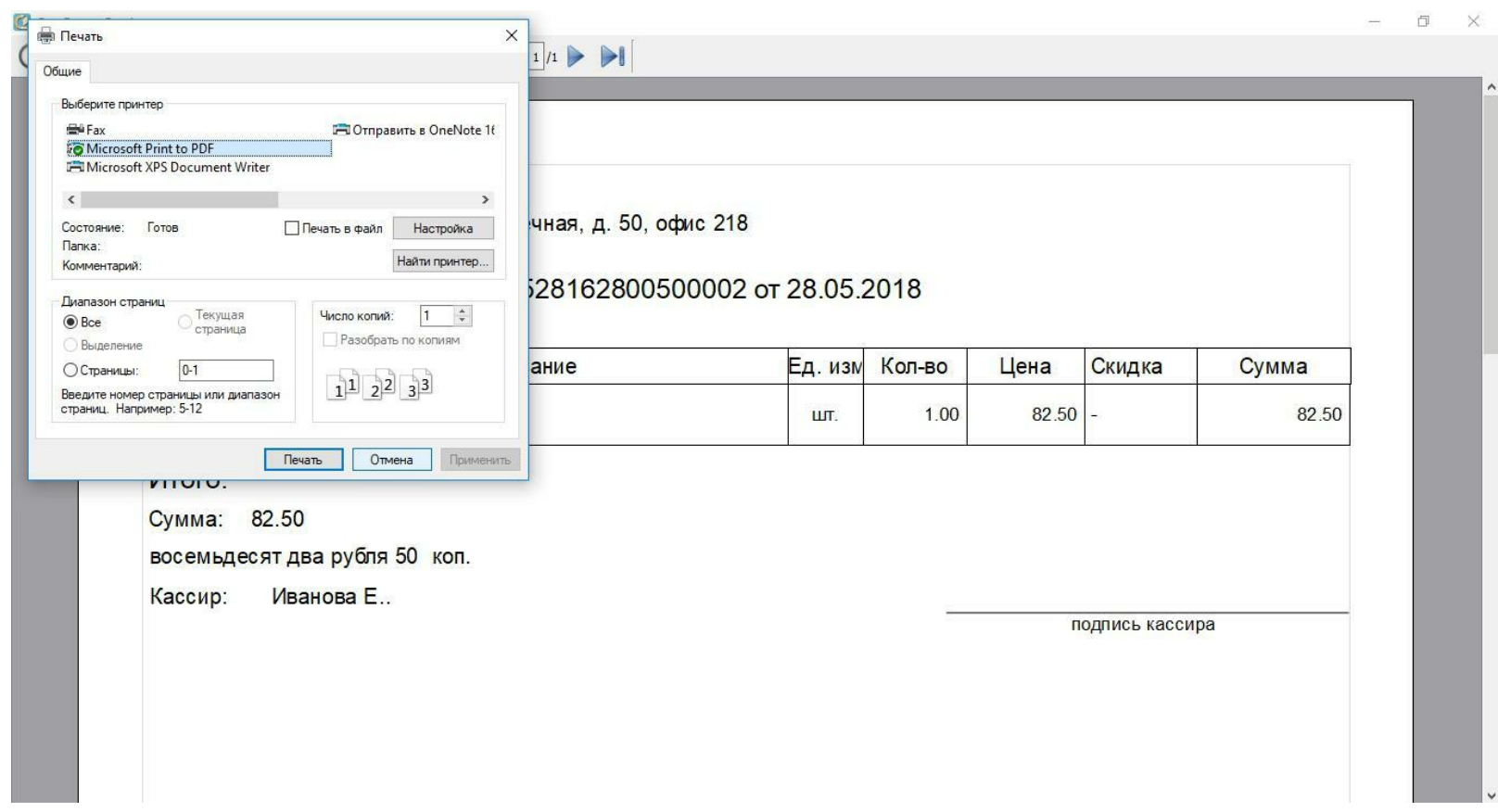

### **Применение скидок**

Сформируйте чек и нажмите «ручная скидка (F4)».

<span id="page-68-0"></span>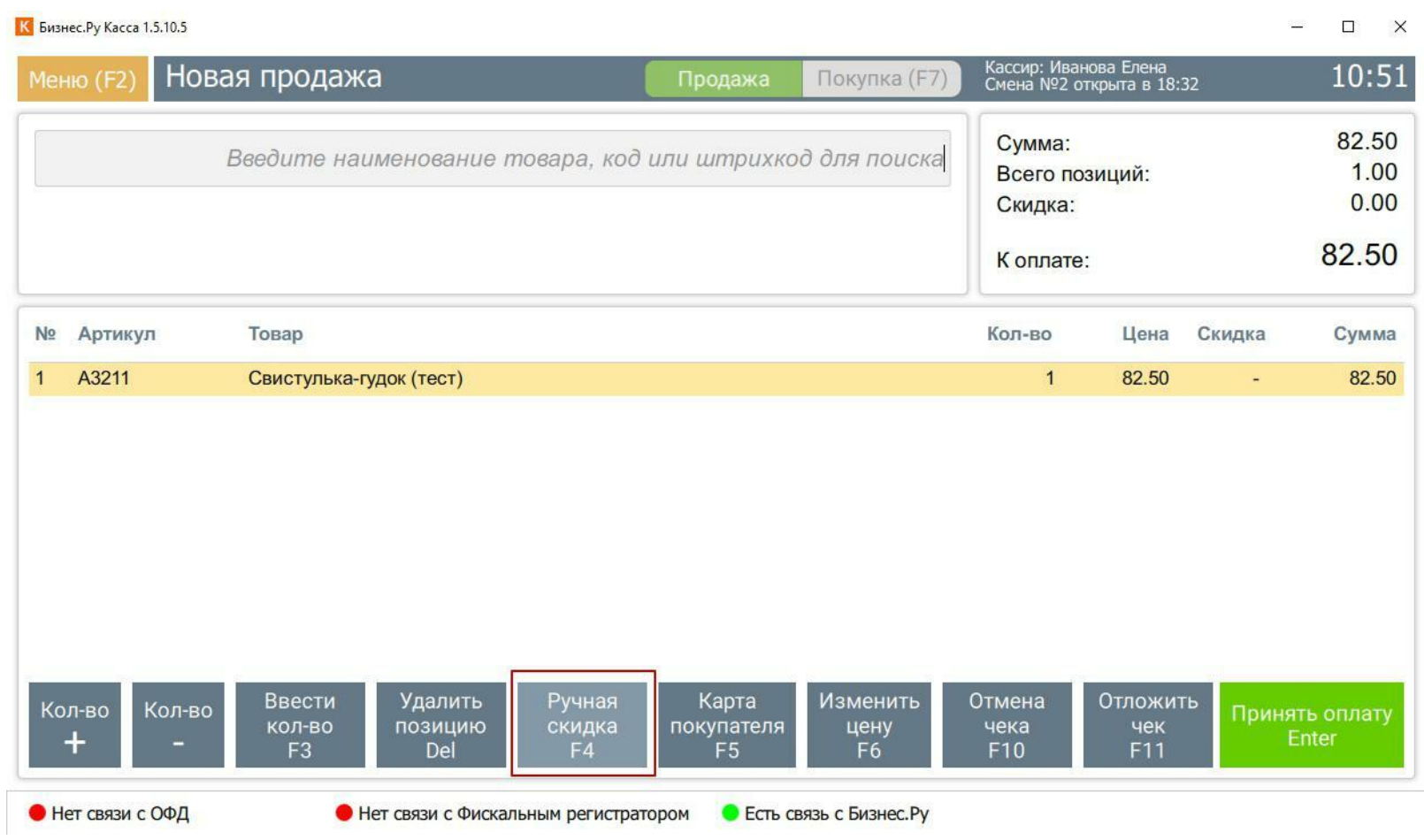

Если в системе задано ограничение максимальной скидки, то при вводе скидки больше этого значения система автоматически исправит скидку на

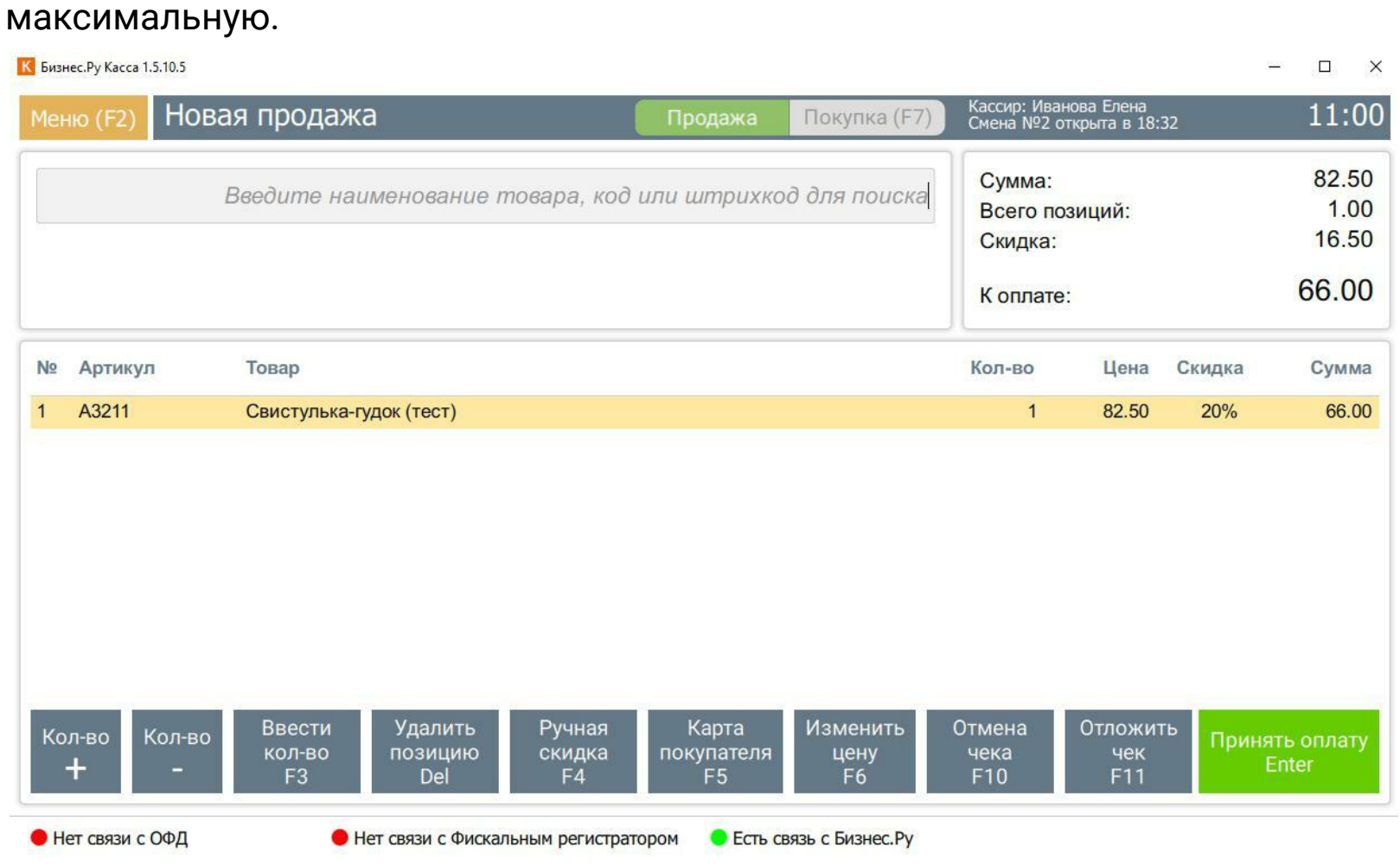

Завершите продажу.

## **Формирование X-отчет**

Для контроля работы кассира используйте Х-отчёт. Данный отчет – это отчет без гашения, он предназначен для контроля работы кассира и показывает операции, их суммы, которые были проведены в течении смены (рабочего дня). В Х-отчёте отображается:

- Чеки продаж,

- Чеки покупок,
- Чеки возврата продаж,
- Чеки возврата покупок,
- Внесения денежных средств в кассу,
- Выдача денежных средств из кассы,
- Аннулированные чеки,
- Сумма выручки.

С помощью Х-отчёта вы можете сверить какая сумма пробита через фискальный регистратор за текущую смену и сколько по факту в денежном

ящике.

Для печати X-отчёта выберите в меню пункт "Смена" и в открывшемся окне нажмите кнопку "X-отчет (F5)".

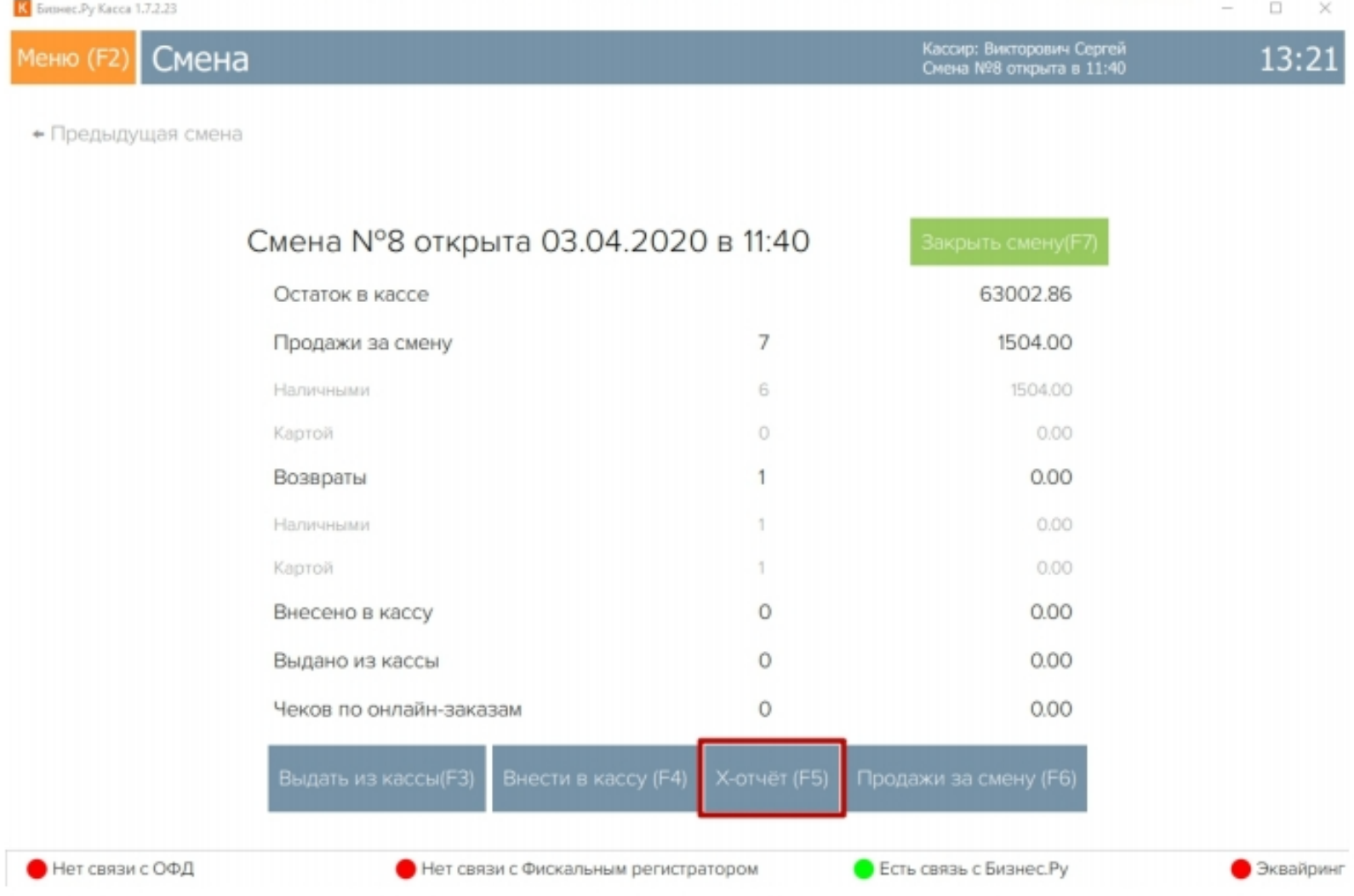

### **Формирование Z-отчет**

<span id="page-70-0"></span>Z-отчет печатается по окончании смены кассира и содержит перечень всех операций за смену. Печать Z-отчета происходит с помощью ККМ, при этом текущая смена закрывается. В этом принципиальное отличие Z-отчета от Xотчета, который можно формировать любое количество раз за смену, не закрывая её.

Для выдачи Z-отчёта в Бизнес.Ру Касса:

- 1) Перейдите в основное меню;
- 2) Выберите пункт Закрытие смены (Z-отчёт).

![](_page_70_Picture_32.jpeg)